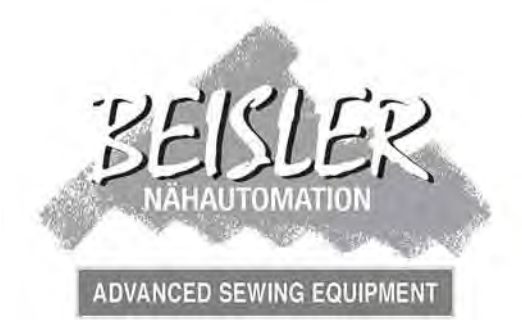

### **Betriebsanleitung Kurznaht-Automat 1931-5**

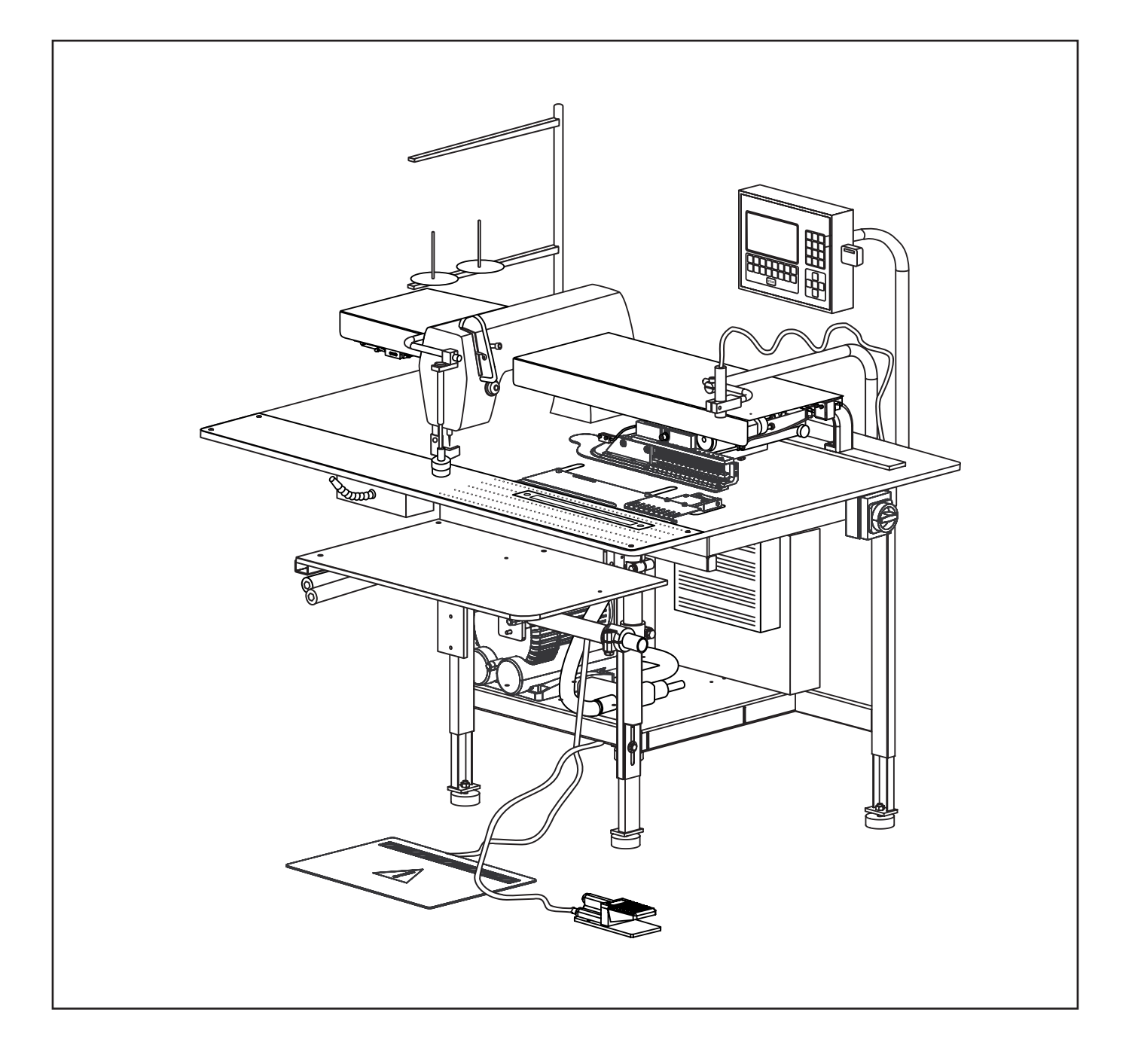

### **Inhalt der Betriebsanleitung**

**Die Betriebsanleitung ist in vier Teile gegliedert:**

- **A Allgemeine Hinweise: Seite A 1 A 10** Allgemeine Hinweise zum sicheren Betrieb für Bedienungs- und Servicepersonal und für den Betreiber der Maschine.
- **B Bedienungsanleitung: Seite B 11 B 27** Anleitung für Bedienungspersonal, das mit und an dieser Maschine arbeitet.
- **C Serviceanleitung: Seite C 28 C 58** Anleitung für Service-Personal, das für die Inbetriebnahme, Einrichtung und Instandhaltungsarbeiten der Maschine zuständig ist.
- **D Programmieranleitung: Seite D 59 D 87** Programmieranleitung für Service-Personal, das die Arbeitsvorbereitung und die Einrichtung der Maschine durchführt.

#### **Geltungsbereich der Betriebsanleitung**

Diese Betriebsanleitung beschreibt den KURZNAHT-AUTOMAT 1931-5 der Firma Beisler GmbH und gilt nur für Maschinenteile und Komponenten, die im Lieferumfang des KURZNAHT-AUTOMATEN 1931-5 enthalten sind. Sie gilt nicht für Zubehör oder Maschinenteile (z.B. Nähkopf) von Drittherstellern, mit denen die Maschine ausgerüstet oder nachgerüstet wurde. Für diese Komponenten ist die Betriebsanleitung des jeweiligen Herstellers oder Lieferanten maßgebend.

# **Teil A Allgemeine Hinweise**

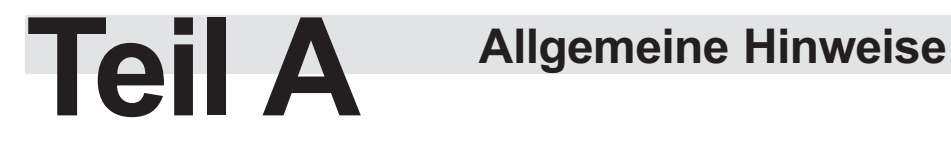

### **Inhaltsverzeichnis**

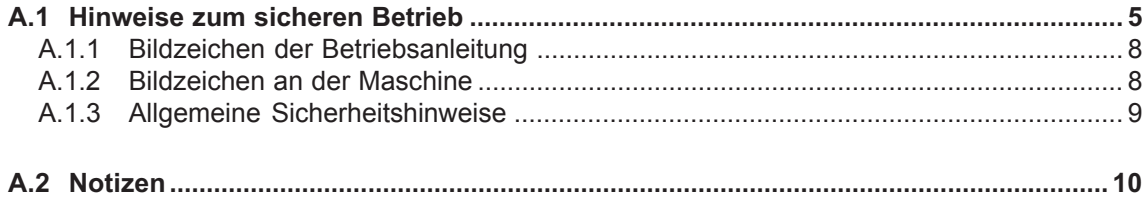

# **A.1 Hinweise zum sicheren Betrieb**

#### **Wichtige Informationen für Betreiber!**

Diese Maschine ist nach dem aktuellen Stand der Technik gebaut und betriebssicher. Dennoch können von dieser Maschine Gefahren ausgehen. Vor allem dann, wenn es von nicht ausreichend ausgebildetem Personal bedient wird oder wenn es unsachgemäß und nicht, wie für seinen bestimmungsgemäßen Gebrauch vorgesehen, verwendet wird:

- **•** Für Personal, das an und mit dieser Maschine arbeitet, sind auf der Grundlage dieser Betriebsanleitung vom Betreiber schriftliche, verständliche Anweisungen zur Unfallverhütung zu erstellen und in der Sprache der Beschäftigten bekannt zu machen (BRD: Unfall-Verhütungs-Verordnung, UVV VBG 1 § 7, 2).
- **•** Weisen Sie das Bedienungspersonal anhand der Bedienungsanleitung in die Funktion, Bedienung und Pflege der Maschine ein und überprüfen Sie, ob das Bedienungspersonal diese Bedienungsanleitung verstanden hat.
- **•** Bilden Sie das Servicepersonal anhand der Betriebsanleitung für die Einrichtung und die Instandhaltungsarbeiten an der Maschine aus.
- **•** Bauliche Veränderungen an der Maschine, die nicht von der Beisler GmbH schriftlich freigegeben wurden unterliegen der alleinigen Verantwortung des Betreibers.
- **•** Der Inhalt der Betriebsanleitung kann jederzeit und ohne Ankündigung geändert werden.
- **•** Für Übersetzungen in Fremdsprachen ist die deutsche Fassung dieser Betriebsanleitung verbindlich.
- **•** Beim Auftreten besonderer Probleme, die für Sie in dieser Betriebsanleitung nicht ausführlich genug behandelt werden, wenden Sie sich bitte zu Ihrer eigenen Sicherheit an Ihren Lieferanten. Beisler ist darüber hinaus für alle Hinweise und Anregungen dankbar, die zur Verbesserung dieses Produktes dienen.
- **Bewahren Sie diese Betriebsanleitung sorgfältig in der Nähe der Maschine auf, um jederzeit Sicherheitshinweise und Informationen zur Bedienung, Einrichtung und Instandhaltung nachschlagen zu können.**

#### **Gewährleistung**

Die Beisler GmbH gewährleistet die Sicherheit, Funktionstüchtigkeit und kostenlose Instandsetzung des Kurznaht-Automat 1931-5 für 6 Monate unter der Bedingung dass:

- die Maschine ausschließlich für den bestimmungsgemäßen Gebrauch eingesetzt wird und gemäß den Angaben dieser Betriebsanleitung bedient und instand gehalten wird,
- bauliche Veränderungen an der Maschine nur vorgenommen werden, wenn sie zuvor von der Beisler GmbH schriftlich freigegebenen wurden,
- nur originale und von der Beisler GmbH zugelassenen Ersatzteile oder Zubehör verwendet werden. Eine komplette Ersatzteil-Liste mit allen zugelassenen Teilen können Sie von der Beisler GmbH anfordern.

Wird die Maschine im Mehrschichtbetrieb länger als 10 Stunden täglich eingesetzt, reduziert sich die Gewährleistungsfrist auf 3 Monate.

Die Gewährleistungszeitraum beginnt mit der Auslieferung der Maschine an den Besteller.

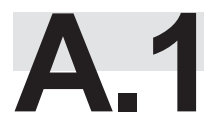

### **A.12 Hinweise zum sicheren Betrieb**

#### **Haftungsausschluss**

Die Beisler GmbH garantiert die Fehlerfreiheit des Produktes im Sinne der von ihr herausgegebenen Werbung, Produktinformation und dieser Betriebsanleitung. Darüber hinausgehende Produkteigenschaften werden nicht zugesagt. Die Beisler GmbH, übernimmt keine Verantwortung für die Wirtschaftlichkeit oder die fehlerfreie Funktion des Kurznaht-Automat 1931-5 bei einem an-deren Einsatz als den im Abschnitt "Bestimmungsgemäßer Gebrauch" definier-ten Verwendungszweck.

Die Beisler GmbH haftet nicht für Schäden, die durch die Verwendung von nicht definierten und zugelassenen Ersatzteilen oder Zubehör entstehen.

#### **Copyright**

© 2007 Beisler GmbH, Hösbach, Stand: 07/2005

#### **Kurznaht-Automat**

Der Kurznaht-Automat 1931-5 mit allen dazugehörigen Teilen ist urheberrechtlich geschützt. Der Nachbau der Maschine wird strafrechtlich verfolgt.

#### **Betriebsanleitung**

Diese Betriebsanleitung ist urheberrechtlich geschützt. Die dadurch begründeten Rechte, insbesondere der Nachdruck, die fotomechanische oder digitale Weiterverarbeitung oder die Vervielfältigung auf anderen Wegen, die Entnahme von Abbildungen oder Tabellen und die Übersetzung, auch auszugsweise, sind nur mit schriftlicher Genehmigung der Beisler GmbH erlaubt.

**Beisler GmbH Fohnradstr. 10 63768 Hösbach Deutschland**

**Telefon: + 49 / 6021 / 50 19 0 Telefax: + 49 / 6021 / 50 19 10**

**E-Mail: vertrieb@beisler-gmbh.de**

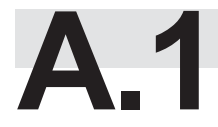

### **A.1 Hinweise zum sicheren Betrieb**

#### **Wichtige Informationen für das Bedienungspersonal!**

Beachten Sie, dass Arbeiten am KURZNAHT-AUTOMATEN 1931-5 nur von angelerntem Bedienungspersonal ausgeführt werden dürfen:

• **Als Bedienungspersonal gelten Personen:**

**die an Nähautomaten angelernt wurden und auf der Grundlage dieser Bedienungsanleitung in die Bedienung und die Arbeitsweise des KURZ-NAHT-AUTOMATEN 1931-5 eingewiesen wurden,**

**die über die möglichen Gefahren, die von ihrer Arbeit an der Maschine ausgehen, unterrichtet wurden,**

**die die von ihnen ausgeübte Tätigkeit aufgrund beruflicher Erfahrung und Unterweisung in die sicherheitsrelevanten Bestimmungen beurteilen und mögliche Gefahren bei der Arbeit erkennen können.**

- Reinigungsarbeiten an der Maschine oder an Maschinenteilen dürfen nur von Personen vorgenommen werden, die zuvor über die möglichen Gefahren, die während der Reinigungsarbeiten an der Maschine auftreten können, unterrichtet wurden.
- Lesen Sie die **Bedienungsanleitung** sorgfältig vor dem ersten Gebrauch des KURZNAHT-AUTOMATEN 1931-5. Damit nutzen Sie alle Vorteile, die die Maschine bietet und beugen Schäden vor.

#### **Wichtige Informationen für das Servicepersonal!**

Beachten Sie, dass Servicearbeiten am KURZNAHT-AUTOMATEN 1931-5 nur von autorisiertem Fachpersonal mit entsprechender Qualifikation ausgeführt werden dürfen:

• **Als Fachpersonal gelten Personen:**

**die ihre Kenntnisse durch eine Fachausbildung in Maschinentechnik oder Elektrotechnik bzw. eine fachliche Zusatzausbildung oder eine vergleichbare Qualifikation erworben haben,**

**die auf einer Schulung durch die Beisler GmbH das notwendige Wissen zur Durchführung aller Einrichtungs- und Instandhaltungsarbeiten am KURZNAHT-AUTOMATEN 1931-5 erhalten haben,**

**die die von ihnen ausgeübte Tätigkeit aufgrund beruflicher Erfahrung und Unterweisung in die sicherheitsrelevanten Bestimmungen beurteilen und mögliche Gefahren bei der Arbeit erkennen können.**

• Lesen Sie die **gesamte Betriebsanleitung** sorgfältig durch, bevor Sie irgendwelche Service-Arbeiten am KURZNAHT-AUTOMATEN 1931-5 durchführen. Damit nutzen Sie alle Vorteile, die die Maschine bietet, und beugen Schäden vor.

## **A.12 Hinweise zum sicheren Betrieb**

**A.1.1 Bildzeichen der Betriebsanleitung**

**A.1.2 Bildzeichen an der Maschine**

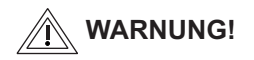

bei Nichtbeachtung besteht die Möglichkeit einer schweren oder sogar tödlichen Verletzung.

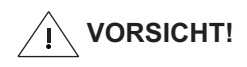

bei Nichtbeachtung besteht die Möglichkeit von mittleren bis leichten Verletzungen oder Sachschäden.

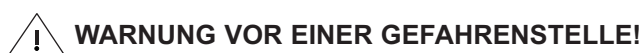

Achtung! Betriebsanleitung beachten.

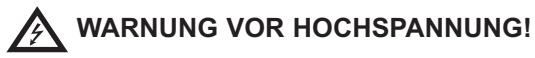

Achtung! Vor dem Öffnen Netzstecker ziehen.

### *<u>B* HINWEIS!</u>

gibt Anwendungstips und nützliche Informationen**.**

### **A.1 Hinweise zum sicheren Betrieb**

#### **A.1.3 Allgemeine Sicherheitshinweise**

#### **Bestimmungsgemäßer Gebrauch**

- Der KURZNAHT-AUTOMAT 1931-5 ist eine Nähmaschine. Er dient zum Absteppen von Schlitzleisten.
- Die Maschine kann zur Verarbeitung aller im Handel befindlichen Materialien für die Oberbekleidung eingesetzt werden.
- Die Maschine ist für den Dauerbetrieb im industriellen Einsatz entwickelt.
- Der KURZNAHT-AUTOMAT 1931-5 ist auf elektromagnetische Verträglichkeit geprüft und zur Aufstellung in industriellen Betriebsräumen geeignet.

#### **Bestimmungswidriger Gebrauch**

- Der KURZNAHT-AUTOMAT 1931-5 darf nicht in Räumen betrieben werden, die die Standortbedingungen nicht erfüllen.
- Der KURZNAHT-AUTOMAT 1931-5 darf nicht in der Nähe von Geräten oder Anlagen betrieben wer-den, die starke Magnetfelder entwickeln. Die Funkti-on der Programmsteuerung kann durch die Einwirkung starker Magnetfeldern beeinträchtigt werden.

#### **Sicherheitsanforderungen**

- DIN EN, Teil 1:1991-11, Teil 2:1995-06 Sicherheit von Maschinen
- DIN EN 60601, Teil 1:1994-05 Sicherheitsbestimmungen für elektrisch betriebene Mess-, Steuer-, Regeleinrichtungen, Allg. Anforderungen.
- DIN EN 50178 (VDE 0160): 1998-04 Ausrüstung von Starkstromanlagen mit elektronischen Betriebsmitteln
- DIN EN 50082 (VDE 0839) Teil 2:1997-11 Elektromagnetische Verträglichkeit, Fachgrundnorm, Störfestigkeit. Teil 1: Wohnbereich, Geschäfts- und Gewerbebereich

sowie Kleinbetriebe. Teil 2: Industriebereich.

• DIN EN 60204 (DIN VDE 0113): 1993-06 Elektrische Ausrüstung von Industriemaschinen

#### **Schutzeinrichtungen**

Der KURZNAHT-AUTOMAT 1931-5 ist mit einem Schutzschalter (**Programm-Stop-Taste)** ausgerüstet, der bei manueller Betätigung alle Fahrbewegungen und den Nähvorgang stoppt.

#### **Netzanschluss**

Die Stromversorgung der Maschine erfolgt über einen ordnungsgemäß geerdeten Netzanschluss mit:

- 230 V  $\pm$  10 %, 50/60 Hz, Schutzkontaktstecker.
- Absicherung: 16 A
- Leistungsaufnahme: 1,3 kW

#### **Druckluftversorgung**

Die Maschine muss von einer bauseitig installierten Druckluftquelle versorgt werden.

- Betriebsdruck: 6 bar.
- Druckluftqualität: ölfrei
- Druckluftverbrauch: 16 NL

#### **Anforderungen an Aufstellungs- und Lagerort**

Aufstellung in überdachten, geschlossenen Räumen.

- Raumtemperaturen von 10 °C bis 45 °C
- Relative Feuchte von maximal 80 %

#### **Entsorgung**

- Bitte entsorgen Sie die Verpackungsmaterialien nach den gültigen Entsorgungsrichtlinien. Eine Auflistung der verwendeten Verpackungsmaterialien finden Sie im Kapitel C1, Anlieferung der Maschine.
- Die Maschine enthält wiederverwendbare Materialien. Geben Sie deshalb die ausgemusterte Maschine nicht einfach auf die nächste Mülldeponie, sondern erkundigen Sie sich bei Ihrer Stadt-oder Gemeindeverwaltung nach der Möglichkeit der Wiederverwertung.

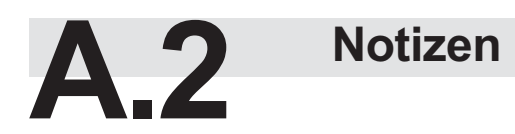

# **Teil B Bedienungsanleitung**

# **Teil B**

### **Bedienungsanleitung**

### Inhaltsverzeichnis

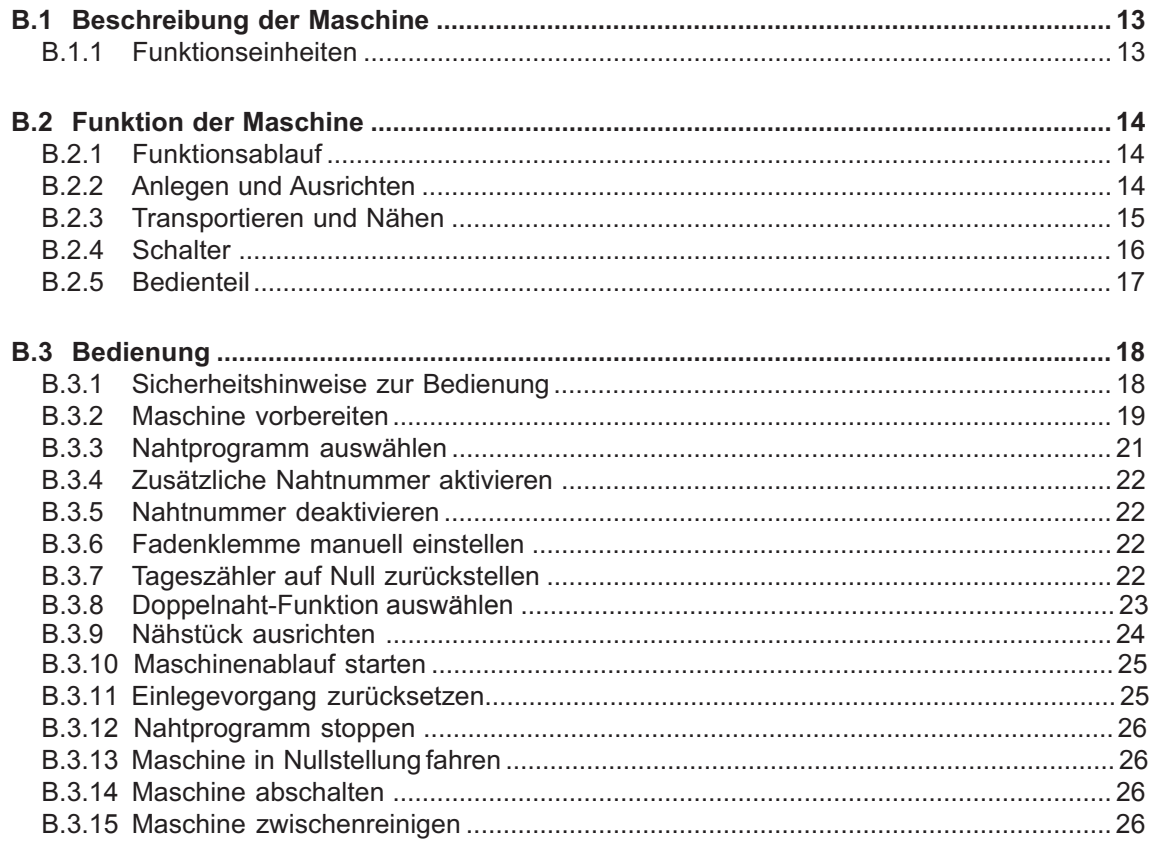

## **B.1 Beschreibung der Maschine**

#### **B.1.1 Funktionseinheiten**

**Abb. 1**

Alle Funktionseinheiten des KURZNAHT-AUTOMATEN 1931-5 sind an dem höhenverstellbaren Tischgestell montiert und frei zugänglich.

#### **Transport- und Näheinheit**

- 1 Haltestempel
- 2 Linearschiene mit Antriebsmotor
- 3 Garnständer
- 4 Nähkopf
- 5 Richt-Laser
- $\overline{10}$  Hauptklammer
- $\overline{11}$  Stoffklemme
- 21 Anschlagleiste

#### **Steuerung**

- 6 Bedienteil
- 7 Memory-Stick

#### **Not-Schalter**

8 Taste Programm-Stop

Abb. 1

#### **Arbeitstisch**

- [14] Höhenverstellbares Tischbein
- f Arbeitsplatte mit Gleitblech für das Vakuum
- [19] Ablagetisch
- [20] Bündelklammer

#### **Stromversorgung**

- 9 Hauptschalter, Not-Aus-Schalter
- [12] Schaltkasten
- [13] Nähmotor-Steuerung

#### **Druckluft-/Vakuumversorgung**

- 18 Vakuumpumpe (optional) mit Vakuumschalter
- [22] Druckluftvorrichtung

#### **Bedienschalter**

- [16] Fußschalter Bündelklammer
- [17] Fußschalter Maschinenablauf

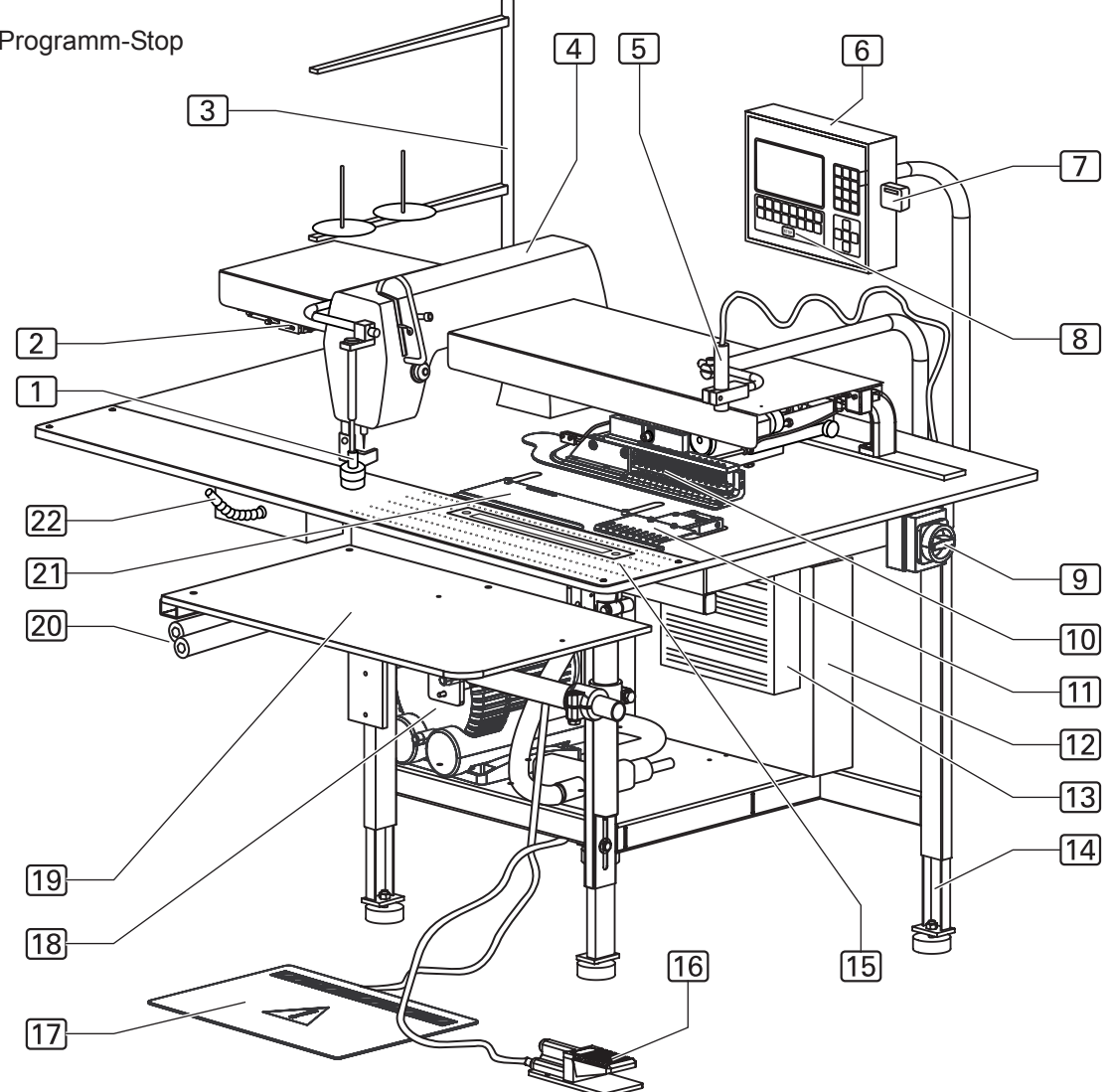

**Abb. 2/3**

### **B.2 Funktion der Maschine**

#### **B.2.1 Funktionsablauf**

Der Kurznaht-Automat 1931-5 ermöglicht das automatisierte Absteppen von Schlitzleisten. Das Nähstück wird manuell in Postion gebracht, auf der Arbeitsplatte durch Vakuum und Haltestempel fixiert und dann vom Transportsystem automatisch zum Nähkopf transportiert, genäht und ausgeworfen.

#### **B.2.2 Anlegen und Ausrichten**

#### Bündelklammer

Die zu bearbeitenden Nähstücke werden bündelweise in der Bündelklammer eingeklemmt und zum Vernähen bereitgehalten. Die Bündelklammer wird mit Druckluft betrieben und durch den Fußschalter gesteuert (siehe Abb. 1).

#### Anschlag, **Abb. 2:**

An der Anschlagleiste 2 wird der Parallelverlauf der Naht 6 ausgerichtet.

#### $Richt-Laser$   $\Box$

Mit Hilfe des Richt-Laser wird das Nähstück für den korrekten Endpunkt der Naht ausgerichtet. Der Richt-Laser erzeugt eine rote Markierungslinie  $\boxed{5}$ , an der das Nähstück 4 an der Anschlagleiste 2 angelegt wird. Die Stoffklemme 3 hält den Bund nieder.

#### Stellrad Absteppbreite, **Abb. 3:**

Mit dem Stellrad 1 wird die erforderliche Absteppbreite relativ zur Anschlagsleiste des Arbeitstisches festgelegt. Diese Einstellung legt fest, wie weit die Hauptklammer<sup>[2]</sup> über die Anschlagleiste hinausfährt, um das Nahstück aufzunehmen und zum Nähkopf zu transportieren. Das Stellrad läßt vier Einstellungen zu, die auf die vier werkseitig vorprogrammierten Nahtprogramme abgestimmt sind:

Absteppbreite 30 mm Absteppbreite 32 mm

- Absteppbreite 35 mm
- Absteppbreite 37 mm

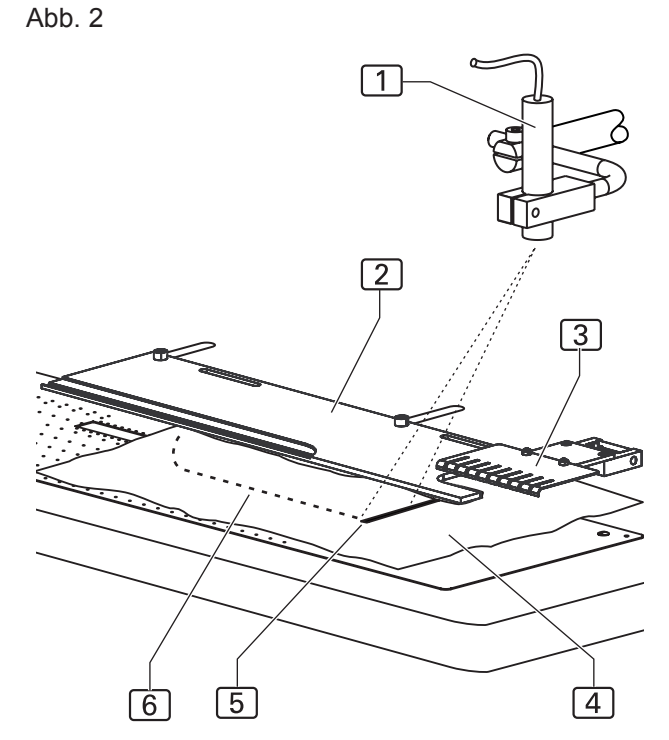

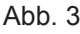

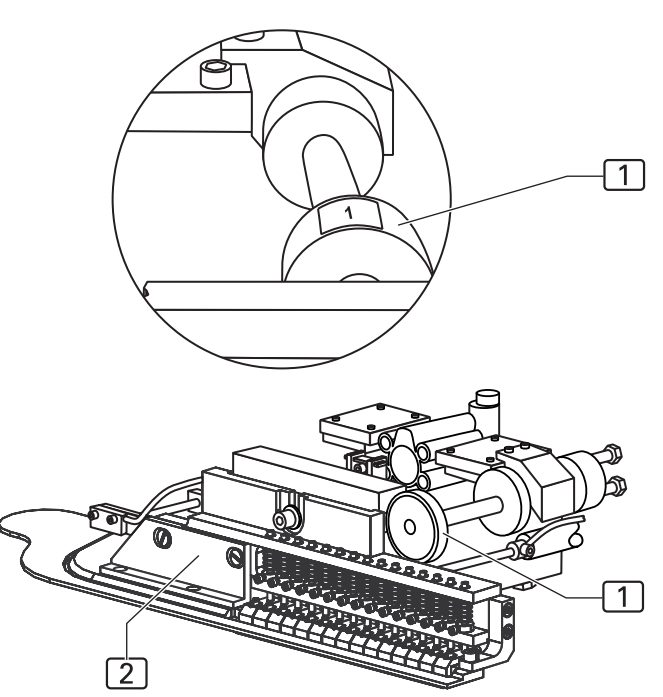

### **B.2 Funktion der Maschine**

#### **B.2.3 Transportieren und Nähen**

**Abb. 4**

#### Vakuum

Ist das Nähstück 3 an der Anschlagsleiste und der roten Markierungslinie des Richt-Lasers 6 ausgerichtet, wird es breitflächig durch das Vakuum an die Arbeitsplatte gesaugt.

#### Haltestempel

Gleichzeitig mit dem Vakuum wird das Nähstück mit Hilfe des Haltestempels 2 an einem zweiten Punkt auf der Arbeitsplatte fixiert. Der Haltestempel wird dazu abgesenkt und drückt das Nähstück gegen die Arbeitsplatte.

#### Stoffklemme

Die Stoffklemme [5] hält bis zur Übernahme des Nähstückes durch die Hauptklammer den Bund nieder.

#### Hauptklammer

Die Hauptklammer  $\boxed{4}$  übernimmt das Nähstück  $\boxed{3}$ für den Transport zum Nähkopf. Sie fährt dazu nach vorne zur Anschlagsleiste und wird in Position gebracht. Die genaue Position der Hauptklammer über dem Nähstück wird von den Fotozellen am Reflexionstreifen auf der Anschlagleiste gemessen.

Ist die Hauptklammer in Position, wird sie auf das Nähstück abgesenkt. Die Fixiereinrichtungen Vakuum und Haltestempel werden außer Funktion gesetzt:

Der Haltestempel wird angehoben, das Vakuum abgeschaltet.

Die Hauptklammer schiebt das Nähstück von der Anschlagsleiste auf dem Gleitblech zum Nähkopf. Die Hauptklammer ist eine Kompensationsklammer, die unterschiedliche Stoffstärken am Bund ausgleicht.

#### Nähkopf

Der Nähkopf [7] führt lediglich die Funktion Nähstich und Fadenschneiden aus. Alle weiteren Funktionen, wie Kurvenverlauf der Naht, Bestimmung des Nahtanfang- und des Nahtendpunktes werden vom Sensorsystem der Maschine erfasst und von der Programmsteuerung entsprechend den eingestellten Werten gesteuert.

Der Garnvorrat und die Garnzufuhr des Nähkopfes wird von Sensoren (Oberfadenwächter und Spulenrestfadenwächter) überwacht. Der Garnständer [1] kann zwei Garnrollen aufnehmen.

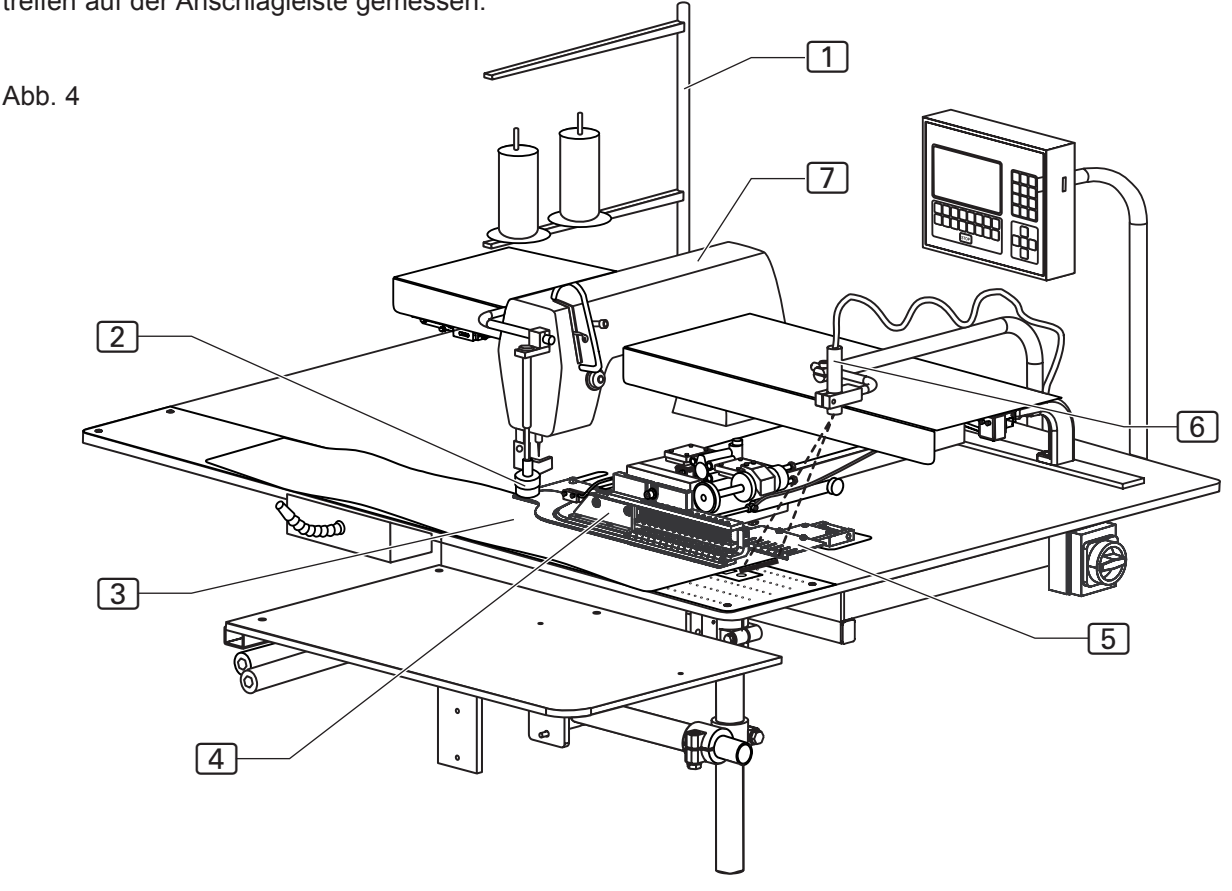

### **B.2 Funktion der Maschine**

#### **B.2.4 Schalter**

**Abb. 5**

Der Kurznaht-Automat ist mit drei Schaltertypen ausgerüstet:

- Notschalter für den Abbruch eines Nähprogrammes,
- Netzschalter für Stromversorgung,
- Steuerungsschalter zur Steuerung des Maschinenablaufs.

#### **Netzschalter**

**Hauptschalter** 

Mit dem Hauptschalter [2] wird die Stromversorgung der Maschine ein- und ausgeschaltet. Bei längeren Auszeiten muss zur Sicherheit die Maschine mit dem Hauptschalter ausgeschaltet und damit alle Funktionseinheiten stillgelegt werden. Der Hauptschalter dient zusätzlich als Not-Aus-Schalter.

#### Schalter Vakuumpumpe

Mit den Schaltern [5] und [6] wird die Vakuumversorgung des Ansaugsystems ein- und ausgeschaltet.

- [5] Vakuumpumpe EIN
- [6] Vakuumpumpe AUS

#### **Notschalter**

Taste Programm-Stop

Durch Drücken der Taste Programm-Stop 1 werden alle Fahrbewegungen und der Nähvorgang sofort gestoppt.

Das Steuerungsprogramm führt ein Reset durch. Durch Drücken des Fußschalters 4 fährt die Maschine in Nullstellung und ist danach wieder betriebsbereit.

#### **Steuerungsschalter**

Fußschalter Bündelklammer

Durch Niederdrücken des Fußschalters 3 wird die Bündelklammer geöffnet. Wird der Fuß vom Schalter genommen, schließt die Bündelklammer.

#### Fußschalter Maschinenablauf

Mit dem Fußschalter Maschinenablauf  $\boxed{4}$  werden die Arbeitsschritte am KURZNAHT-AUTOMATEN gesteuert bzw. der vollautomatische Maschinenablauf gestartet.

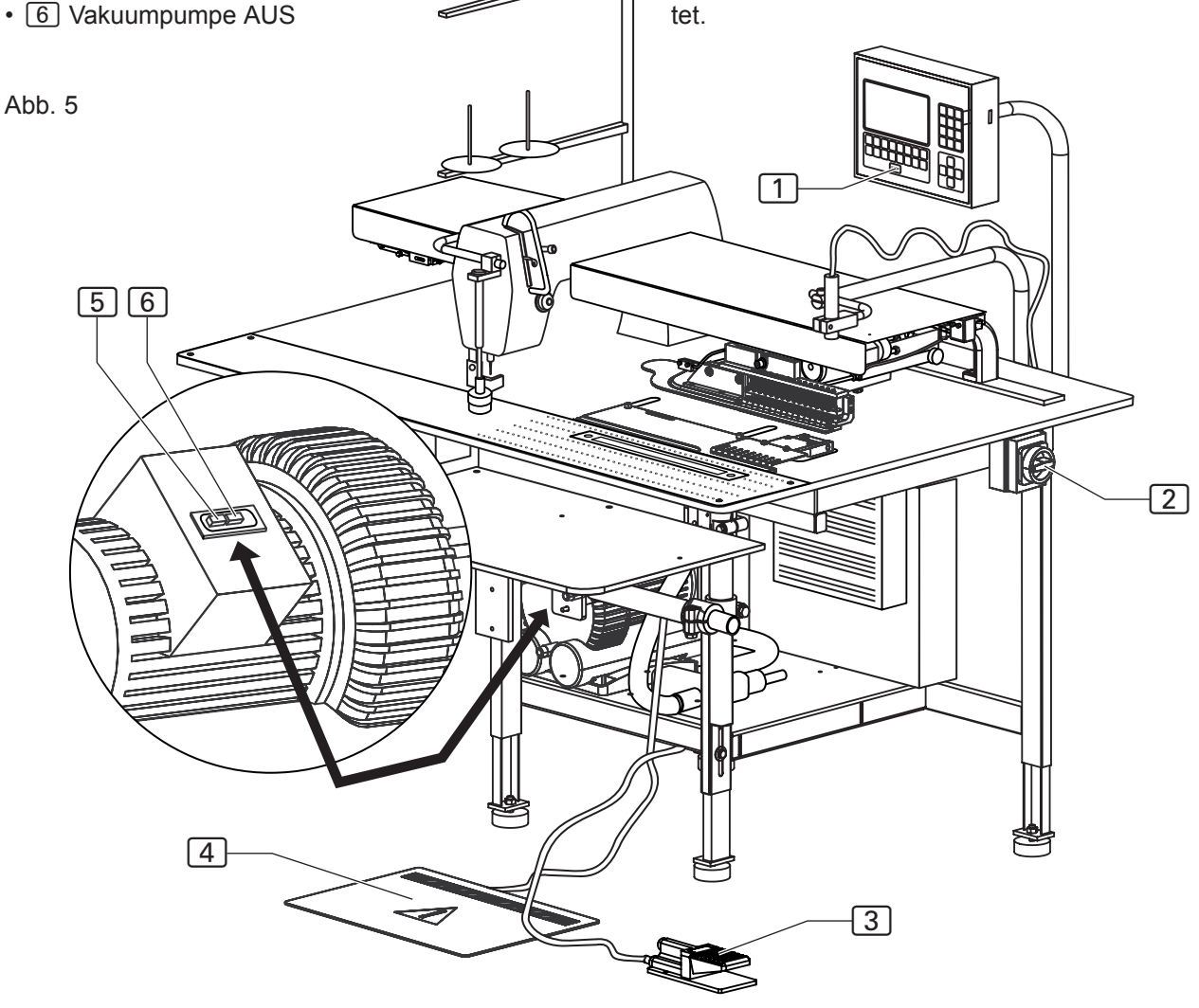

**Abb. 6**

### **B.2 Funktion der Maschine**

#### **B.2.5 Bedienteil**

#### Display

Am Display 1 werden während des Betriebes der Maschine die Werte des ausgewählten Nahtprogrammes angezeigt.

Werden Menüs aufgerufen, werden das Bildzeichen zum Menü oder die entsprechenden Parameter der Funktion angezeigt.

#### Display-Anzeige

- 8 Symbol der Naht
- 9 Bezeichnung des Nahtprogrammes (ein Nahtprogramm kann aus mehreren Nähten bestehen)
- 10 Nahtnummer des Nahtprogrammes
- [11] Bezeichnung der Naht
- [12] Anzeigefeld für die aktivierten Funktionen der Naht
- 13 Leiste der aufrufbaren Untermenüs Spezialparameter

#### Steckplatz 3 für den Memory-Stick

Der Memory-Stick ist das Speichermedium für die Sicherheitskopien aller Daten der Programmsteuerung. Programme können auf dem Memory-Stick kopiert und gesichert werden und bei Bedarf wieder in die Maschinensteuerung geladen werden.

#### Taste Programm-Stop

Wird dieTaste Programm-Stop 6 während des Maschinenablaufs gedrückt, werden alle Fahrbewegungen und der Nähvorgang gestoppt.

#### Nummernblock

Am Nummernblock [2] werden sämtliche veränderbaren Zahlenwerte eingegeben.

Mit der Taste M werden die gewünschten Nahtprogramme aufgerufen.

Mit der Taste P werden Untermenüs aufgerufen, Eingaben bestätigt und der Programmiermodus verlassen.

#### Pfeiltasten

Mit den Pfeiltasten [4] "Hoch" und "Tief" wird der Cursor (Blinkzeichen) im angewählten Menü zeilenweise nach oben bzw. nach unten bewegt.

Mit der Pfeiltaste "Rechts" bzw. "Links" wird im angewählten Menü mit dem Cursor entweder der gewünschte Parameter markiert oder falls die Parameterliste aus mehreren Seiten besteht, vor- oder zurückgeblättert.

#### Funktionstasten

Mit den Funktionstasten [7] werden in der angewählten Ebene die Menüs zum Einstellen oder Ändern der Maschinenfunktionen aufgerufen.

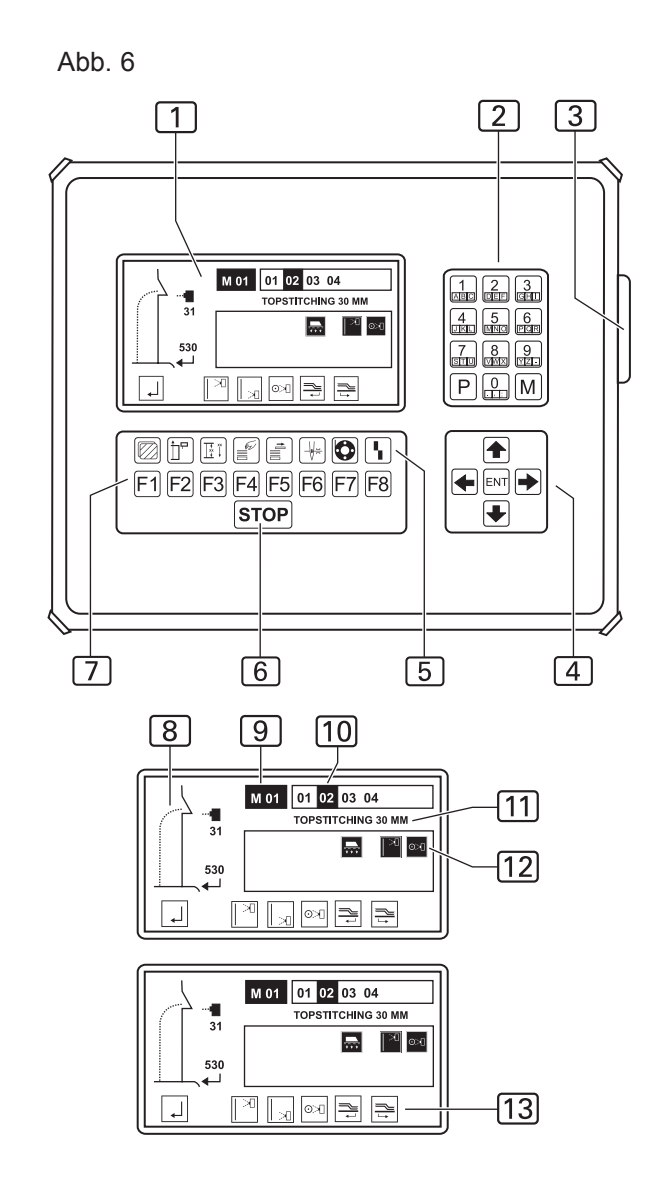

#### Symbolleiste

Die Symbolleiste [5] weist auf die Menüs hin, die über die Funktionstasten direkt aus der Start-Ebene aufgerufen werden können.

Alle weiteren Funktionen der Maschine sind durch die Anwahl der entsprechenden Menüs in den unterschiedlichen Programm-Ebene einstell- oder veränderbar. Die jeweils dazugehörigen Symbole werden im Display des Bedienteils angezeigt.

**- B 17 -**

#### **B.3.1 Sicherheitshinweise zur Bedienung**

**Maschinenablauf:**

**WARNUNG - Eingriff in Maschinenablauf!**

**Die Maschine wird durch Elektromotoren und Druckluft angetrieben. Wird versucht, die beweglichen Maschinenteile von Hand zu stoppen oder den Bewegungsablauf von Hand zu beeinflussen, besteht Verletzungsgefahr.**

- **Nicht mit der Hand in den Maschinenablauf eingreifen!**
- **Während des Nähvorgangs nicht in den Wirkbereich der Nadel greifen!**
- **Tritt während des Betriebes eine Störung des Maschinenablaufs auf, sofort den Taster Programm-Stop drücken!**

#### **Arbeitskleidung:**

**VORSICHT - Ungeeignete Arbeitskleidung!**

**Die beweglichen Maschinenteile können lose Teile von Kleidungsstücken aufwickeln und einziehen. Dadurch besteht die Gefahr, in den Wirkbereich der Maschine gezogen und verletzt zu werden.**

- **Bei der Arbeit an der Maschine keine weiten oder offenen Kleidungstücke tragen!**
- **Darauf achten, dass die Armbekleidung eng anliegt und geschlossen ist!**

**Umgang mit dem Richt-Laser:**

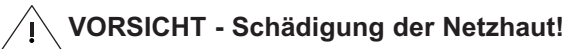

**Wird das Auge längere Zeit in den Lichtstrahl des Lasers gerichtet, kann es zu einer Schädigung der Netzhaut kommen.**

- **Den direkten Einblick in den Laserstrahl vermeiden!**
- **Den Laserstrahl nicht in die Augen richten!**

 **VORSICHT - Veränderung des Laserstrahls!**

**Eine optische Veränderung des Laserstrahls kann die Lichtstärke des Laserstrahls erhöhen und damit zur Gefahr für das Auge werden.**

- **Ist die Richtung des Laserstrahles verändert, verstellt oder die Optik des Lasers beschädigt, die Maschine abschalten und außer Betrieb nehmen.**
- **Keine optischen Hilfsmittel (Brenngläser oder Sichtscheiben) in den Strahlengang des Lasers bringen.**

Abb. 7

#### **B.3.2 Maschine vorbereiten**

Vor Produktionsbeginn müssen die Versorgungsanschlüsse überprüft, die Maschine an Druckluft und das Stromnetz angeschlossen und der Nähkopf präpariert werden.

- 1. Nadel einsetzen, Garn für Oberfaden einfädeln und Spule für Unterfaden in den Nähkopf einsetzen (siehe dazu die Betriebsanleitung des Herstellers oder Vertreibers des Nähkopfes).
- 2. Maschine an Druckluftversorgung anschließen. Dazu die Steckkupplung [7] des Druckluftschlauches in die Aufnahme der Druckluftversorgung des Betriebsraumes stecken. Die Druckluft wird durch einen Druckminderer  $\boxed{8}$  auf den nötigen Betriebsdruck von 6 bar reduziert. Am Manometer [9] kontrollieren, ob der richtige Betriebsdruck eingestellt ist. Der Druckminderer ist an der seitlichen Montagewand des Arbeitstisches montiert.

#### **Drücke einstellen:**

Die Betriebsdrücke werden an den 3 Druckreglern eingestellt:

- um den Druck zu erhöhen, den Drehschalter im Uhrzeigersinn verstellen,
- um den Druck zu verringern, den Drehschalter gegen den Uhrzeigersinn verstellen.

#### **Funktionen der Druckregler:**

- $\cdot$  Luftfeder  $\boxed{1}$ : ca. 0,4 bar, steuert die Fahrgeschwindigkeit der Klammer zum Anschlag.
- $\cdot$  Niederhalter  $\boxed{2}$ : ca. 0,4 bar, steuert den Anpressdruck des Druckstückes auf die Klammer.
- Klammerdruck 3: 0.4 0.5 bar, steuert den Anpressdruck der Klammer auf das Nähmaterial.

#### **HINWEIS - Vakuumversorgung!**

Ist die Maschine mit der optinalen Vakuumpumpe ausgestattet, ist die Vakuumversorgung betriebsbereit. Ist die Maschine für die kundenseitige Vakuumanlage vorgerüstet, muss der bauseitige Vakuumschlauch 6 an den Anschlussstutzen $\boxed{4}$  des Vakuumventils  $\boxed{5}$  angelegt werden.

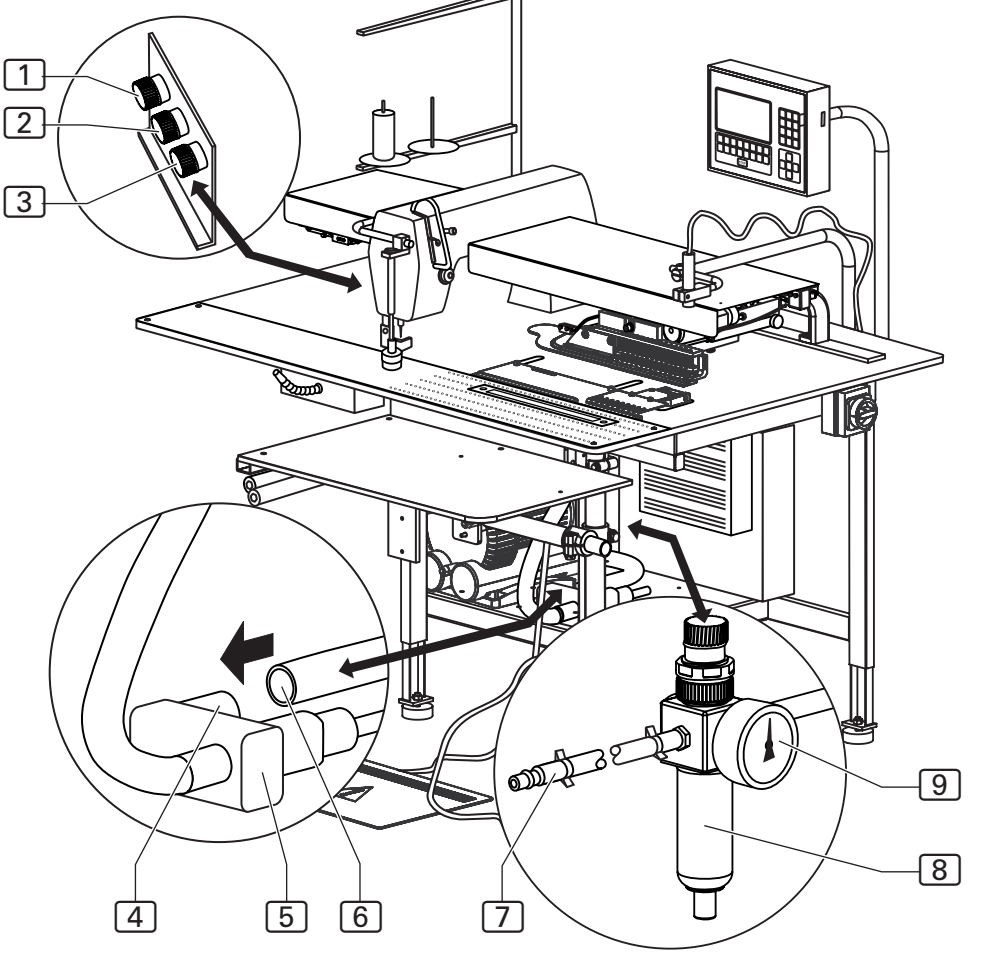

**Abb. 7**

**Abb. 8**

# **B.3 Bedienung**

#### **B.3.2 Maschine vorbereiten**

3. Maschine an das Stromnetz anschließen.

### **WARNUNG - Stromschlag:**

**Die Berührung stromführender Teile kann zu einem lebensgefährlichen Stromschlag führen. Stecker und Stromkabel vor dem Netzanschluß auf Beschädigung überprüfen.**

- **Beschädigte Stecker, Steckdosen oder Netzkabel dürfen nicht zum Netzanschluss verwendet werden!**
- Die Maschine wird an eine Netzspannung von 230 V ±10 % bei 50/60 Hz angeschlossen.
- Überprüfen Sie vor dem Anschluss an das Stromnetz, ob die Werte des Stromversorgungsnetzes der Betriebsräume mit den Angaben auf dem Typenschild an der Maschinenrückseite übereinstimmen.
- Stimmen die Angaben für Spannung (V) und maximalen Strom (A) nicht überein, darf die Maschine nicht angeschlossen werden.
- Den Schutzkontaktstecker in eine ordnungsgemäß geerdete und abgesicherte Steckdose stecken.
- Stellen Sie sicher, daß keine Zug- oder Druckkräfte auf das Stromkabel einwirken.

Abb. 8

- 4. Maschine am Hauptschalter 1 einschalten. Schalter auf Position **I** legen.
- 5. Vakuumpumpe der Maschine einschalten. Schalter [2] drücken oder bauseitige Vakuumquelle öffnen.

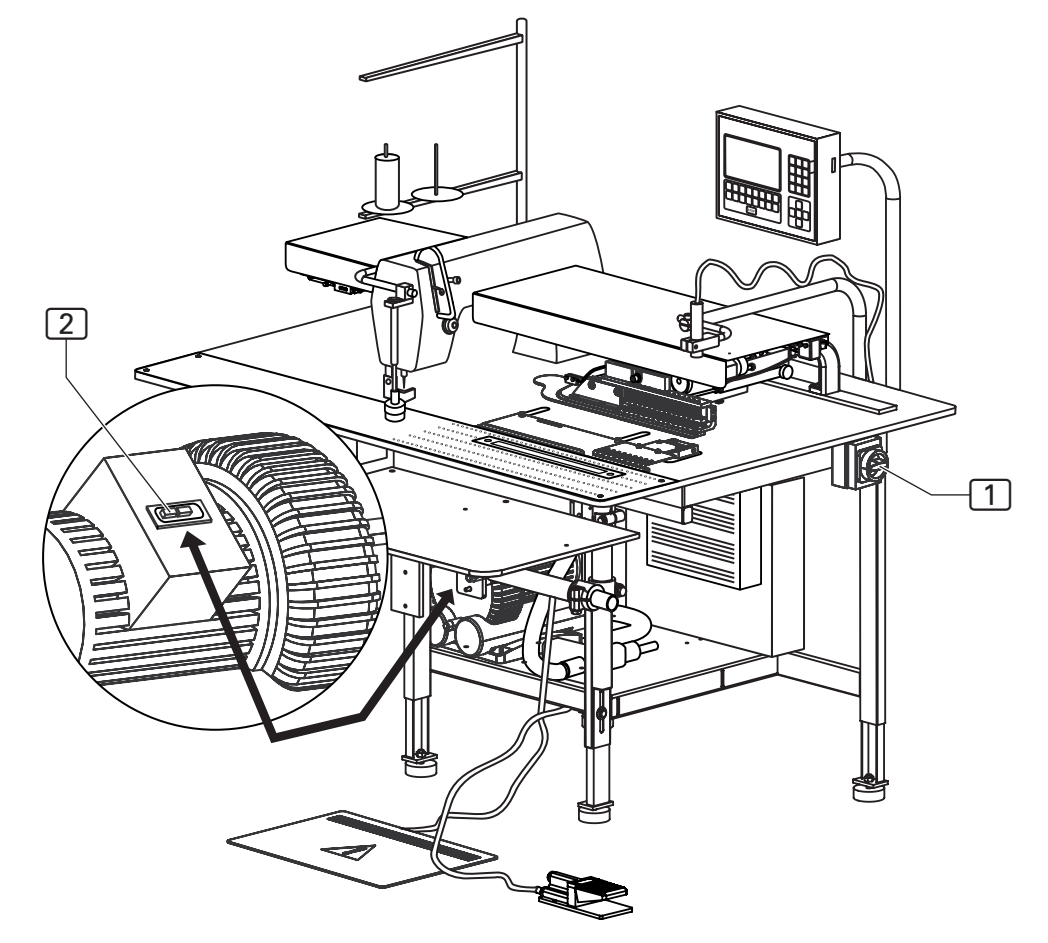

#### **B.3.3 Nahtprogramm auswählen**

Nach dem Einschalten der Maschine und dem Hochfahren des Steuerprogrammes ist das zuletzt ausgewählte Nahtprogramm eingestellt.

**Abb. 9:** Die Nahtprogramme [1] werden im Memory-Speicher (**M**) abgespeichert. Bis zu 50 Nahtprogramme (**M 01 - M 50**) können dort einprogrammiert werden. Jedem Nahtprogramm wiederum sind maximal sechs Nahtnummern 2 (01, 02, 03, 04, 05, 06) zugeordnet.

Die Programmsteuerung der Maschine ist werkseitig mit einem Standardprogramm ausgerüstet:

• Nahtprogramm **M 01** mit vier unterschiedlichen Nähten zum automatisierten Absteppen von Schlitzleisten. Die **Nähte (01 - 04)** kennzeichnen **unterschiedlicher Absteppbreiten**.

Ein Nahtprogramm kann entweder mit einer, mit mehreren Nähten oder mit allen sechs möglichen Nähten gleichzeichtig kombiniert werden.

Wird ein Nahtprogramm mit mehreren Nahtnummern aufgerufen, werden die Nähte in der Reihenfolge der Nahtnummern von links nach rechts nacheinander abgearbeitet.

Die Reihenfolge der Nahtnummern ist beliebig. Wichtig ist, dass das **Stellrad** der Hauptklammer auf die Nahtnummer der Naht eingestellt wird, die zuerst abgenäht wird (linke Position in der Reihe der Nahtnummern).

1. Nahtprogramm am Bedienfeld auswählen.

Memory-Speicher aufrufen:

• Taste  $|M|$  drücken

Nummer des Nahtprogrammes wählen, z. B. 01:

Taste  $\vert \bigcap \vert$  und  $\vert \bigcap \vert$  drücken

Das ausgewählte Programm ist sofort aktiviert.

2. Nahtnummer der gewünschten Naht auswählen.

Cursor auf Nahtnummer bewegen:

Taste  $|\triangleleft|$  oder  $|\triangleleft|$  drücken.

Auswahl bestätigen:

- Taste ENT drücken.
- 3. Stellrad der Hauptklammer auf die ausgewählte Nahtnummer einstellen.

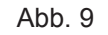

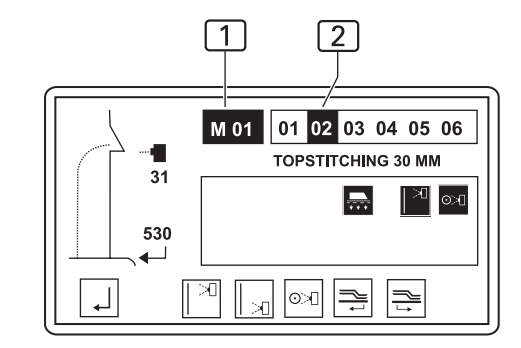

Abb.10

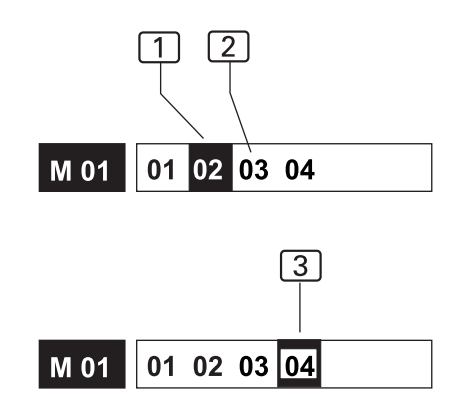

**Abb. 10:** Display-Anzeige während der Anwahl der Nahtnummer:

- 1 Aktive Nahtnummer
- 2 Passive Nahtnummer
- 3 Nahtnummer ist ausgewählt

**Abb. 9/10**

#### **B.3.4 Zusätzliche Nahtnummer aktivieren**

1. Nahtnummer der gewünschten Naht auswählen.

Cursor auf Nahtnummer bewegen:

Taste  $|\triangleleft|$  oder  $|\triangleleft|$  drücken.

Auswahl bestätigen:

 $\cdot$  Taste  $|ENT|$  drücken.

Die Nahtnummer der aktivierten Naht wird schwarz unterlegt angezeigt.

#### **B.3.5 Nahtnummer deaktivieren**

1. Nahtnummer der gewünschten Naht auswählen.

Cursor auf Nahtnummer bewegen:

• Taste  $\left| \left| \right| \right|$  oder  $\left| \right|$  drücken.

Auswahl bestätigen:

• Taste  $|ENT|$  drücken.

Die Nahtnummer der deaktivierten Naht ist nicht mehr schwarz unterlegt.

#### **B.3.6 Fadenklemme manuell einstellen**

Vor dem ersten Start eines Nahtprogrammes muss die Fadenklemme des Oberfadens aktiviert werden, um zu verhindern, dass bei Start des Maschinenablaufs der Oberfaden aus der Nadel gezogen wird.

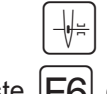

• Taste  $|FG|$  drücken

#### **B.3.7 Tageszähler auf Null zurückstellen**

Diese Funktion dient dazu, den Tageszähler für einen Produktionsdurchlauf oder einen abgeschlossenen Arbeitsgang auf Null zu setzen.

1. In Ebene 1 wechseln.

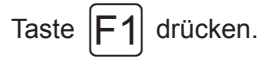

Am Display werden die Bildzeichen der anwählbaren Funktionen dieser Ebene angezeigt.

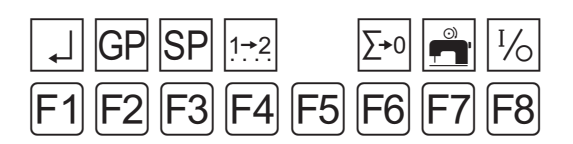

2. Funktion Tageszähler zurücksetzen aufrufen.

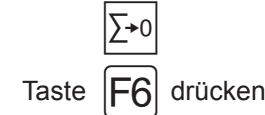

Der Tageszähler ist jetzt auf Null zurückgesetzt.

3. Auf Startebene zurückkehren.

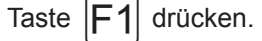

Displayanzeige: STUECK: 0000

#### **B.3.8 Doppelnaht-Funktion auswählen** Abb. 11

Mit der Doppelnaht-Funktion können mit einer Nadel zwei Nähte parallel zueinander genäht werden. Die Maschine kann Doppelnähte mit einer Absteppbreite zwischen 28-46,4 mm erstellen. Dazu gibt es 3 Rollen, die mit der Maschine geliefert

werden und jeweils für die entsprechende Absteppbreite eingesetzt werden müssen.

So setzen Sie eine andere Rolle ein:

- 1. Die Abdeckung 2 hochklappen.
- 2. Die Schraube an der Rolle 1 abschrauben.
- 3. Die Rolle 1 abnehmen.
- 4. Die gewünschte Rolle [1] aufstecken.
- 5. Die Schraube festschrauben.
- 6. Die Abdeckung 2 herunterklappen.
- 7. Am Bedienteil die Doppelnaht-Funktion auswählen (siehe Teil B, Nahtprogramm auswählen).
- 8. Die Größe der eingesetzten Rolle [1] auswählen.
- 9. Die gewünschte Absteppbreite einstellen.

Abb. 11

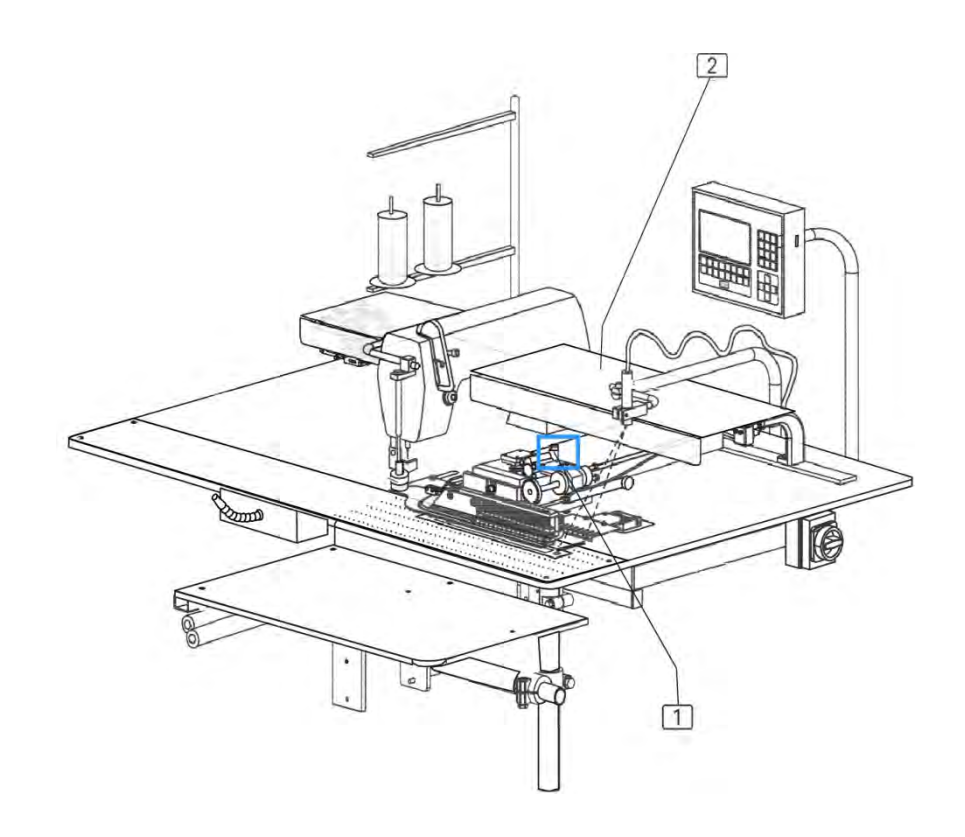

**Abb. 12**

# **B.3 Bedienung**

#### **B.3.9 Nähstück ausrichten**

.

**Ausrichten mit Funktion "Fotozelle", Bautyp 1931-5:** Ist die Funktion "Fotozelle" eingeschaltet, wird das Nähstück an der Anschlagleiste und am Richt-Laser ausgerichtet.

- 1. Bündelklammer öffnen. Den Fußschalter "Bündelklammer" drücken und niedergedrückt halten, solange die Nähstücke in der Bündelklammer sortiert und zurecht gelegt werden.
- 2. Bündelklammer schließen. Fuß vom Fußschalter nehmen.
- 3. Nähstück für Parallelverlauf der Naht an der Anschlagleiste  $\boxed{2}$  ausrichten. Um den korrekten Nahtendpunkt zu erhalten, das Nähstück exakt an der roten Markierungslinie des Richt-Lasers 3 anlegen.

#### **HINWEIS - Reflexionsstreifen!**

Die Position der Hauptklammer zum Nähstück wird durch die Fotozelle ermittelt. Die Fotozelle reagiert dabei auf das Licht, das vom Reflexionstreifen  $\boxed{1}$  reflektiert wird.

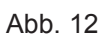

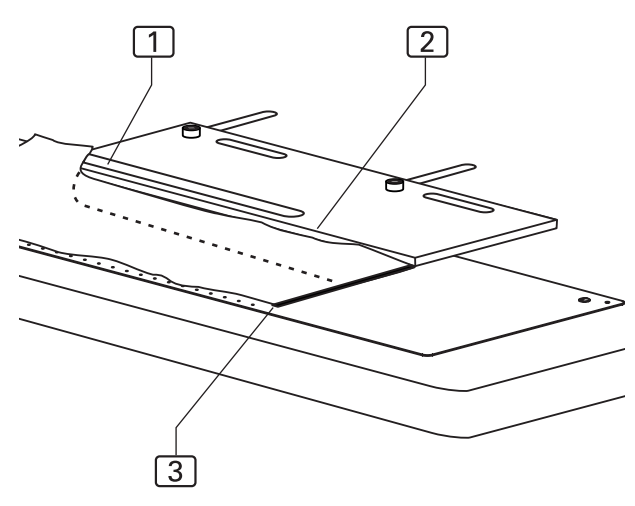

#### **B.3.10 Maschinenablauf starten**

Der Maschinenablauf kann in drei unterschiedlichen Abfolgen (Modus 00, Modus 01, Modus 02) ausgeführt werden. Werkseitig ist Modus 01 voreingestellt, der einen weitestgehend vollautomatischen Maschinenablauf startet.

#### **Maschinenablauf in Modus 00 (schnelle Version) steuern:**

- 1. Nähstück anlegen.
- 2. Fußschalter Maschinenablauf drücken und niedergedrückt halten:
	- Das Vakuum wird eingeschaltet.
- 3. Fußschalter loslassen:
	- Der Haltestempel wird abgesenkt.
	- Der weitere Maschinenablauf erfolgt automatisch: Die Hauptklammer übernimmt das Nähstück und transportiert es zum Nähkopf. Das Nähstück wird abgenäht und ausgeworfen. Die Hauptklammer fährt an die Startposition zurück. Der nächste Maschinenablauf beginnt.

#### **HINWEIS - Nähstück nachlegen!**

Wurde der vollautomatische Maschinenablauf gestartet, kann bereits das nächste Nähstück angelegt werden. Der Fußschalter ist so lange deaktiviert, bis die Hauptklammer ihre Startposition erreicht hat und die Anschlagleiste nach vorne fährt. Dann kann der nächste Maschinenablauf gestartet werden.

#### **Maschinenablauf in Modus 01 (langsame Version) steuern:**

- 1. Nähstück anlegen.
- 2. Fußschalter Maschinenablauf drücken und niedergedrückt halten:
	- Das Vakuum wird eingeschaltet.
- 3. Fußschalter loslassen:
	- Der Haltestempel wird abgesenkt.
- 4. Fußschalter kurz drücken:
	- Die Hauptklammer übernimmt das Nähstück.
- 5. Fußschalter kurz drücken:
	- Der weitere Maschinenablauf erfolgt automatisch: Die Hauptklammer transportiert das Nähstück zum Nähkopf, das Nähstück wird abgenäht und ausgeworfen. Die Hauptklammer fährt an die Startposition zurück. Der nächste Maschinenablauf beginnt.

Alternativ kann Modus 01 folgendermaßen gesteuert werden:

1. Fußschalter Maschinenablauf drücken und niedergedrückt halten:

- 2. Fußschalter loslassen:
	- Der Haltestempel wird abgesenkt.
- 3. Fußschalter drücken und niedergedrückt halten:
	- Die Hauptklammer übernimmt das Nähstück.
	- Der weitere Maschinenablauf erfolgt automatisch. Wenn die Hauptklammer zum Nähkopf fährt, kann der Fußschalter losgelassen werden.

### **HINWEIS - Nähstück nachlegen!**

Ist das Nähstück zum Nähkopf transportiert, kann das nächste Teil nachgelegt werden.

Der Fußschalter ist solange deaktiviert, bis die Hauptklammer ihre Startposition erreicht hat und die Anschlagleiste nach vorne fährt. Dann kann der nächste Maschinenablauf gestartet werden.

#### **Maschinenablauf in Modus 02 steuern:**

- 1. Nähstück anlegen.
- 2. Fußschalter Maschinenablauf drücken und niedergedrückt halten:
	- Das Vakuum wird eingeschaltet.
- 3. Fußschalter loslassen:
	- Der Haltestempel wird abgesenkt, das Nästück von der Hauptklammer übernommen.
- 4. Für jeden weiteren Maschinenschritt den Fußschalter drücken.

#### **FEP HINWEIS - Nähstück nachlegen!**

Ist das Nähstück zum Nähkopf transportiert, kann das nächste Teil nachgelegt werden.

#### **B.3.11 Einlegevorgang zurücksetzen**

Diese Funktion ist abhängig vom Startmodus des Maschinenablaufs. Sie betrifft nur Maschinenbewegungen, die vor Beginn des automatische Ablaufes ausführbar sind. Die Maschinenbewegungen werden durch den Aktivierungsbefehl sofort in die Ausgangsposition zurückgesetzt.

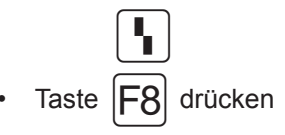

#### **B.3.12 Nahtprogramm stoppen**

1. Taste Programm-Stop drücken. Durch Drücken der Taste Programm-Stop werden alle Fahrbewegungen und der Nähvorgang sofort gestoppt.

Soll die Maschine nach einem Programm-Stop wieder gestartet werden, müssen alle Funktionen zurückgesetzt und der Maschinenablauf in Nullstellung gebracht werden.

#### **B.3.13 Maschine in Nullstellung fahren**

Vor Beginn der Produktion, nach Maschinentests oder Korrekturen von Nahtprogrammen, muss die Maschine für den Start des Maschinenablaufs in Nullstellung gebracht werden:

• Taste Programm-Stop 2 mal drücken.

#### **B.3.14 Maschine abschalten**

Bei längeren Arbeitspausen muss die Maschine komplett abgeschaltet werden.

- 1. Vakuum ausschalten. Vakuumschalter auf Position 0 legen.
- 2. Stromversorgung abschalten. Hauptschalter auf Position 0 legen.

#### **B.3.15 Maschine zwischenreinigen**

Nach längeren Produktionsserien, mindestens aber einmal täglich muss die Maschine zwischengereinigt werden.

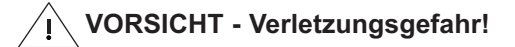

**Wird die Maschine versehentlich in Bewegung gesetzt, besteht die Gefahr, in den Wirkbereich der Maschine gezogen und verletzt zu werden.**

**Vor allen Reinigungsarbeiten die Maschine vom Stromnetz nehmen!**

- **Maschine am Hauptschalter ausschalten.**
- **Netzstecker aus der Steckdose ziehen und gegen Wiederanschluß sichern.**

Zwischenreinigung:

- 1. Stoffreste abräumen.
- 2. Staub und Fadenreste am Nähkopf, der Arbeitsplatte, der Hauptklammer und der Linearschiene mit Druckluft gut abblasen.

# **Teil C Serviceanleitung**

# **Teil C**

### Serviceanleitung

#### **Inhaltsverzeichnis**

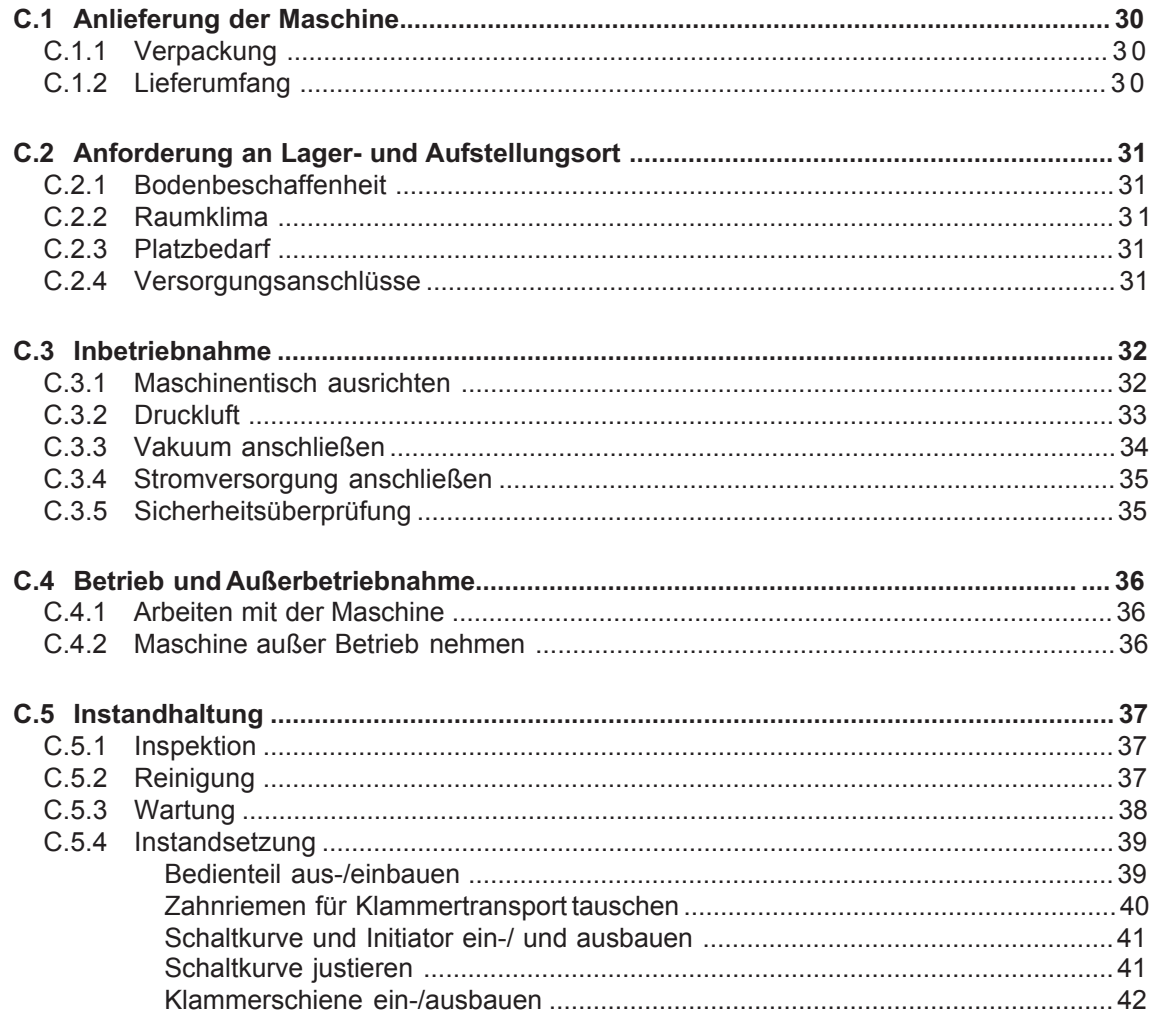

# **Teil C Serviceanleitung**

#### **Inhaltsverzeichnis**

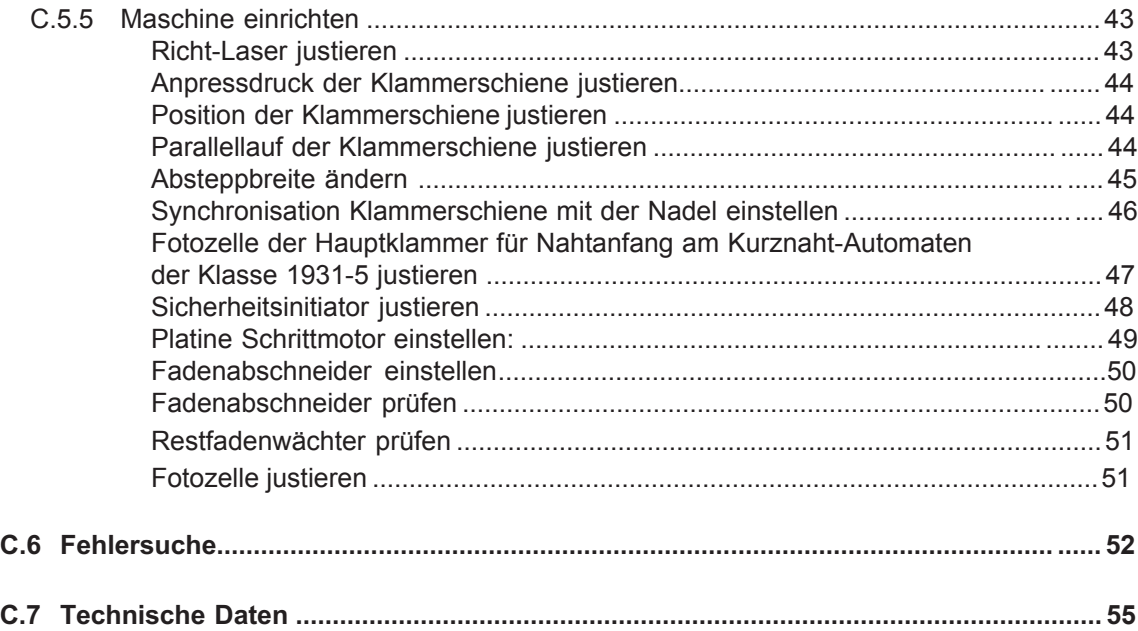

### **C.1 Anlieferung der Maschine**

#### **C.1.1 Verpackung**

Die Maschine wird in einer stabilen Verpackungskiste auf Palette geliefert. Sämtliche Verpackungsmaterialien können getrennt werden und sind wiederverwertbar.

- Palette aus Nadelholz
- Verpackungskiste aus Sperrholz / Transportkarton
- Polyethylenfolie (PE)

#### **HINWEIS - Transportsicherung!**

Bewegliche Maschinenteile sind während des Transportes mit einer Transportsicherung (Kabelbinder) gesichert. Die Stellen, an denen eine Transportsicherung angebracht ist, sind mit einem roten Aufkleber gekennzeichnet. Nach Aufstellung und Ausrichtung der Maschine am Betriebsort müssen die Transportsicherungen entfernt werden.

#### **HINWEIS - Transportschäden!**

Werden nach dem Auspacken der Maschine Schäden festgestellt, deren Ursache auf unsachgemäßen Transport schließen lässt, informieren Sie bitte sofort Ihren Lieferanten.

#### **C.1.2 Lieferumfang**

Die Maschine wird in betriebsfertigem Zustand ausgeliefert. Zum Lieferumfang gehören:

#### **Kurznaht-Automat mit Nähkopf:**

- Die Maschine ist mit unterschiedlichem Zubehör kundenspezifisch ausgerüstet. Für die Überprüfung der genauen Konfektionierung sind die Angaben im Lieferschein maßgebend.
- Service-Paket mit Maschinenöl.

#### **Bedienteil und Programmsteuerung:**

- Betriebsfertig installiertes Bedienteil.
- Memory-Stick mit werkseitig programmiertem Standard-Nahtprogramm.

#### **Technische Dokumentation:**

- Bedienungsanleitung
- Serviceanleitung
- Programmieranleitung

# **C.2 Anforderung an Lager- und Aufstellungsort**

#### **C.2.1 Bodenbeschaffenheit**

Der Bodenbelag des Aufstellungsortes muss eine ausreichende Oberflächenfestigkeit haben. Die Maschine muss erschütterungsfrei aufgestellt werden können.

Sollen mehrere Geräte in einem Raum aufgestellt werden, muss unbedingt die statische Belastbarkeit der Decke berücksichtigt werden.

#### **Gewicht:**

Maschine mit Zubehör ca.200 kg

**C.2.2 Raumklima**

#### **Klimatische Anforderungen an den Betriebsraum:**

Das Gerät darf nur geschlossenen Betriebsräumen gelagert oder aufgestellt werden.

- Raumtemperaturen +10 °C bis +45 °C • Relative Feuchte maximal 80 %
- 

#### **C.2.3 Platzbedarf**

Zur Bedienung bei der Produktion und für Instandhaltungsarbeiten muss die Maschine von allen Seiten frei zugänglich sein. Die Maschine sollte so aufgestellt werden, dass nach allen Seiten ein Durchgang von mindestens 1 m Breite frei bleibt.

#### **Geräteabmessungen:**

• L x B x H 1700 x 1400 x 1700 mm

#### **HINWEIS - Elektromagnetische Störfelder!**

Die Maschine darf nicht in unmittelbarer Nähe von Geräten oder Elektrokomponenten ( z. B. Transformatoren) aufgestellt werden, die ein starkes Magnetfeld entwickeln. Starke Magnetfelder können die Funktionsfähigkeit der Programmsteuerung beeinträchtigen.

#### **C.2.4 Versorgungsanschlüsse**

Zur Energieversorgung der Maschine müssen bauseitig Strom-, Druckluft- und, sofern die Maschine nicht mit einer Vakuumpumpe ausgerüstet ist, Vakuumanschlüsse installiert sein.

#### **Netzanschluss:**

Die Stromversorgung der Maschine erfolgt über einen ordnungsgemäß geerdeten Netzanschluss mit:

• Schutzkontaktstecker 230 V ± 10 %, 50/60 Hz Absicherung 16 A

#### **HINWEIS - Spannungsspitzen!**

Die einwandfreie Funktion der Maschine setzt voraus, dass das Netz konstanten Strom liefert. Auftretende Spannungsspitzen wirken sich insbesondere nachteilig auf die Stabilität der Programmsteuerung aus.

#### **Druckluftversorgung:**

Die bauseitige Druckluftquelle muss folgende Leistungsmerkmale erfüllen:

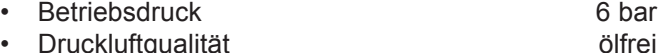

- **Druckluftverbrauch 4,16 NL/AT**
- 

#### **Vakuumquelle:**

Die Anforderungen an die bauseitige Vakuumquelle sind:

Saugleistung min. 130 m<sup>3</sup>/h

## **C.3 Inbetriebnahme**

#### **C.3.1 Maschinentisch ausrichten**

**Abb. 1/2**

Nach der Aufstellung am vorgesehenen Betriebsort muss der Maschinentisch ausgerichtet werden:

- Maschinentisch auf die erforderliche Höhe einstellen.
- Maschinentisch nach alle Seiten waagrecht justieren.

#### **Tischhöhe einstellen:**

- 1. **Abb. 1:** Maschine mit Hubvorrichtung anheben, die Hubvorrichtung dazu an den Hebepunkten (Pfeilmarkierungen) unterhalb der Querträger ansetzen. Sind die optionalen Transportrollen montiert, vor dem Anheben die Bremsen öffnen.
- 2. **Abb. 2:** An allen Führungsschienen jeweils die Fixierschrauben 2 lösen.
- 3. Tischbeine  $\boxed{3}$  auf das erforderliche Maß herausziehen und die Fixierschrauben [2] der Höhenverstellung wieder festschrauben.
- 4. Maschine wieder auf den Boden aufsetzen.

#### **Maschinentisch waagrecht justieren:**

- 1. Wasserwaage auf die Arbeitsplatte legen.
- 2. Abb. 2: Kontermuttern der Tischfüße 1 lösen.
- 3. Maschinentisch nach allen Seiten waagrecht justieren. Dazu die Tischfüße entsprechend höher oder tiefer drehen.
- 4. Kontermuttern der Tischfüße wieder zuschrauben.

#### **HINWEIS - Transportsicherung!**

Bevor die Maschine an die Energieversorgungsquellen angeschlossen wird, müssen sämtliche Transportsicherungen entfernt werden.

- Kunststoffbinder durchtrennen.
- Aufkleber entfernen.

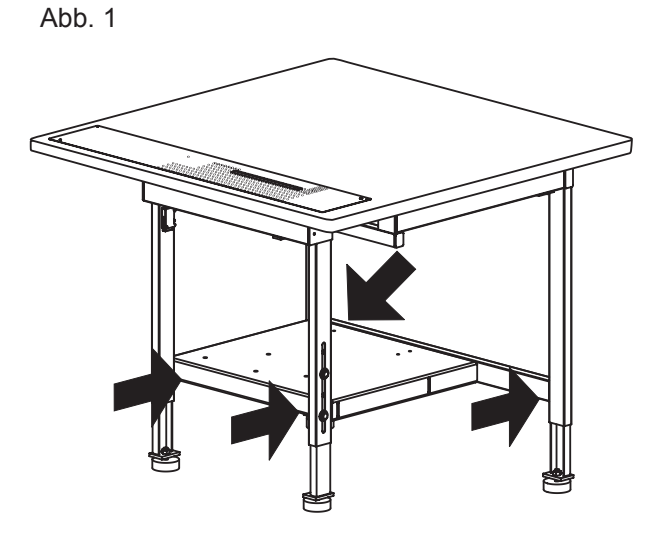

Abb. 2

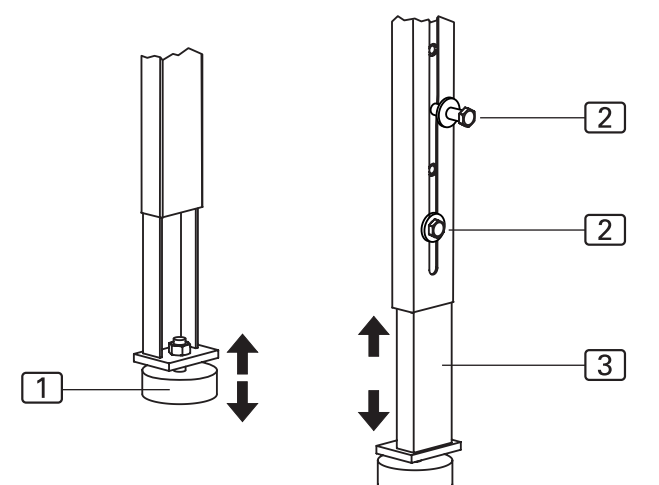

**Abb. 3**

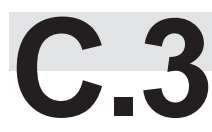

**C.3 Inbetriebnahme**

#### **C.3.2 Druckluft**

Der Druckluftanschluss der Maschine ist vorinstalliert. Er setzt sich aus folgenden Komponenten zusammen:

- Druckminderer 6 mit Manometer [7] und Wasserabscheider  $\boxed{5}$ .
- Druckschlauch mit Stecktülle [4].

Der Druckminderer ist an der seitlichen Montagewand des Arbeitstisches montiert.

#### **Maschine an Druckluft anschließen:**

- 1. Stecker des Druckluftschlauches in die bauseitige Entnahmestelle stecken.
- 2. Bauseitige Druckluftquelle öffnen.
- 3. Den Druckminderer auf einen Maschinen-Betriebsdruck von 6 bar einstellen. Dazu den Druckregler [8] drehen und Wert am Manometer [7] ablesen:
	- Druck erhöhen, im Uhrzeigersinn drehen,
	- Druck mindern, gegen den Uhrzeigersinn drehen.

#### **Drücke einstellen:**

Die Betriebsdrücke werden an den 3 Druckreglern eingestellt:

- um den Druck zu erhöhen, den Drehschalter im Uhrzeigersinn verstellen,
- um den Druck zu verringern, den Drehschalter gegen den Uhrzeigersinn verstellen.

#### **Funktionen der Druckregler:**

- Luftfeder [1]: ca. 0,4 bar, steuert die Fahrgeschwindigkeit der Klammer zum Anschlag.
- Niederhalter [2]: ca. 0,4 bar, steuert den Anpressdruck des Druckstückes auf die Klammer.
- Klammerdruck  $\boxed{3}$ : 0,4 0,5 bar, steuert den Anpressdruck der Klammer auf das Nähmaterial.

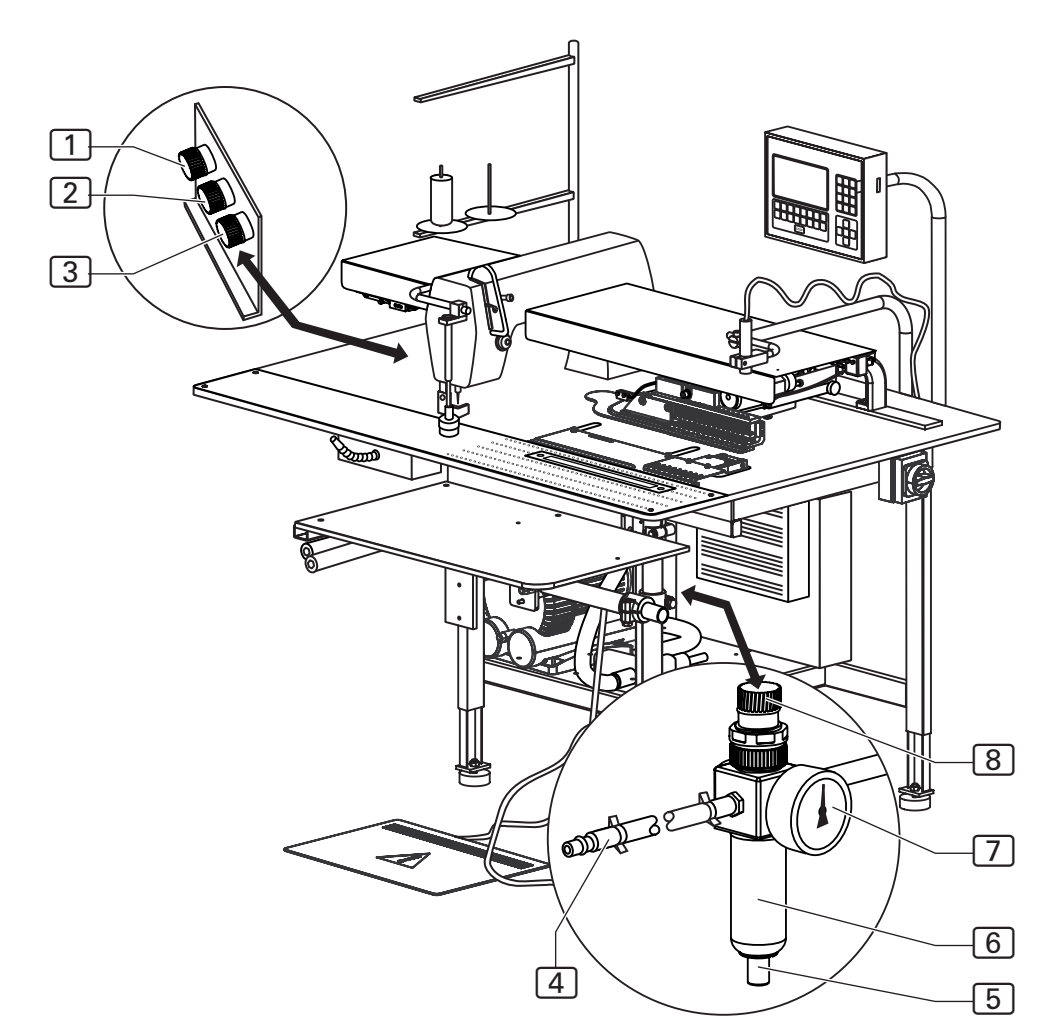

Abb. 3

**Abb. 4**

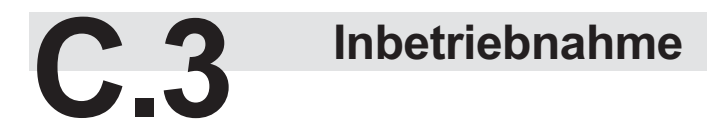

#### **C.3.3 Vakuum anschließen**

#### **Maschine an Vakuum anschließen:**

Ist die Maschine mit der optionalen Vakuumpumpe ausgerüstet, sind keinerlei Installationen erforderlich. Das Vakuumsystem ist betriebsfertig.

Ist die Maschine ohne Vakuumpumpe ausgeliefert worden, muss die bauseitige Vakuumquelle an das Vakuumventil der Maschine angeschlossen werden. Das Vakuumventil befindet sich auf der unteren Ablagefläche des Arbeitstisches.

#### **HINWEIS - Benötigte Bauteile!**

Abb. 4

Die folgenden Bauteile müssen bauseitig bereit gestellt werden:

- Ein Vakuumschlauch mit einem Innendurchmesser von mindestens 1¼ '' oder gegebenenfalls ein Adapter oder Reduzierstück zur Anpassung des bauseitigen Vakuumschlauches auf den Anschlussstutzen (Außendurchmesser 1¼ '') des Vakuumventils der Maschine.
- Eine Schlauchschelle mit einem Innendurchmesser von mindestens 1¼ ''.
- 1. Bauseitigen Vakuumschlauch  $\overline{4}$  auf den Anschlussstutzen  $\boxed{2}$  des Vakuumventils  $\boxed{3}$  stecken.
- 2. Sicherstellen, dass der Vakuumschlauch [1] zur Tischplatte korrekt und dicht aufgesteckt ist.
- 3. Bauseitige Vakuumquelle öffnen.

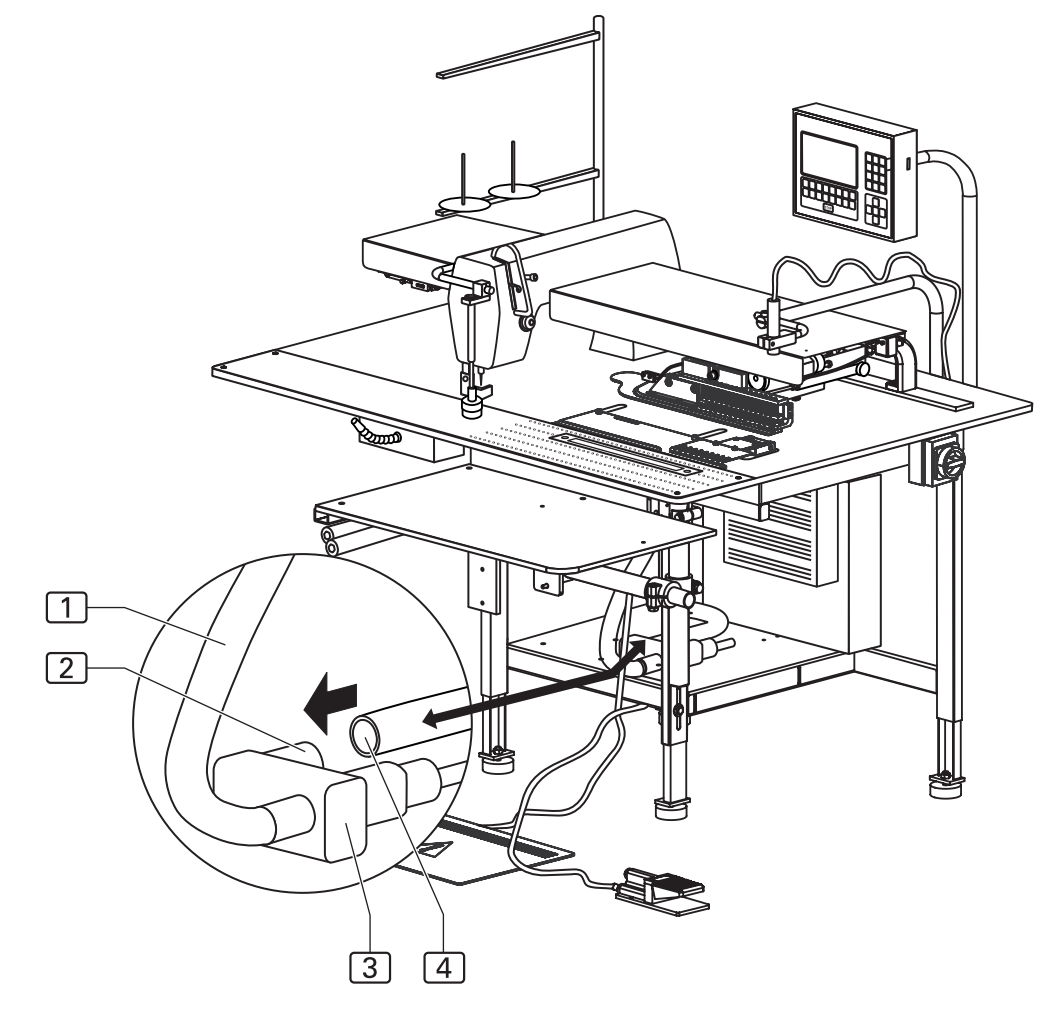

### **C.3 Inbetriebnahme**

#### **C.3.4 Stromversorgung anschließen**

Stromkabel und Stecker der Maschine sind fertig installiert. Die Fußschalter zum Steuern des Maschinenablaufs und der Bündelklammer sind funktionsfähig montiert.

#### **Maschine an das Stromnetz anschließen:**

- 1. Fußschalter Maschinenablauf und Fußschalter Bündelklammer an die jeweilige Arbeitsposition an der Frontseite der Maschine auf den Fußboden legen.
- 2. Netzanschluss herstellen.

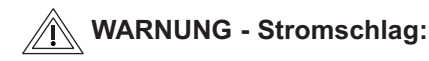

**Die Berührung stromführender Teile kann zu einem lebensgefährlichen Stromschlag führen. Stecker und Stromkabel vor dem Netzanschluß auf Beschädigung überprüfen.**

- **Beschädigte Stecker, Steckdosen oder Netzkabel dürfen nicht zum Netzanschluss verwendet werden!**
- **Die Maschine wird an eine Netzspannung von 230 V ±10 % bei 50/60 Hz angeschlossen.**
- **Überprüfen Sie vor dem Anschluss an das Stromnetz, ob die Werte des Stromversorgungsnetzes der Betriebsräume mit den Angaben auf dem Typenschild an der Maschinenrückseite übereinstimmen.**
- **Stimmen die Angaben für Spannung (V) und maximalen Strom (A) nicht überein, darf die Maschine nicht angeschlossen werden.**
- **Den Schutzkontaktstecker in eine ordnungsgemäß geerdete und abgesicherte Steckdose stecken.**
- **Stellen Sie sicher, dass keine Zug- oder Druckkräfte auf das Stromkabel einwirken.**
- **Verlegen Sie das Stromkabel so, dass es den freien Zugang zur und um die Maschine herum nicht behindert.**

#### **HINWEIS - Elektroarbeiten!**

Arbeiten an der Elektroinstallation der Maschine dürfen nur von qualifiziertem und autorisiertem Fachpersonal ausgeführt werden. Bei Eingriffen durch Unbefugte erlischt jeder Haftungsanspruch.

#### **C.3.5 Sicherheitsüberprüfung**

Bevor die Maschine für den Betrieb freigegeben wird, müssen sämtliche Schutzeinrichtungen auf ihre einwandfrei Funktion überprüft werden.

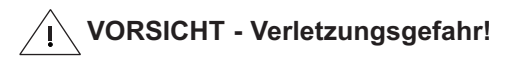

**Die Schutzeinrichtungen dienen der Sicherheit des Bedienungs- und Servicepersonals bei Arbeiten an und mit der Maschine.**

**Sind die Schutzeinrichtungen nicht oder nur teilweise funktionsfähig, darf die Maschine nicht in Betrieb genommen werden.**

#### **Sicherheits-Check durchführen:**

- 1. Überprüfen Sie, ob die Abdeckung über dem Klammertransport sicher und fest sitzt.
- 2. Kontrollieren Sie, ob der Fingerschutz am Nähkopf die Nadel wirksam abdeckt.
- 2. Stellen Sie sicher, dass der Richt-Laser nicht in die Blickrichtung des Maschinenbedieners gerichtet ist.
- 3. Der Hauptschalter ist gleichzeitig Not-Aus-Schalter. Überprüfen Sie die Funktion des Schalters, indem Sie die Maschine einschalten, einen Maschinenablauf starten und die Maschine während des Abnähens wieder am Hauptschalter ausschalten. Sämtliche Fahrbewegungen der Klammer und des Nähkopfes müssen stoppen. Die Programmsteuerung muss abschalten.
- 4. Überprüfen Sie die Funktion der Taste Programm-Stop. Starten Sie einen Maschinenablauf und drücken Sie die Taste. Sämtliche Fahrbewegungen der Klammer oder des Nähkopfes müssen stoppen.
- 5. Drücken Sie die Taste Programm-Stop. Die Programmsteuerung startet ein Reset, die Klammer muss auf ihre Ausgangsposition fahren.

#### **Die Maschine ist betriebsbereit.**

### **A.4** Betrieb und Außerbetriebnahme

#### **C.4.1 Arbeiten mit der Maschine**

#### **C.4.2 Maschine außer Betrieb nehmen**

#### **Werkseinstellung:**

Werkseitig ist ein Standardprogramm (**M 01**) mit vier Nähten (**01, 02, 03, 04**) mit unterschiedlichen **Absteppbreiten** vorprogrammiert.

Dieses Nahtprogramm ist so leistungsfähig, dass damit produziert werden kann.

Es eignet sich darüber hinaus gut zur Einarbeitung von Bedienungspersonal und als Vorlage zur Programmierung kundenspezifischer Nahtprogramme.

Die Programmierung von Nahtprogrammen entnehmen Sie bitte der Programmieranleitung in Teil D dieser Anleitung.

Zur Außerbetriebnahme muss die Maschine von sämtlichen Energieversorgungsquellen abgekuppelt werden.

#### **Maschine vom Netz trennen:**

- 1. Maschine am Hauptschalter abschalten, Schalter auf Position "0" legen.
- 2. Netzstecker aus der Steckdose ziehen und gegen Wiederanschluß sichern.

#### **Druckluft- / Vakuumversorgung abkuppeln:**

- 1. Bauseitige Druckluft- / Vakuumquelle schließen.
- 2. Stecker des Druckluftschlauches aus der Entnahmestelle auskuppeln.

#### **HINWEIS - Staubschutz!**

Wird die Maschine für längere Zeit außer Betrieb genommen, sollte sie mit eine Kunststoffplane abgedeckt werden.
### **C.5 Instandhaltung**

### **VORSICHT - Verletzungsgefahr!**

**Die Berührung stromführender Teile kann zu einem lebensgefährlichen Stromschlag führen.**

**Wird die Maschine versehentlich in Bewegung gesetzt, besteht die Gefahr, in den Wirkbereich der Maschine gezogen und verletzt zu werden.**

**Vor allen Instandhaltungsarbeiten, Reinigung und Wartung, die Maschine vom Stromnetz nehmen!**

- **Maschine am Hauptschalter ausschalten.**
- **Netzstecker aus der Steckdose ziehen und gegen Wiederanschluß sichern.**
- **Sofern die Stromversorgung für die Instandsetzung und Einrichtung nicht erforderlich ist, muss während dieser Arbeiten die Maschine vom Netz genommen werden.**

#### **C.5.1 Inspektion**

Die Maschine ist jährlich einer Inspektion zu unterziehen. Zum Prüfungsumfang der Inspektion zählen insbesondere:

- die Schutzeinrichtungen des Gerätes,
- die Funktionsfähigkeit der Programmsteuerung,
- die Funktion der Ein- und Ausgänge.

#### **C.5.2 Reinigung**

Nach längeren Produktionsserien, mindestens aber einmal täglich muss die Maschine zwischengereinigt werden.

#### **Maschinenoberfläche reinigen:**

- 1. Maschine vom Stromnetz nehmen.
- 2. Stoffreste abräumen.
- 3. Staub und Fadenreste am Nähkopf, der Arbeitsplatte, der Klammer und der Linearschiene mit Druckluft gut abblasen.
- 4. Maschinenteile mit trockenem, sauberen Tuch abwischen.

#### **HINWEIS - Kunststoffoberflächen!**

Teile der Geräteoberfläche sind aus Kunststoffmaterialien gefertigt. Lösungsmittel können Kunststoffe anlösen und unbrauchbar machen.

Die Geräteoberfläche, insbesondere das Bedienteil, nicht mit lösungsmittelhaltigen Reinigungsmitteln reinigen.

### **C.5 Instandhaltung**

#### **C.5.3 Wartung**

Folgende Wartungsarbeiten sind wöchentlich durchzuführen.

#### **Klammerschiene ölen:**

- 1. Maschine vom Stromnetz nehmen.
- 2. Klammerschiene mit sauberem, ölgetränktem Tuch abwischen.

Ein Ölvorrat von 0,25 l ist Teil des Lieferumfangs. Nach dessen Verbrauch können Sie das spezielle Maschinenöl zur Wartung vom Hersteller oder vom Lieferanten der Maschine beziehen.

#### **Wasserabscheider entleeren:**

- 1. Maschine vom Stromnetz nehmen.
- 2. Wasser am Wasserabscheider des Druckminderers ablassen.

Wasserbehälter bereithalten und den Druckknopf [1] am Auffangbehälter des Druckminderers so lange gedrückt halten, bis das Wasser vollständig abgelaufen ist.

#### **HINWEIS - Nähkopf!**

Angaben zur Wartung des Nähkopfes entnehmen Sie bitte der Betriebsanleitung zum Nähkopf.

Abb. 5

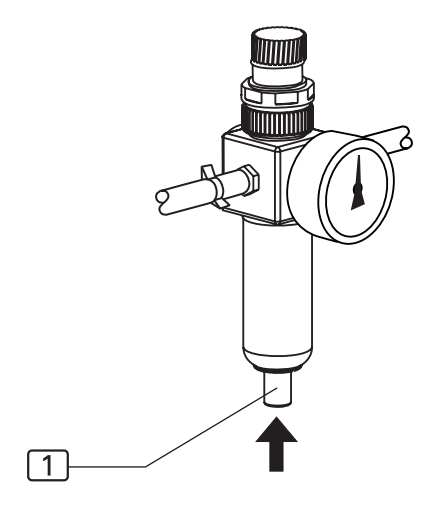

### **C.5 Instandhaltung**

#### **C.5.4 Instandsetzung**

Instandsetzungsarbeiten an der Maschine dürfen nur ausgeführt werden von:

- einem autorisierten Technischen Service,
- von Personal, das auf einer Schulung durch den Lieferanten oder Hersteller das notwendige Wissen zur Einrichtung und Instandhaltung der Maschine erworben hat.

Zum Einbau oder zum Tausch von Maschinenteile dürfen nur originale Ersatzteile verwendet werden.

Hersteller und Lieferant übernehmen keine Gewähr für Ersatzteile von Drittherstellern.

#### **HINWEIS - Programmieranleitung!**

Für Instandsetzungsarbeiten ist es erforderlich, dass Maschinenteile in ihren Einzelbewegungen ablaufen und die Machinenbewegung gestestet wird. Diese Funktionen werden über das Service-Menü, Ebene 1 gesteuert. Die Anleitungen dazu finden Sie in der Programmieranleitung Teil D.

#### **Bedienteil aus-/einbauen:**

- 1. Maschine vom Stromnetz nehmen.
- 2. Befestigungsschrauben  $\boxed{4}$  der Halterung  $\boxed{5}$  des Bedienteiles herausschrauben.
- 3. Bedienteil 1 abnehmen, Tauschteil ansetzen und festschrauben.
- 4. Nahtprogramme einspielen: Memory-Stick 3 in die Aufnahme 2 stecken (siehe Programmieranleitung Teil D).

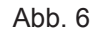

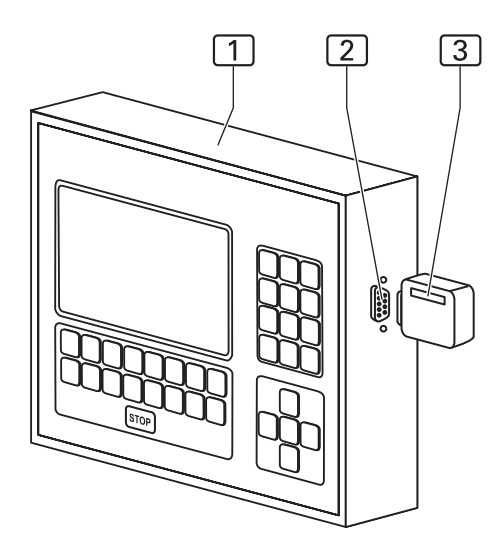

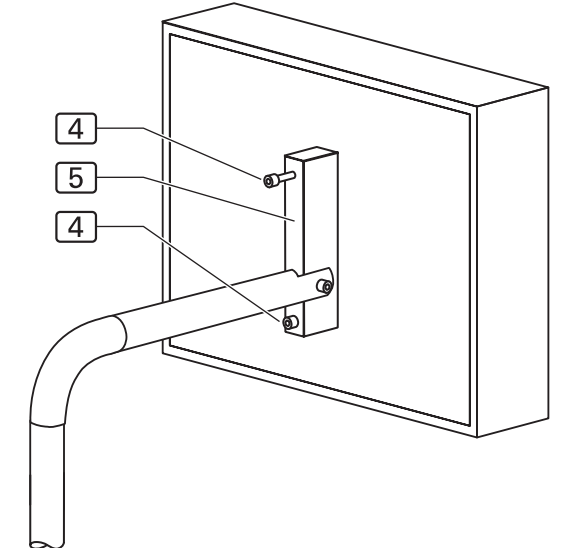

### **C.5 Instandhaltung**

#### **C.5.4 Instandsetzung**

#### **Zahnriemen für Klammertransport tauschen:**

- 1. Maschine vom Stromnetz nehmen.
- 2. Abb. 8: Befestigungsschrauben 3 der Abdeckung 2 der Antriebsrolle herausschrauben und die Abdeckung abnehmen.
- 3. Die Abdeckung [1] der Gleitrolle abnehmen, dazu die beiden Befestigungsschrauben [10] herausschrauben.
- 4. Zahnriemen 8 entspannen, dazu die beiden Fixierschrauben [5] lösen.
- 5. Die Kontermuttern [7] der Stellschrauben [6] öffnen und die beiden Stellschrauben zurückdrehen.
- 6. Zahnriemen abnehmen und die Verbindungslasche [4] öffnen.
- 7. Abb. 7: Die beiden Verbindungsschrauben [1] herausschrauben. Oberteil  $\boxed{2}$  und Gegenstück  $\boxed{4}$  der Verbindungslasche trennen.
- 8. Klammer bis zum Anschlag an die linke Endposition schieben.
- 9. Abb. 8: Zahnriemen über die Umlenkrolle <sup>[9]</sup> auf die Antriebsrolle  $\boxed{1}$  und die Gleitrolle  $\boxed{12}$  legen.
- 10.**Abb. 7:** Die Verbindungslasche positionieren und verschrauben.

#### **HINWEIS - Verbindungslasche ausrichten!**

Um zu verhindern, dass die Verbindungslasche beim Klammertransport über die Antriebs- oder Führungsrolle läuft, muss die Verbindungslasche exakt im Abstand von 60 mm vom rechten Endpunkt des Klammertransportes positioniert werden.

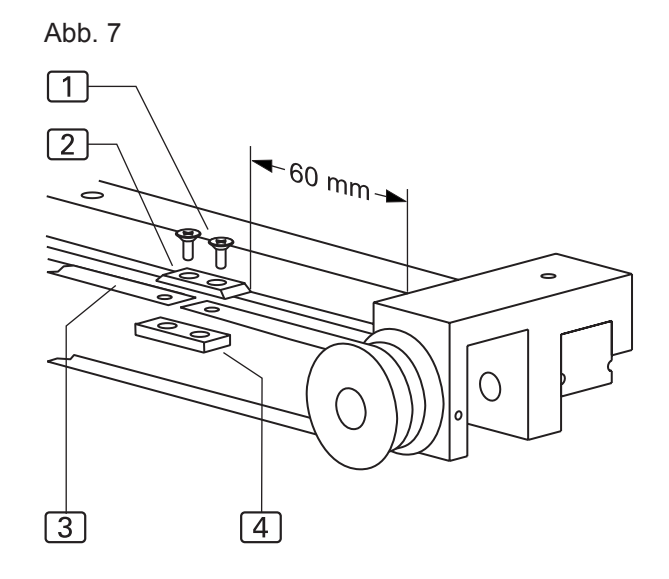

- 11. Die Enden des Zahnriemens 3 sind mit Bohrungen versehen. Oberteil und Gegenstück passgenau über die Bohrungen des Zahnriemens legen und beide Teile sowie den Zahnriemen durch die Verbindungsschrauben miteinander verbinden.
- 12.**Abb. 8:** Zahnriemen spannen, dazu die beiden Stellschrauben [6] eindrehen, bis der Zahnriemen sich in der Mitte der Linearschiene unter spürbarem Gegendruck ungefähr 10 mm niederdrücken lässt. Die Kontermuttern [7] und die Fixierschrauben [5] festziehen
- 13. Die beiden Abdeckungen [2] und [11] anmontieren.

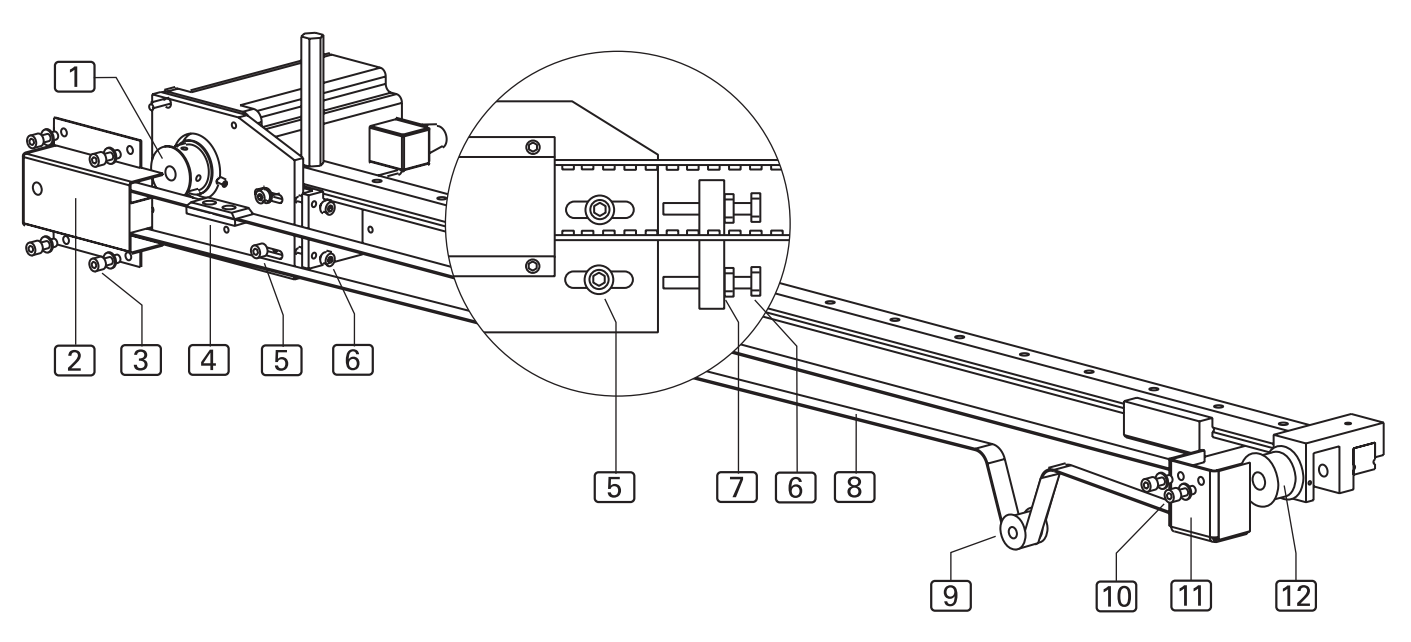

Abb. 8

**Abb. 7/8**

### **C.5 Instandhaltung**

#### **C.5.4 Instandsetzung**

#### **Schaltkurve und Initiator aus-/einbauen:**

Um die Rückdreheinrichtung des Nähantriebes aktivieren zu können, muss auf der Zahnscheibe des Nähantriebes eine Schaltkurve in einem bestimmten Abstand zu einem Initiator (24 V PNP Zwei-Draht-Ausführung) installiert sein.

#### **Initiator ausbauen:**

- 1. Maschine vom Stromnetz nehmen.
- 2. Stecker [8] der Anschlussleitung des Initiators aus der Aufnahme der Nähmotor-Steuerung ziehen. Die Nähmotor-Steuerung ist auf der unteren Ablage des Arbeitstisches installiert.
- 3. Kontermutter [2] lösen und den Initiator aus der Führungsmutter  $\boxed{1}$  der Halterung  $\boxed{7}$  drehen.

#### **Initiator einbauen:**

- 1. Kontermutter [2] auf den Initiator schrauben und den Initiator in die Führungsmutter  $\boxed{1}$  der Halterung  $\boxed{7}$ drehen.
- 2. Die Befestigungsschrauben  $\boxed{5}$  der Schaltkurve  $\boxed{4}$  auf der Zahnscheibe [6] lösen, Schaltkurve nicht abschrauben.
- 3. Initiator 3 im Abstand **A** von 1 mm zur Schaltkurve befestigen. Den Initiator in der Führungsmutter  $\boxed{1}$  in Position drehen und mit der Kontermutter [2] fixieren. Der Abstand **B** zwischen Zahnrad  $\boxed{6}$  und Initiator  $\boxed{3}$ beträgt 0,5 mm.
- 4. Stecker 8 der Anschlussleitung des Initiators auf die Aufnahme der Nähmotor-Steuerung stecken.

#### **Schaltkurve justieren:**

- 1. Maschine einschalten
- 2. Handrad des Nähkopfes in Drehrichtung der Maschine drehen, bis der Fadenhebel den Höchstpunkt (Absteckposition **C**) erreicht hat.
- 3. Danach das Handrad des Nähkopfes gegen die Drehrichtung drehen, bis die erste Absteckposition **B** erreicht wird.
- 4. Handrad an Position **B** fixieren, dazu den Absteckstift der Bohrung links vom Handrad eindrücken.
- 5. Schaltkurve durch Verdrehen exakt so einstellen, dass der Initiator in Drehrichtung an der Schaltkurve den Schaltkontakt erhält.
- 6. Schaltkurve mit den beiden Befestigungsschrauben 5 festschrauben.

#### **Globalparameter einstellen**:

• Für Globalparameter 39 (Rückdrehwinkel Fadenhebel) den Wert 25 INC einstellen (siehe Programmieranleitung, Teil D).

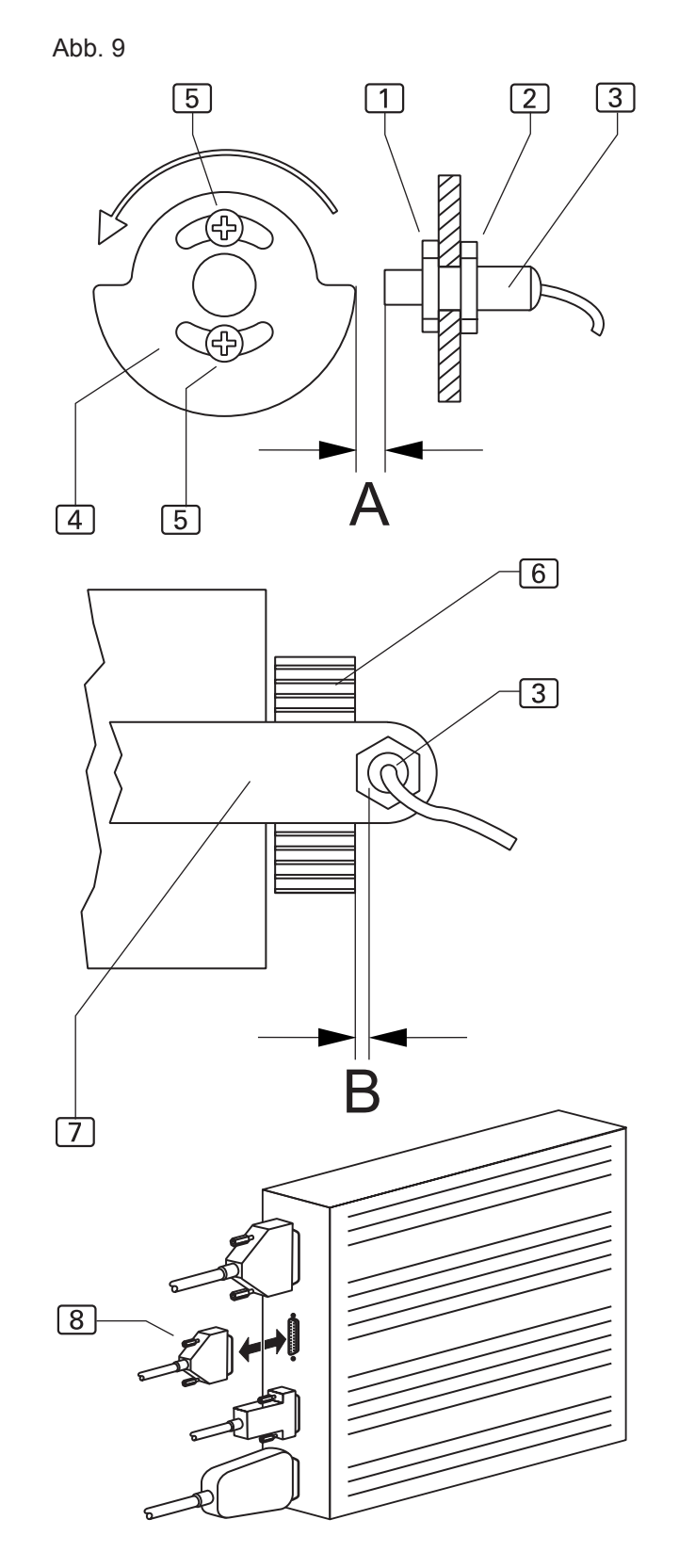

# **C.5 Instandhaltung**

#### **C.5.4 Instandsetzung**

#### **Klammerschiene ein-/ausbauen:**

Die Klammerschiene ist zu ersetzen, wenn der Schutzbelag an der Unterseite der Klammerschiene abgenutzt ist.

#### **Klammerschiene ausbauen:**

- 1. Hauptklammer anheben.
- 2. Befestigungsschraube [2] lösen und etwas herausdrehen.
- 3. Klammerschiene  $\boxed{1}$  nach unten abnehmen.

#### **Klammerschiene einbauen:**

- 1. Klammerschiene  $\boxed{1}$  in die Aufnahme  $\boxed{3}$  setzen und bis zum Anschlag hochschieben. Darauf achten, dass die Klammerschiene plan an der Aufnahme anliegt.
- 2. Befestigungsschraube 2 festziehen.

Abb. 10

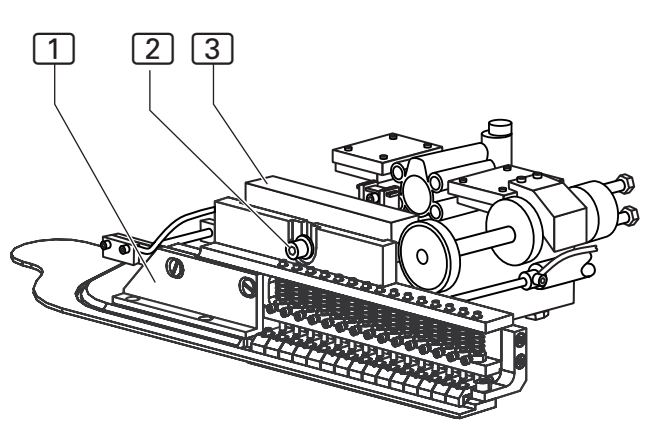

## **C.5 Instandhaltung**

#### **C.5.5 Maschine einrichten**

#### **HINWEIS - Ein- / Ausgänge aktivieren!**

Abb. 11

Um Fahrbewegungen der Maschine zu testen oder in Intervallen ablaufen zu lassen, können die einzelnen Bewegungsstufen durch die Ein- / Ausgänge der Maschinensteuerung aktiviert werden (siehe Programmieranleitung, D.4.3 Service-Menü Ebene 1).

In der Regel wird die Einrichtung der Maschine über die Parameterwerte der Nahtprogramme (Spezialparameter) und die Parameterwerte der Maschinensteuerung (Globalparameter) gesteuert. Die folgenden mechanischen Änderungen können zusätzlich erforderlich sein, um mit der Einstellung der Parameterwerte korrekte Nähte zu erhalten.

#### **Richt-Laser justieren:**

Die Position des Richt-Lasers kann sowohl in der Höhe als auch in horizontaler und in vertikaler Ebene verändert werden.

Höhe der Halterung verstellen:

- 1. Fixierschraube  $\boxed{4}$  an der Rückseite des Arbeitstisches lösen.
- 2. Halterung der Laserlampe 3 in der gewünschten Höhe positionieren.
- 3. Fixierschraube  $\boxed{4}$  wieder festschrauben.

Vertikale Ausrichtung ändern, um die Laserlampe in die gewünschte Position zu neigen:

- 1. Fixierschraube [2] lösen.
- 2. Winkelhalterung 6 der Laserlampe in die gewünschte Position schwenken.
- 3. Fixierschraube 2 wieder festschrauben.

Horizontale Ausrichtung ändern, um einen 90° Winkel zur Anschlagleiste herzustellen:

- 1. Fixierschraube [1] lösen.
- 2. Laserlampe [5] in die gewünschte Position verdrehen.
- 3. Fixierschraube 1 wieder festschrauben.

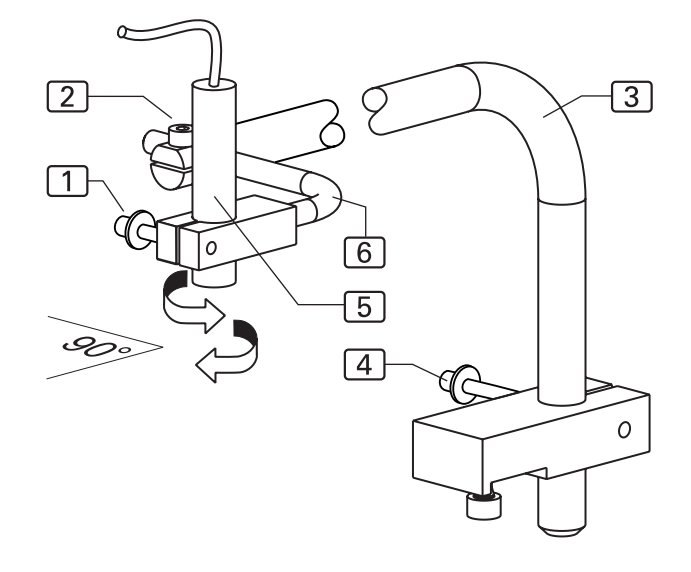

### **C.5 Instandhaltung**

#### **C.5.5 Maschine einrichten**

Nach allen Arbeiten an der Hauptklammer müssen der Anpressdruck und die Ausrichtung der Klammerschiene zur Nadel überprüft werden.

#### **Anpressdruck der Klammerschiene justieren:**

- 1. Überprüfen, ob die Hauptklammer über die ganze Länge der Schiene gleichmäßigen Druck auf das Nähstück ausübt. Dazu ein Stück Textil an die Einlegeposition legen und die Hauptklammer absenken.
- 2. Anpressdruck kontrollieren, indem an mehreren Stellen entlang der Klammerschiene versucht wird, das Nähstück unter der Klammer wegzuziehen.
- 3. **Abb. 12:** Ist der Anpressdruck ungleichmäßig oder nicht stark genug, die Klammerschiene [1] abmontieren und die Stellung der beiden Justierschrauben 2 an der Innenseite der Klammerschiene verändern. Werden die Justierschrauben weiter hineingeschraubt, erhöht sich der Druck der Klammerschiene auf die Arbeitsplatte, weil sich die Höhe **H** der Hauptklammer insgesamt erhöht.
- 4. Justierung solange vornehmen und an abgesenkter Hauptklammer immer wieder überprüfen, bis der Anpressdruck gleichmäßig über die gesamte Länge der Klammerschiene verteilt ist.

#### **Position der Klammerschiene justieren:**

- 1. Die Hauptklammer absenken.
- 2. Druck aus dem Druckluftsystem der Maschine nehmen. Druckluftschlauch der Maschine von der bauseitigen Druckluftversorgung abkuppeln.
- 3. Die Hauptklammer mit der Hand unter den Nähkopf verschieben und die Nadel per Handantrieb in die Nut der Klammerschiene absenken.
- 4. Abb. 13: Kontrollieren, ob die Nadel [5] mittig in der Nut 4 der Klammerschiene 1 positioniert ist. Falls nicht, die Position der Klammerschiene zur Nadel verändern.
- 5. Schraube 3 an der Unterseite der Hauptklammer öffnen, die Klammerschiene verschieben und die Schraube wieder festziehen.

#### **Parallellauf der Klammerschiene justieren:**

- 1. Überprüfen, ob die Nadel des Nähkopfes über die ganze Länge der Klammerschiene mittig in der Nut verläuft. Dazu die Hauptklammer unter dem Nähkopf durchschieben.
- 2. **Abb. 13:** Falls der Verlauf nicht parallel ist, die acht Befestigungsschrauben [2] der Klammeraufhängung lösen und die Klammerschiene in Parallelposition schwenken.
- 3. Befestigungsschrauben der Klammeraufhängung wieder anziehen und Lauf der Klammerschiene kontrollieren.

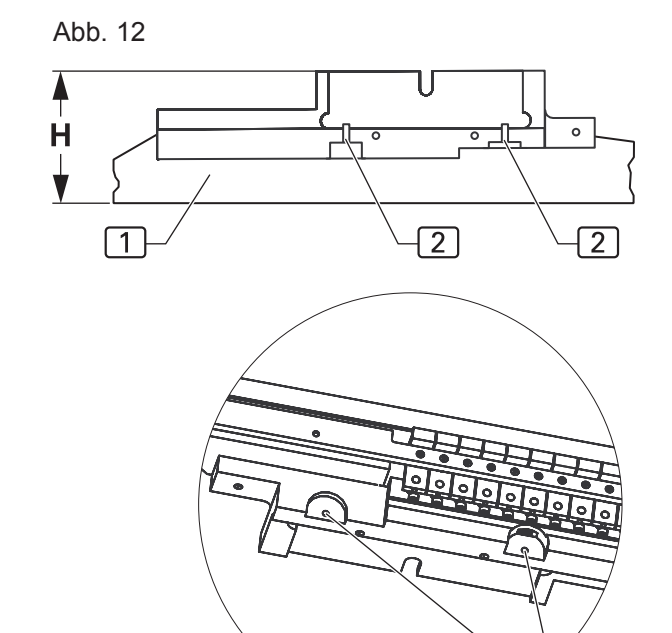

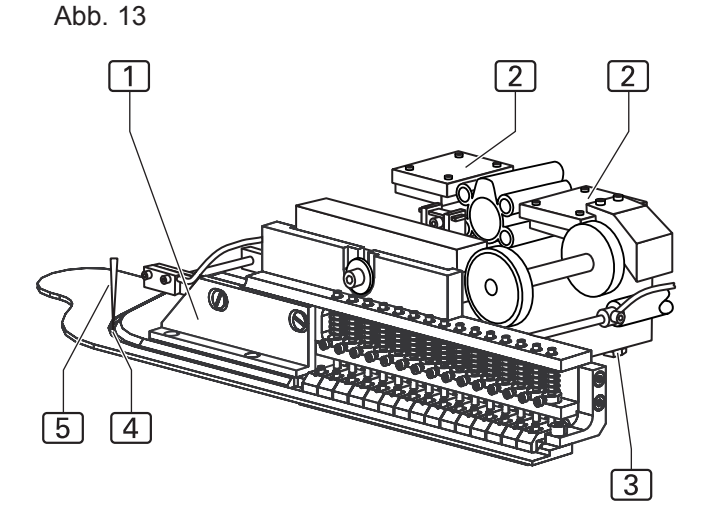

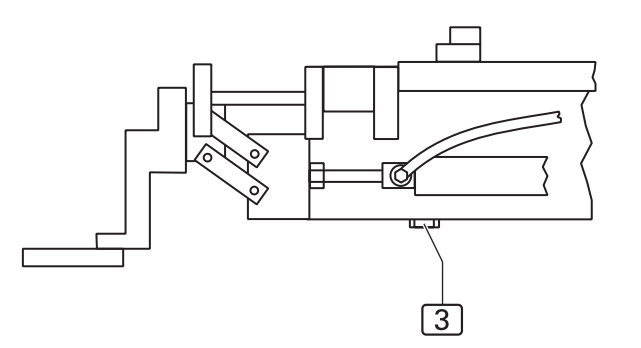

**Abb. 12/13**

 $\overline{2}$ 

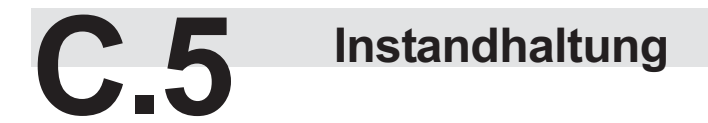

#### **C.5.5 Maschine einrichten**

**Abb. 14**

#### **Absteppbreite ändern:**

Die Absteppbreite wird experimentell eingestellt und kann im Bereich von 29 - 40 mm auf jeden gewünschten Wert verändert werden. Dazu wird der Anschlag 1 an der rechten Seite der Hauptklammer verändert.

- 1. Maschine vom Stromnetz nehmen.
- 2. Am Stellrad [2] die Nummer der Naht, deren Breite eingestellt wird, auswählen.
- 4. Ein Lineal [9] oder Maßband an den Anschlag [6] anlegen. Die Hauptklammer absenken.
- 3. Anschlagschraube 3 der ausgewählten Naht auf die Absteppbreite einstellen. Dazu die Kontermutter  $\boxed{4}$  lösen, die Anschlagschraube auf die gewünschte Länge verstellen.

Die Absteppbreite so einstellen, dass der Abstand Anschlag 6 zur Nadel 7 von der Mitte der Ausfräsung 8 der Klammerschiene 5 gemessen wird.

4. Die Kontermutter 4 wieder festziehen und anschließend die Absteppbreite am Nähstück überprüfen.

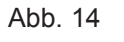

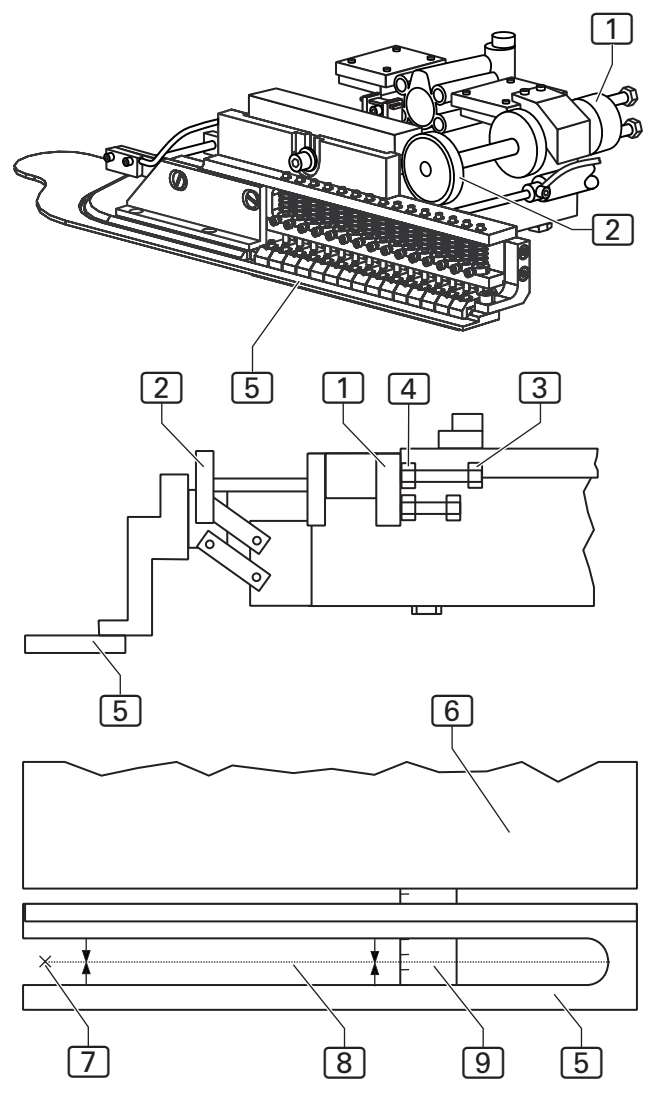

## **C.5 Instandhaltung**

#### **C.5.5 Maschine einrichten**

#### **Synchronisation Klammerschiene mit der Nadel einstellen:**

Die Synchronisation der Klammerschiene mit der Nadel wird durch drei Schaltvorgänge bestimmt:

- Wenn die Hauptklammer [5] die Steuerkurve [4] anfährt, verschiebt die Mitnehmerrolle 3 bei dieser Fahrbewegung die Schaltfahne [2].
- Die Schaltfahne aktiviert den Initiator [1] der die Fahrgeschwindigkeit der Hauptklammer auf den voreingestelllten Wert verringert.
- Wird die Schaltfahne vollständig gegen die Steuerkurve verschoben, wird der Initiator  $\boxed{7}$  aktiviert, der den Nähvorgang startet.

#### **Einstellungen vornehmen:**

- 1. Die Hauptklammer absenken.
- 2. Druck aus dem Druckluftsystem der Maschine nehmen. Druckluftschlauch der Maschine von der bauseitigen Druckluftversorgung abkuppeln.
- 3. Die Hauptklammer mit der Hand unter den Nähkopf schieben.
- 4. Den Kontaktpunkt von Initiator 1 überprüfen. Solange die Schaltfahne [2] keine Berührung mit dem Mitnehmer 3 hat, darf der Initiator keinen Kontakt geben (Kontrollleuchte darf nicht leuchten). Falls der Initiator Dauerkontakt erhält, die Kontermutter des Initiators lösen und den Initiator bis zum Abschaltpunkt herausdrehen. Kontermutter wieder anziehen.
- 5. Die Schaltfahne 2 bis zum Anschlag an die Steuerkurve 4 schieben. Stehen Schaltfahne und Steuerkurve bündig, muss der Initiator [7] Kontakt geben (Kontrollleuchte leuchtet auf).
- 6. Falls in dieser Position der Schaltfahne [2] der Initiator kein Kontakt erhält oder der Initiator in einer anderen Stellung der Schaltfahne aktiviert wird, die Position des Schlittens [6] verändern.
- 7. Die beiden Fixierschrauben 8 des Schlittens lösen und den Schlitten mit dem Initiator bis zum exakten Kontaktpunkt verschieben.
- 8. Die beiden Fixierschrauben 8 wieder festziehen.

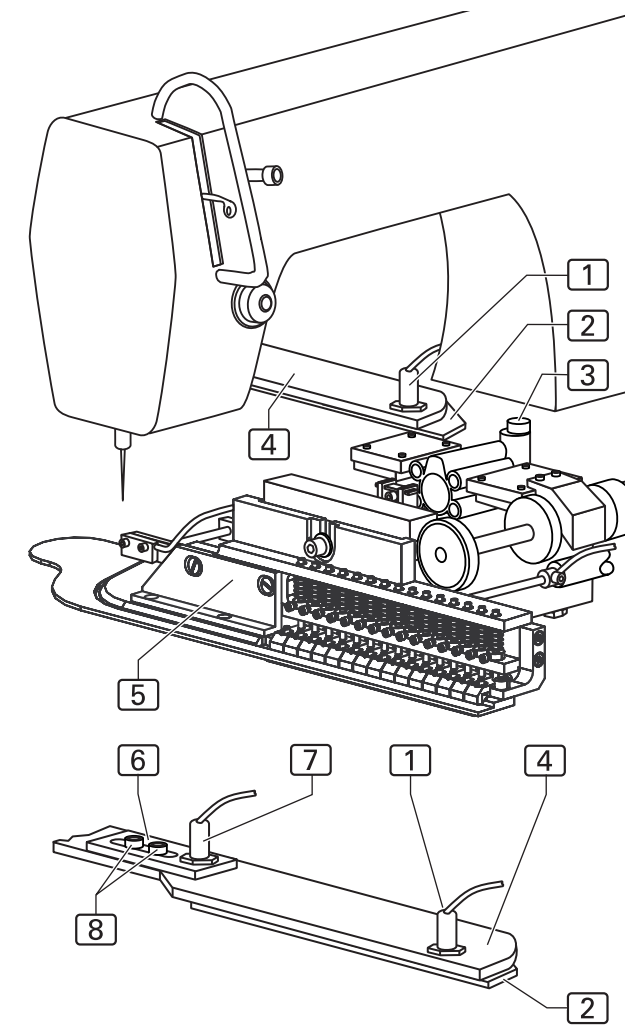

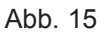

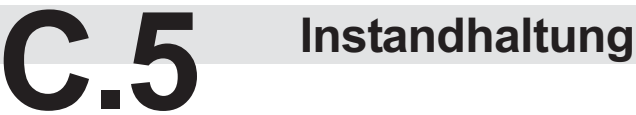

#### **C.5.5 Maschine einrichten**

**Abb. 16**

**Fotozelle der Hauptklammer für Nahtanfang am Kurznaht-Automaten der Klasse 1931-5 justieren** Die Bewegung seitlich nach vorne der Hauptklammer wird durch die Position der Fotozelle [1] über dem Reflexionsstreifen 3 der Anschlagleiste gesteuert. Der rote Lichtpunkt der Fotozelle muss mittig auf den Reflexionsstreifen gerichtet sein. Diese Position wird durch einen Anschlag  $\boxed{4}$  an der linken Seite der Hauptklammer eingestellt.

- 1. Die Hauptklammer nach seitlich vorne fahren und die Position des Lichtpunktes kontrollieren.
- 2. Um den Anschlag zu verändern, die Madenschraube des Anschlages 4 lösen.
- 3. Stellring auf der Führungsstange [2] verschieben und die Madenschraube wieder festziehen.
- 4. Die Bewegung der Hauptklammer nachprüfen.

Abb. 16

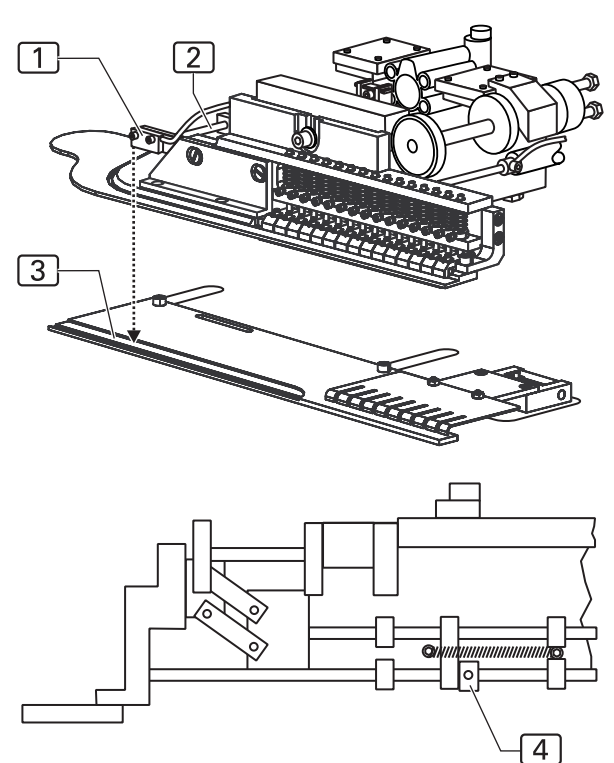

## **C.5 Instandhaltung**

#### **C.5.5 Maschine einrichten**

#### **Sicherheitsinitiator justieren**

Der Sicherheitsinitiator [6] verhindert, dass der Nähkopf über die Nut 2 der Klammerschiene 3 hinausnäht und so die Nadel beschädigt.

- 1. Die Hauptklammer absenken.
- 2. Druck aus dem Druckluftsystem der Maschine nehmen. Druckluftschlauch der Maschine von der bauseitigen Druckluftversorgung abkuppeln.
- 3. Die Hauptklammer mit der Hand unter den Nähkopf schieben.
- 4. Nadel mit Handrad absenken.
- 5. Hauptklammer so positionieren, dass der Abstand **E** von der Nadel zum Ende der Nut der Klammerschiene 5 mm beträgt.
- 6. Den Sicherheitsinitiator (S20) 6 im Langloch der Halteschiene <sup>1</sup> auf die korrekte Position einstellen.
- 7. Kontermutter lösen und den Sicherheitsinitiator so verschieben, dass die LED [5] des Sicherheitsinitiators aufleuchtet, sobald er von der Halterung  $\boxed{4}$  der Hauptklammer abgedunkelt wird.

Der Schaltabstand **S** muss dabei 1 mm betragen.

8. Position fixieren, Kontermutter wieder festziehen.

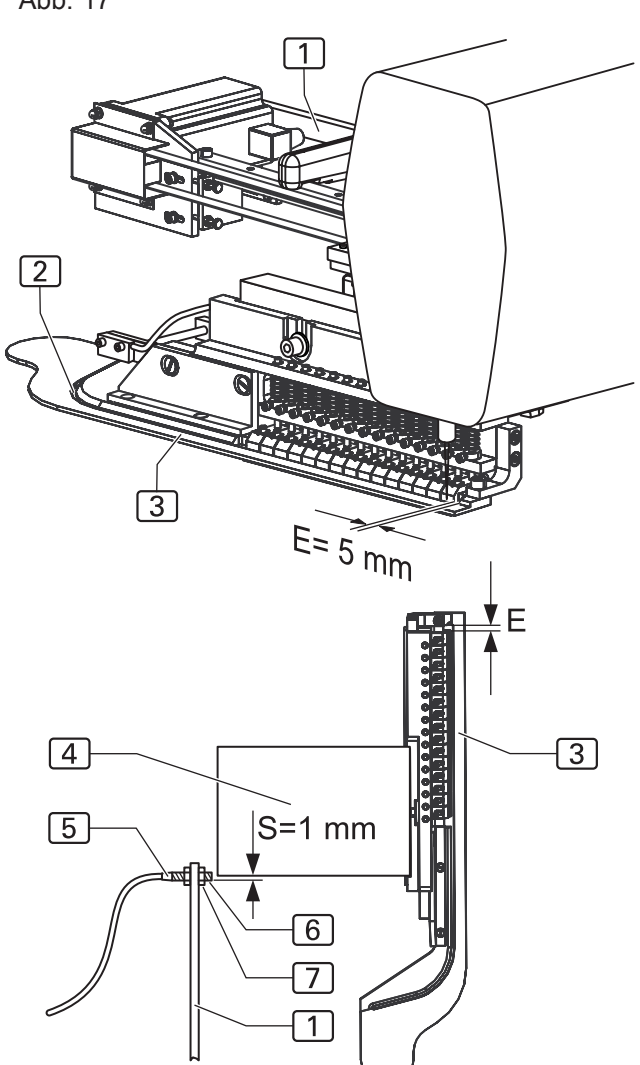

Abb. 17

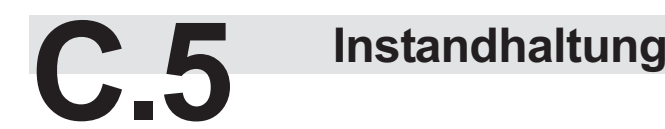

#### **C.5.5 Maschine einrichten**

#### **Platine Schrittmotor einstellen**

Die Platine zur Steuerung von Schrittmotoren ist im Schaltkasten eingebaut.

#### **HINWEIS - Maschinenablauf!**

Um zu verhindern, dass beim Wiedereinschalten bewegliche Maschinenteile kollidieren, sollte vor einem Platinentausch die Maschine manuell in ihre Ausgangsposition zurückgefahren werden.

- 1. Druck aus dem Druckluftsystem der Maschine nehmen. Druckluftschlauch der Maschine von der bauseitigen Druckluftversorgung abkuppeln.
- 2. Maschinenteile in Ausgangsposition schieben.

### **VORSICHT - Schäden an Elektroteilen!**

**Die Schalter der Platine dürfen nicht verstellt werden, solange an der Maschine Spannung anliegt. Werden die Schalter unter Spannung verstellt, können die davon betroffenen Elektroteile beschädigt oder unbrauchbar werden!**

**Maschine vom Stromnetz nehmen und gegen versehentlichen Wiederanschluss sichern.**

#### **Schalter der Platine einstellen:**

- 1. Die Schrittzahl einstellen:
	- an den DIP-Schaltern  $\boxed{1}$  und  $\boxed{2}$ ,
- Micro-Step an den Hakenschaltern  $\boxed{6}$  und  $\boxed{7}$ .
- 2. Stromabsenkung am DIP-Schalter [3] einstellen.
- 3. **DIP-Schalter** 4 **auf ON** stellen.
- 4. Motorphasenstrom einstellen, Drehschalter [5] auf **Position F** legen.
- 5. Versorgungsspannung einschalten. Bei korrekter Einstellung der Platine leuchtet die Bereitschafts-LED [8], das Bereitschaftsrelais zieht an.

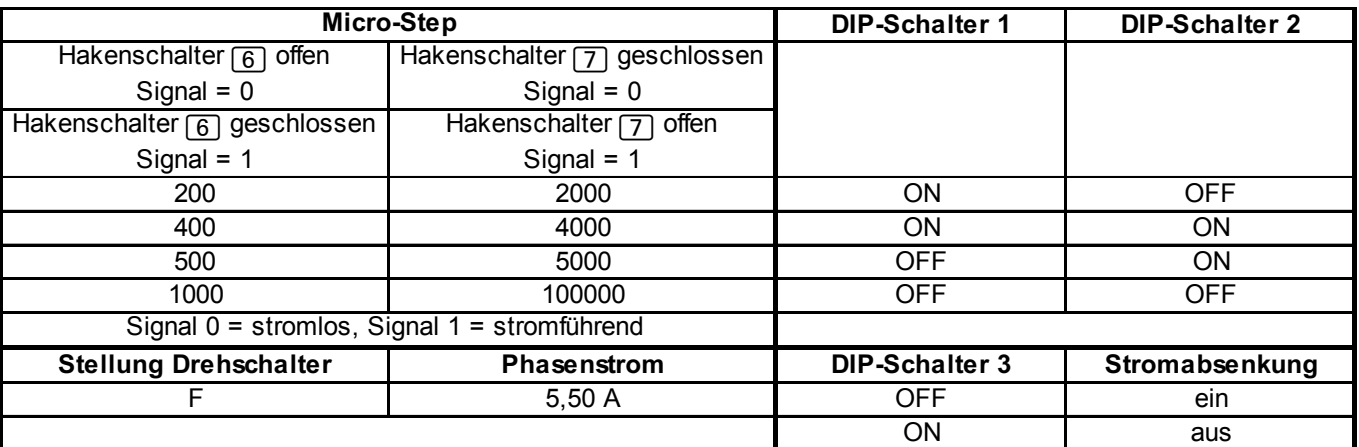

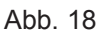

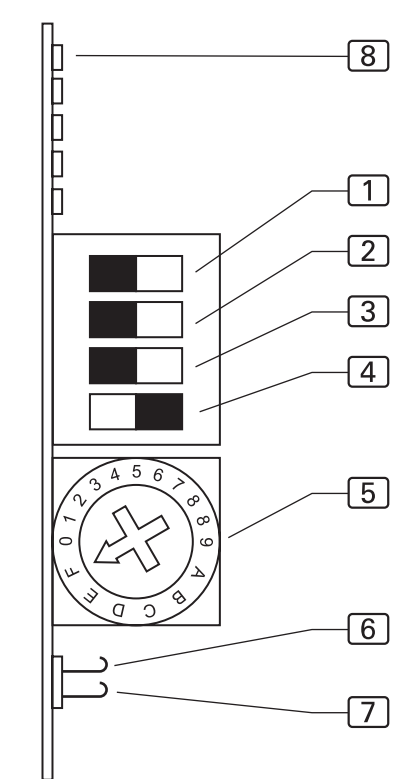

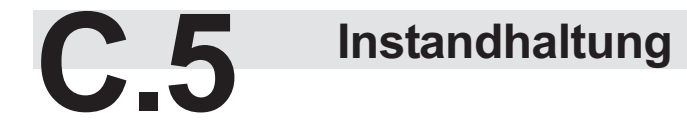

#### **C.5.5 Maschine einrichten**

#### **Fadenabschneider einstellen**

Mit der dreistelligen Werteingabe (GP Par. 35) wird festgelegt, wann der Fadenschneider aktiviert wird. Die korrekte Einstellung des Fadenabschneiders muss am Maschinenablauf überprüft und eventuell nachkorrigiert werden.

- Taste  $|F_1|$  drücken
- Taste F2 GP drücken
- Den Globalparameter 39 (Rückdrehen) anwählen und den Wert auf 00 INC setzen.

Wert speichern und Einstellungseben verlassen:

Taste  $|P|$  drücken

#### **Fadenabschneider prüfen**

- 1. Handrad des Nähkopfes in Drehrichtung der Maschine drehen, bis die Nadel den Höchstpunkt (Absteckposition **C**) erreicht hat.
- 2. Handrad an Position **C** fixieren, dazu den Absteckstift der Bohrung links vom Handrad eindrücken.
- 3. **Abb. 21:** Den Antriebsriemen [1] so auflegen, dass die Passfeder 2 der Welle in einer Flucht mit der Markierung 3 am Motorgehäuse liegt.
- 4. Fixierung lösen.
- 5. Folgende Werte in Globalparameter eingeben: 35: Fadenhebel in Position oben 023 INC 36: Einschaltpos. für Fadenschneiden 110 INC

#### 6. Funktion Fadenabschneider starten:

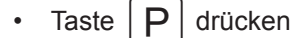

Taste  $|F2|$  Diagnostik drücken

- Taste  $|F2|$  Nähmotor drücken
- Taste **F2** Fadenabschneider drücken

Maschinenablauf starten oder wieder stoppen:

Taste  $\vert \bigcap \vert$  drücken

Abb. 19

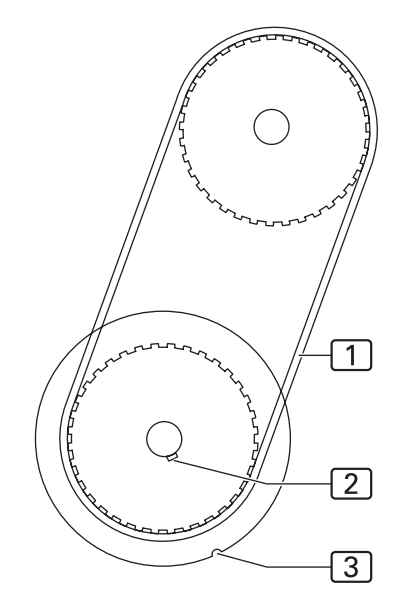

7. Kontrollieren, ob an Position **C** die Passfeder [2] der Welle in einer Flucht mit der Markierung 3 am Motorgehäuse liegt.

GGf. die Werte verändern und Funktion Fadenschneiden testen.

- 8. Den Globalparameter 39 (Rückdrehen) anwählen und den Wert auf 25 INC setzen.
- 9. Fadenabschneiden starten und Positionen nochmals überprüfen.

### **C.5 Instandhaltung**

#### **C.5.5 Maschine einrichten**

#### **Abb. 20**

#### **Restfadenwächter prüfen**

Der Restfadenwächter wird von einer Fotozelle überprüft. Stimmen die Meldungen am Display mit dem Füllzustand der Spule nicht überein, muss die Empfindlichkeit der Fotozelle überprüft werden.

- 1. Spule halbvoll auffüllen, so dass die Sichtfenster [2] der oberen Kammer [1] abgedeckt sind.
- 2. Spule einlegen und abnähen, bis am Display die Meldung angezeigt wird: SPULE: 003 m. Weiternähen, bis am Display die Meldung angezeigt wird: SPULE LEER
- 3. Spule herausnehmen, den restlichen Faden abwickeln und die verbleibende Länge messen. Als Restlänge sollte eine Länge von 0,5 m Faden übrig bleiben.

#### **Fotozelle justieren:**

- Wird die Spule über die Restlänge von 0,5 m abgenäht, ohne dass die Meldung SPULE LEER ausgegeben wird, die Empfindlichkeit der Fotozelle erhöhen:
	- Potentiometer an der Fotozelle im Uhrzeigersinn drehen.
- Wird die Meldung SPULE LEER ausgegeben, obwohl noch mehr als 0,5 m Faden aufgewickelt sind, die Empfindlichkeit der Fotozelle verringern:
	- Potentiometer an der Fotozelle gegen Uhrzeigersinn drehen

Abb. 20

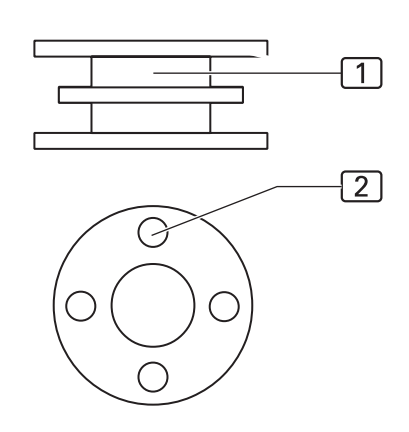

# **C.6 Fehlersuche**

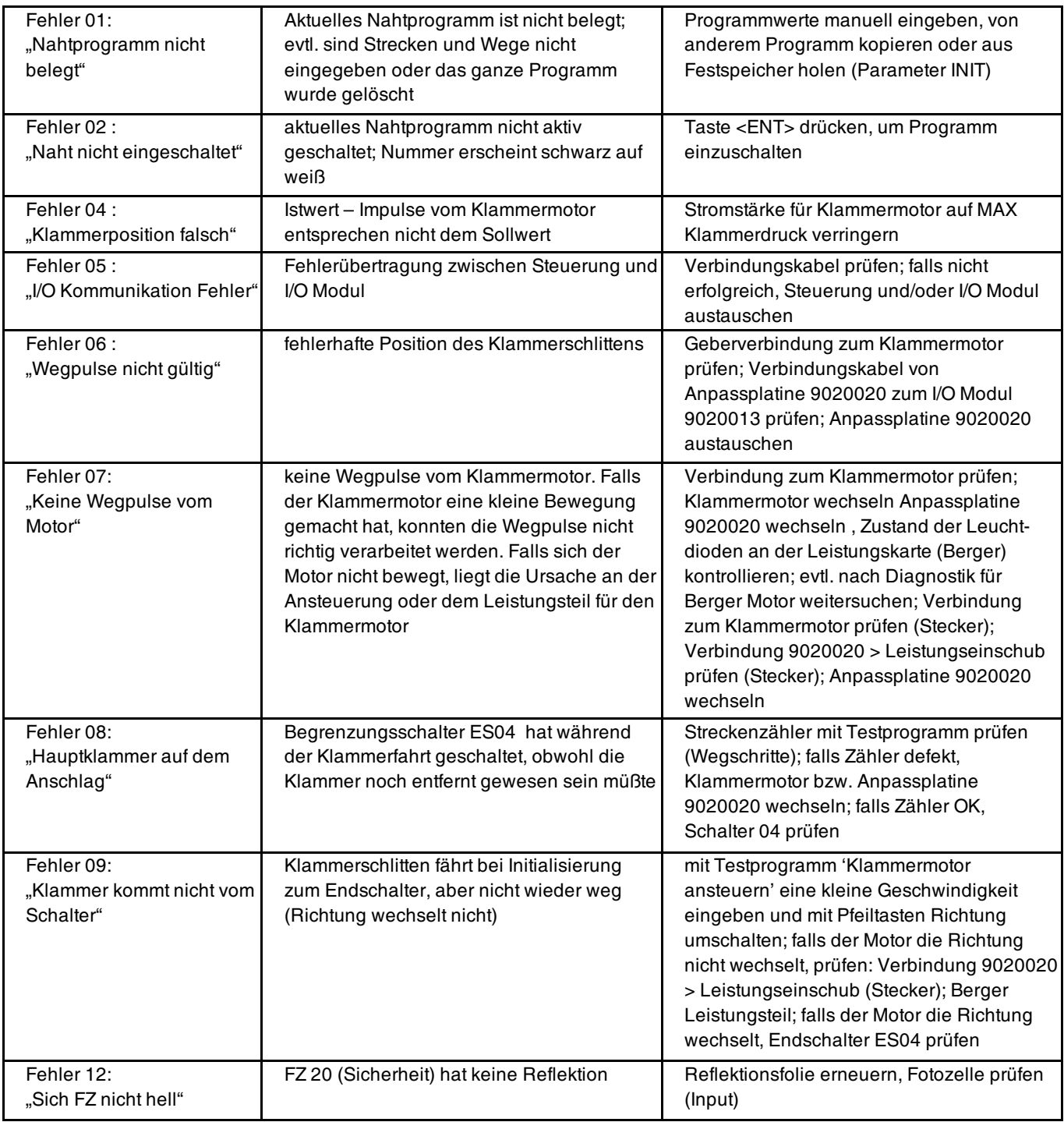

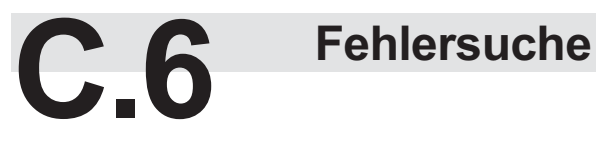

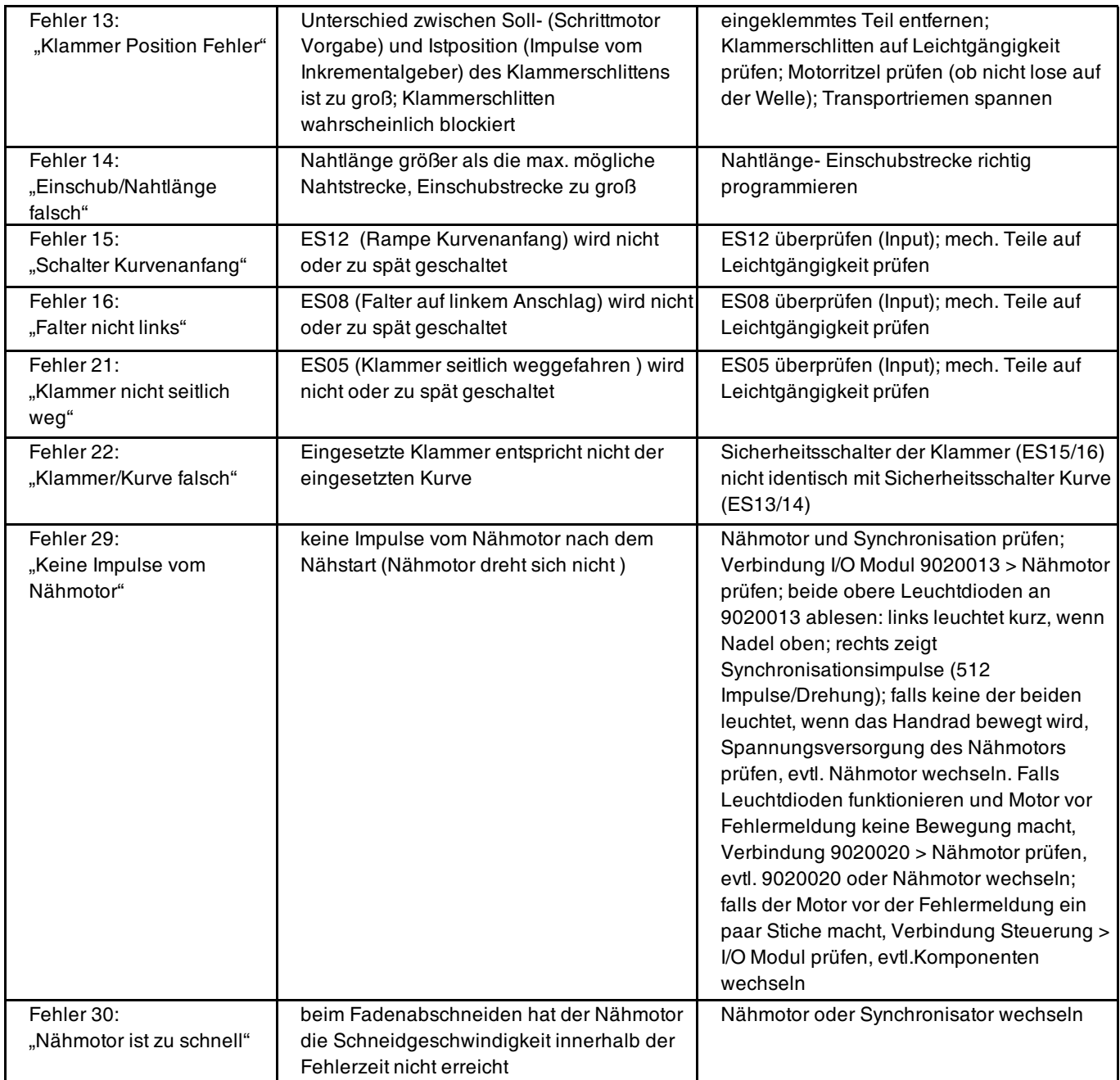

# **C.6 Fehlersuche**

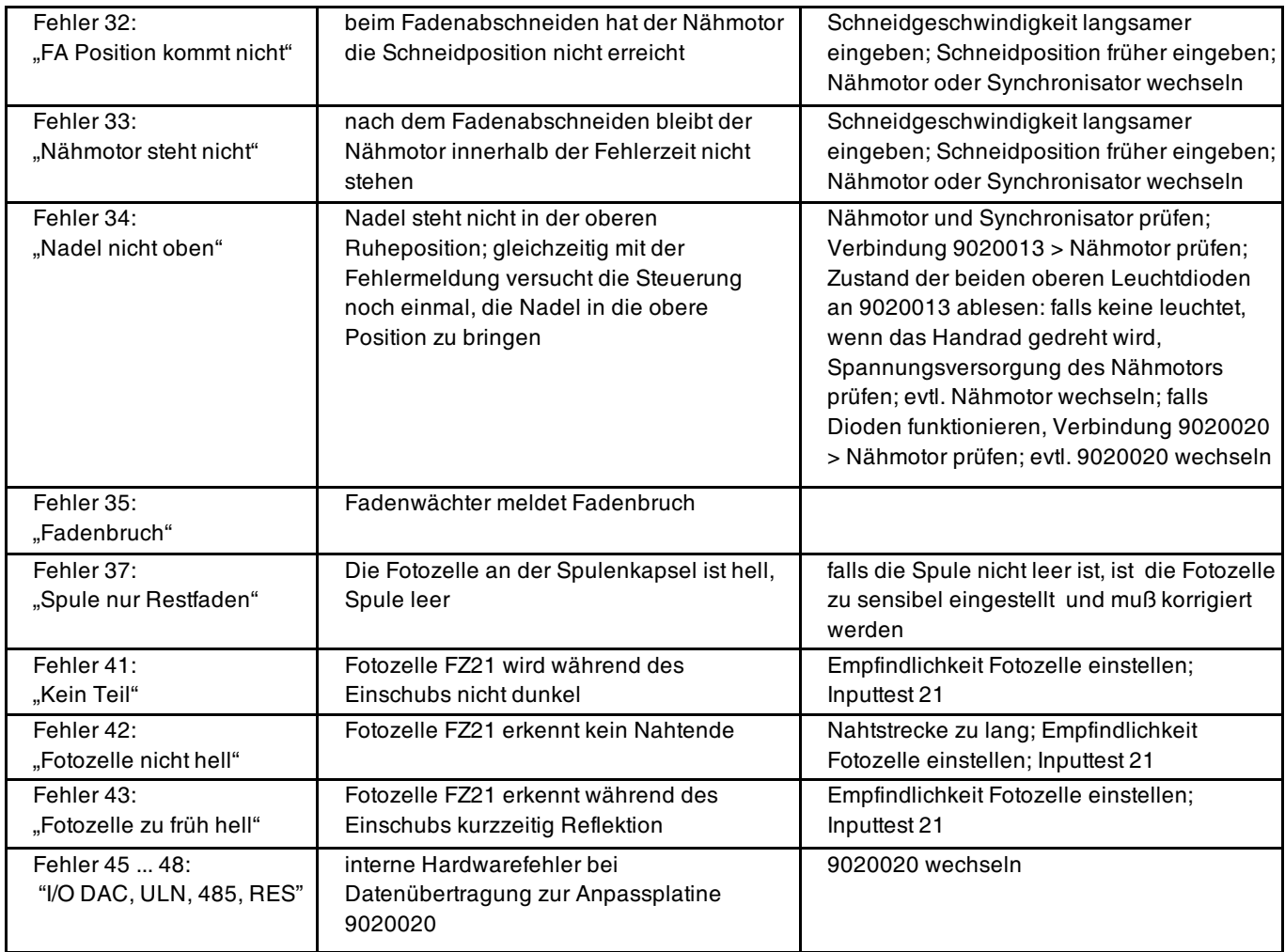

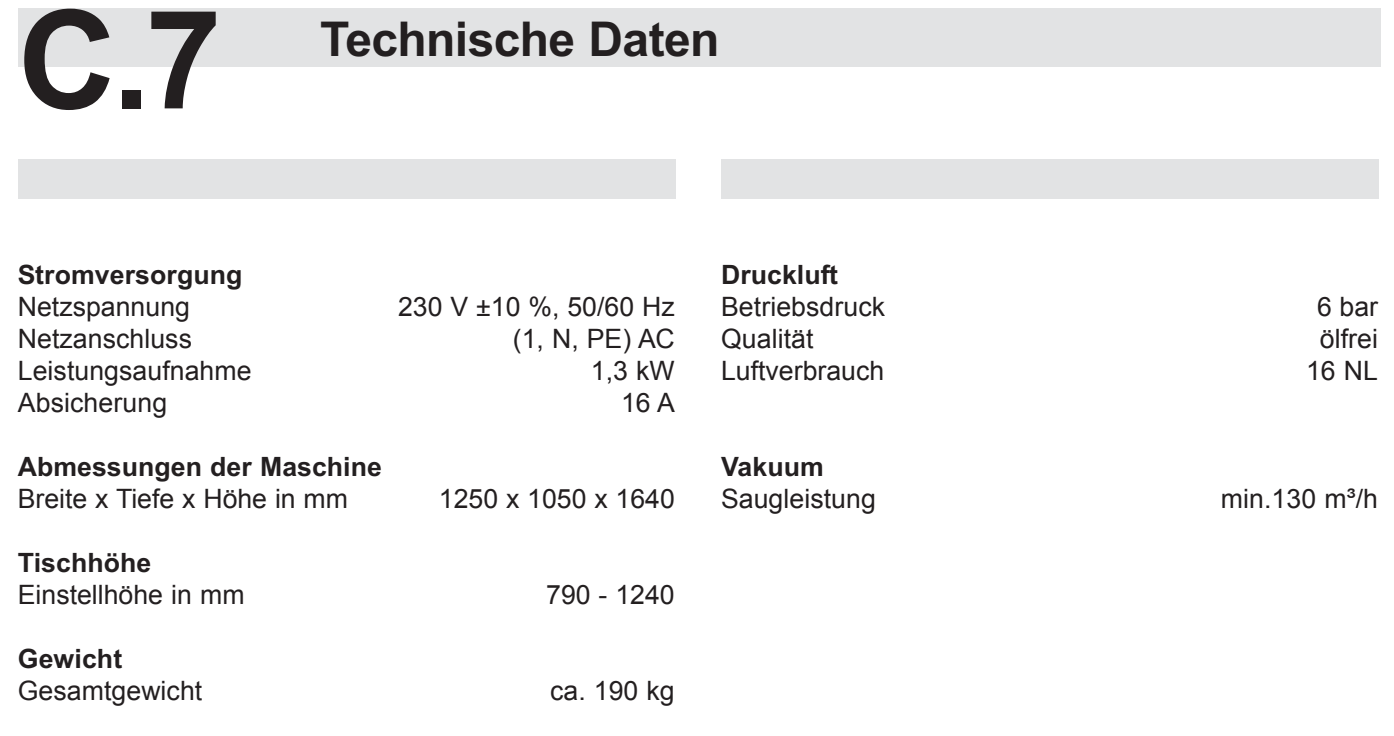

#### **- C 55 -**

# **Teil D Programmieranleitung**

# **Teil D**

### Programmieranleitung

#### **Inhaltsverzeichnis**

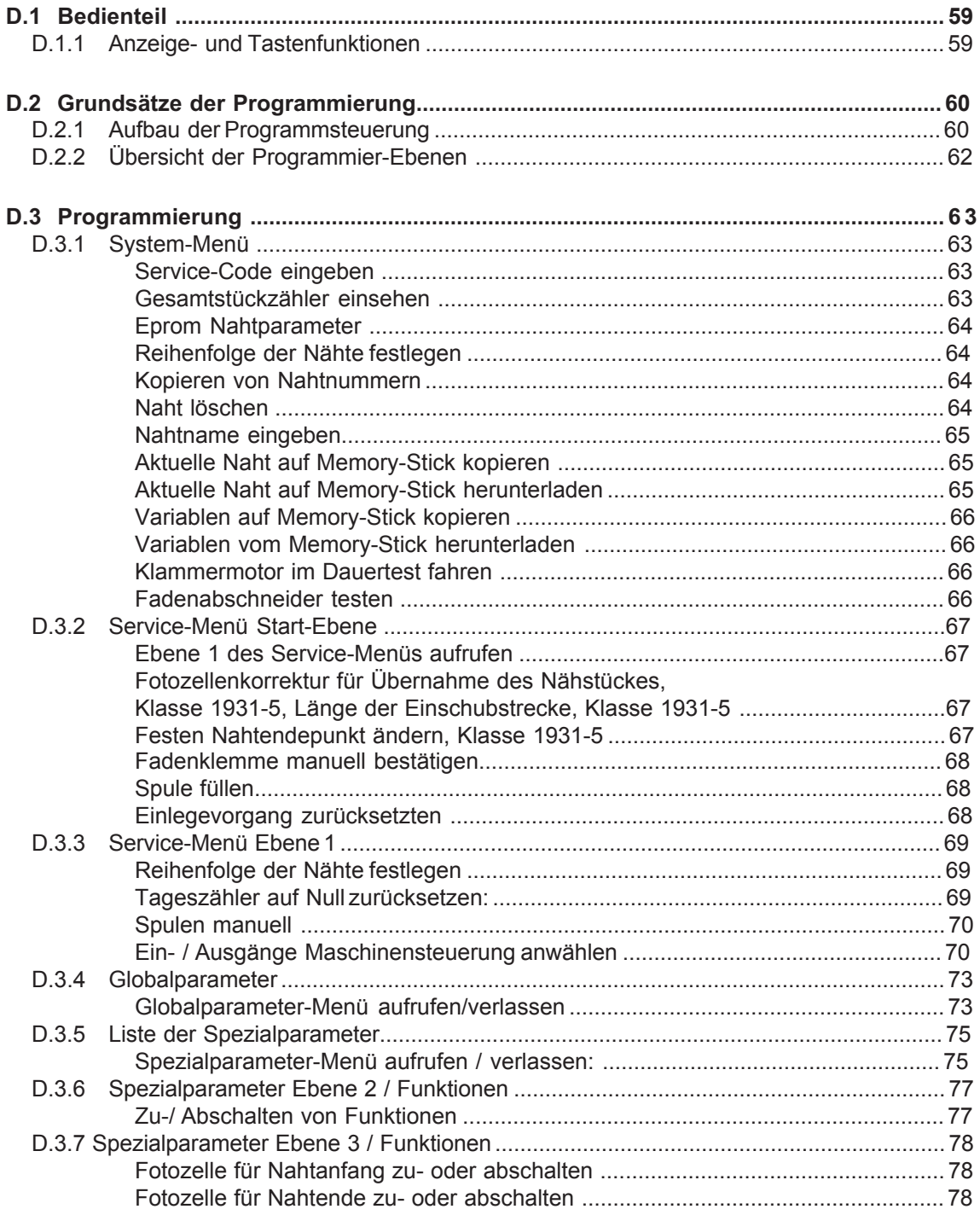

# **Teil D Programmieranleitung**

#### **Inhaltsverzeichnis**

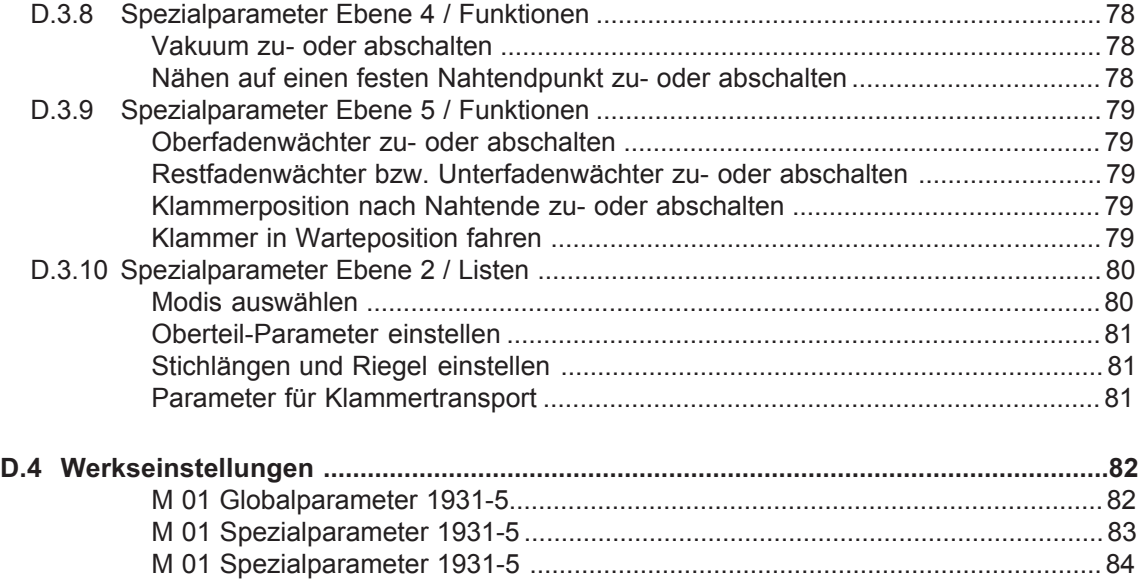

## **D.1 Bedienteil**

#### **D.1.1 Anzeige- und Tastenfunktionen**

1 Display

Am Display werden während des Betriebes der Maschine die Werte des ausgewählten Nahtprogrammes angezeigt. Sind Menüs aufgerufen, werden das Bildzeichen zum Menü oder die entsprechenden Parameter der Funktion angezeigt.

2 Nummernblock

Am Nummernblock werden sämtliche veränderbaren Zahlenwerte eingegeben.

Mit der Taste M werden die gewünschten Nahtprogramme aufgerufen. Mit der Taste P werden Untermenüs aufgerufen, Eingaben bestätigt und der Programmiermodus verlassen.

3 Steckplatz für Memory-Stick

Der Memory-Stick ist das Speichermedium für die Sicherheitskopien aller Daten der Programmsteuerung. Programme können auf den Memory-Stick kopiert und gesichert werden und bei Bedarf wieder in die Maschinensteuerung geladen werden.

4 Alle Pfeiltasten

Mit den Pfeiltasten "Hoch" und "Tief" wird der Cursor (Blinkzeichen) im angewählten Menü zeilenweise nach oben bzw. nach unten bewegt. Mit der Pfeiltaste "Rechts" bzw. "Links" wird im angewählten Menü mit dem Cursor entweder der gewünschte Parameter markiert oder falls die Parameterliste aus mehreren Seiten besteht, voroder zurückgeblättert.

5 Symbolleiste

Die Symbolleiste weist auf die Menüs hin, die über die Funktionstasten [7] direkt aus der Start-Ebene aufgerufen werden können.

Bei allen weiteren Menüs werden die jeweils dazugehörigen Symbole im Display des Bedienteils angezeigt.

6 Taste Programm-Stop

Wird die Taste während des Maschinenablaufs gedrückt, werden alle Fahrbewegungen und der Nähvorgang gestoppt.

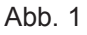

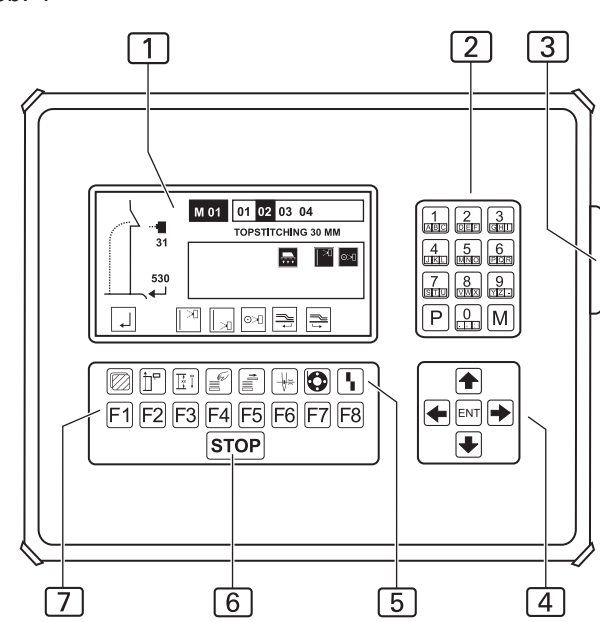

7 Funktionstasten

Mit den Funktionstasten werden in der angewählten Ebene die Menüs zum Einstellen oder Ändern der Maschinenfunktionen aufgerufen.

Zwei Funktionstasten haben in allen anwählbaren Menüs die gleiche Bedeutung.

Zur vorhergehenden oder Start-Ebene wechseln und zur nächsten Ebene wechseln:

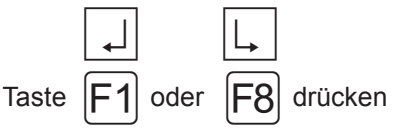

## **D.2 Grundsätze der Programmierung**

#### **D.2.1 Aufbau der Programmsteuerung**

Die Programmsteuerung wird durch vier unterschiedliche Arten von Menüs gesteuert:

- 1. System-Menü,
- 2. Service-Menü,
- 3. Globalparameter-Menü,
- 4. Spezialparameter-Menü.

#### **System-Menü**

Im System-Menü werden alle Einstellungen zum Betriebssystem der Programmsteuerung und die Verwaltung der Nahtprogramme vorgenommen:

- Überspielen der Werkseinstellungen in die Programmsteuerung,
- Sichern der einprogrammierten Nahtprogramme auf dem Speichermedium Memory-Stick,
- Kopieren und Umbenennen von Nahtprogrammen,
- Überspielen der Nahtprogramme von dem Memory-Stick in die Programmsteuerung.

#### **Service-Menü**

Im Service-Menü werden im Direktzugriff Dienstfunktionen aufgerufen. Dienstfunktionen sind Funktionen, die das Einrichten der Maschine unterstützen oder während der Arbeit mit der Maschine anfallen, z.B. das Zurücksetzen des Tageszählers oder das Aufspulen des Unterfadens.

#### **Globalparameter-Menü**

In diesem Menue werden ausschließlich die Globalparameter eingestellt. Globalparameter sind Werte, die die Grundfunktionen der Maschine steuern. Werden Globalparameter verändert, wirkt sich die Änderung auf die Nähte alle gespeicherten Nahtprogramme aus (z.B. die Zeitdauer des Ausblasens eines abgenähten Nähstückes durch Druckluft).

#### **Spezialparameter-Menü**

Spezialparameter sind Einstellungen, die sich auf die Eigenschaften einer bestimmten Naht eines Nahtprogrammes beziehen. Ihre Änderung wirkt sich nur auf die gerade ausgewählte Naht aus, in welchem die Einstellung vorgenommen wird (z.B. die Stichlänge einer Naht).

Das Spezialparameter-Menü besteht aus mehreren Untermenüs.

Spezialparameter können Funktionen sein, die zu- oder abgeschaltet werden oder Parameterwerte, die in Listen eingestellt werden.

#### **Nahtprogramm**

Ein Nahtprogramm steuert den kompletten Maschinenablauf während der Produktion:

- den Transport des Nähstückes zum Nähkopf,
- das Abnähen einer Naht und
- das Auswerfen des Nähstückes.

Ein Nahtprogramm wird durch zwei unterschiedliche Typen von Werten bestimmt:

- Globalparameter,
- Spezialparameter.

Nahtprogramme können kopiert oder umbenannt werden.

#### **Nahtnummer**

Jedes Nahtprogramm wiederum kann mit bis zu sechs Nähten unterschiedlicher Absteppbreite ablaufen. Die Nähte sind durch Nahtnummern (01, 02, ... 06) dem Nahtprogramm zugeordnet.

#### **Kombination Nahtprogramm mit Naht**

Ein Nahtprogramm kann entweder mit einer, mit mehreren Nähten oder mit allen vier Nähten gleichzeichtig kombiniert werden.

Wird ein Nahtprogramm mit mehreren Nähten aufgerufen, werden die Nähte in der Reihenfolge der Nahtnummern von links nach rechts nacheinander abgearbeitet. Die Reihenfolge der Nähte ist dabei frei wählbar.

#### **Memory-Speicher**

Nahtprogramme werden im Memory-Speicher (**M**) abgelegt.

Im Memory-Speicher der Programmsteuerung können bis zu 50 Nahtprogramme (**M 01 - M 50**) mit jeweils bis zu sechs Nähten (**01, 02, ... 06**) einprogrammiert sein.

Zur Datensicherung können alle im Memory-Speicher abgelegten Nahtprogramme auf den Memory-Stick kopiert und gesichert werden.

#### **Nahtprogramme erstellen**

Grundsätzlich ist es möglich, ein völlig neues Nahtprogramm zu programmieren. Einfacher ist es:

- ein werkseitig programmiertes Nahtprogramm auf einen freien Speicherplatz im Memory-Speicher zu kopieren und zu verändern,
- ein bereits verändertes Nahtprogramm auf einen freien Speicherplatz im Memory-Speicher zu kopieren und weiter anzupassen.

## **D.2 Grundsätze der Programmierung**

#### **D.2.1 Aufbau der Programmsteuerung**

#### **Kombination Nahtnummer mit Stellrad**

**Abb. 02: Das Stellrad** 1 der Klammer muss auf die Nahtnummer der Naht eingestellt werden, die zuerst abgenäht werden soll. Dies ist die linke Nahtnummer in der Reihe der angezeigten Nahtnummern.

#### **Werkseinstellung**

Werkseitig ist ein Standardprogramm (**M 01**) mit vier Nähten (**01, 02, 03, 04**) mit unterschiedlichen **Absteppbreiten** vorprogrammiert.

**Tab. 01:** Die **Ziffern des Stellrades** sind den Nahtnummern zugeordnet.

#### **Zugriff auf die Menüs**

Freien Zugriff gibt es auf:

- Service-Menü
- Globalparameter-Menü
- Spezialparameter-Menü

Das gesamte System-Menü ist, mit Ausnahme von drei Untermenü-Seiten, durch eine Zugriffberechtigungen geregelt. Die Zugriffsberechtigung schützt vor unerlaubter Dateneingabe. Um Eingaben oder Veränderungen im System-Menü vornehmen zu können, muss zuerst der Service-Code eingegeben werden. Der Service-Code ist im Begleitschreiben zur Maschine enthalten.

#### **Struktur der Menü-Ebenen**

Die Programmsteuerung ist in insgesamt 6 Menü-Ebenen, Start-Ebene und Ebene 1 bis Ebene 5, aufgebaut.

Das **System-Menü** wird aus der Start-Ebene aufgerufen. Die weitere Benutzerführung erfolgt durch Klartextangaben in Untermenüs.

Die **Service-Menüs** werden im Direktzugriff aus der Start-Ebene und Ebene 1 aufgerufen.

Das **Globalparameter-Menü** wird aus Ebene 1 aufgerufen, die zum Menü gehörigen Parameter werden in einer Liste ausgewählt und verändert.

Das **Spezialparameter-Menü** wird aus Ebene 1 aufgerufen und in 4 weiteren Ebenen (Ebene 2 - Ebene 5) und den dazugehörigen Parameterlisten bearbeitet.

**VORSICHT - Beschädigung der Maschine!**

**Einige der Eingaben in die Menüs starten Maschinenaggregate oder einen Maschinenablauf.**

**Ist die Maschine nicht in betriebsbereitem Zustand, kann dies zur Beschädigung von Maschinenkomponenten führen.**

**Eingaben nur in betriebsbereitem Zustand vornehmen.**

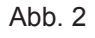

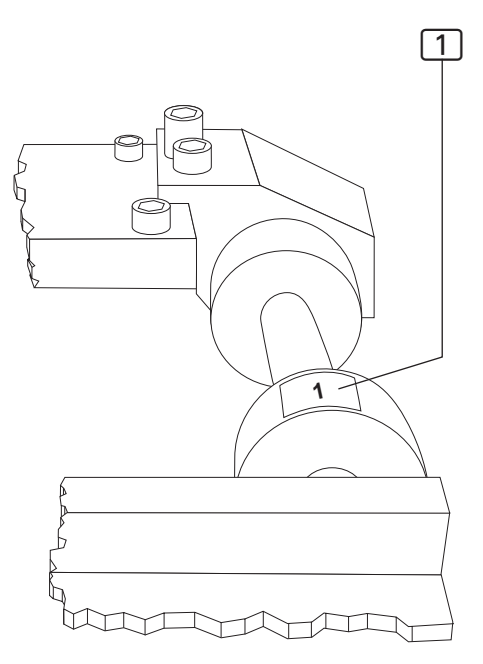

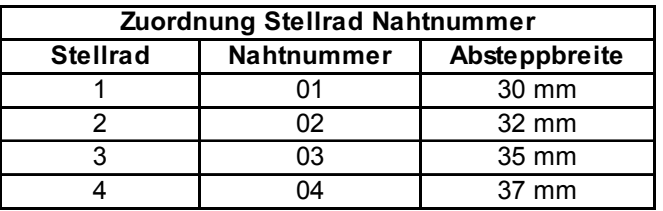

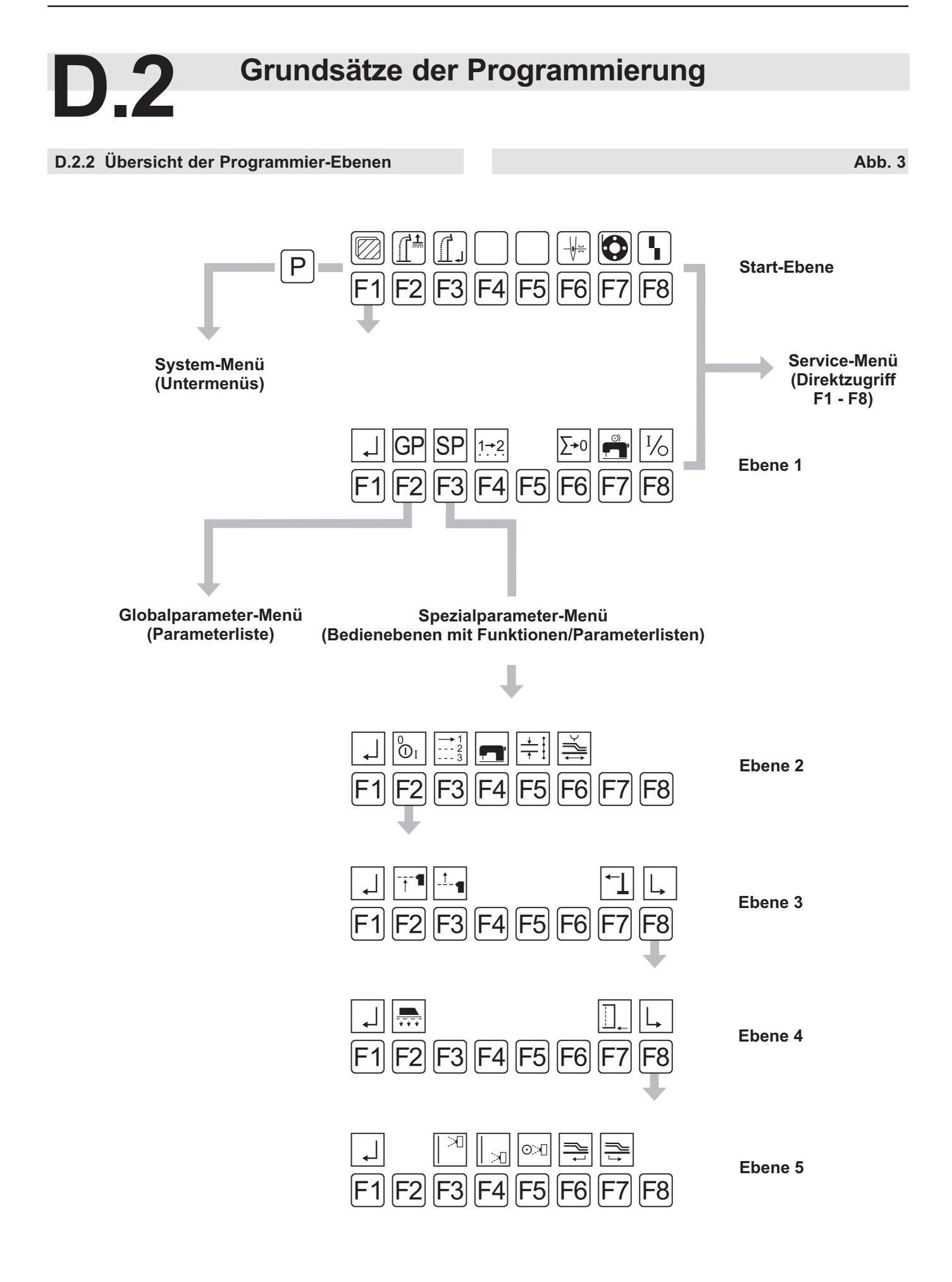

#### **D.3.1 System-Menü**

Das Sytem-Menü ist in mehrere Untermenüs gegliedert. Die Untermenüs wiederum sind unterteilt in zugriffsgeschützte und offene Untermenüs. Der Zugriff ist durch den **Service-Code** geschützt.

#### **Offene Untermenüs**

Offene Untermenüs sind aus der Start-Ebene heraus ungeschützt zugänglich:

- Service-Code eingeben
- Gesamtstückzähler einsehen

#### **Zugriffsgeschützte Untermenüs**

Zugriffsgeschützte Untermenüs sind nur zu öffnen, wenn zuvor der Service-Code eingegeben wurde:

- Eprom Nahtparameter
- Kopieren von Nahtnummern
- Naht löschen
- Nahtname eingeben
- Nahtprogramm auf Memory-Stick kopieren
- Nahtprogramm von Memory-Stick herunterladen
- Variablen (Globalparameter/Spezialparameter) auf Memory-Stick kopieren
- Variablen (Globalparameter/Spezialparameter) von Memory-Stick herunterladen
- Klammermotor im Dauertest fahren
- Fadenabschneider testen

#### **HINWEIS - System-Menü-Steuerung!**

Die Untermenüs des System-Menüs werden mit denselben Tasten aufgerufen und beendet. Ausnahmen von dieser Regelung werden im entsprechenden Menü in Klartext angezeigt.

Das System-Menü aus der Start-Ebene aufrufen:

• Taste  $|P|$  drücken

Bestätigen der Eingabe und Verlassen des System-Menüs:

Taste  $|P|$  drücken

#### **HINWEIS - Untermenü-Ebenen!**

Alle Eingaben zum System-Menüs müssen aus Untermenü-Ebene 1 gestartet werden.

Um in Untermenü-Ebene 1 zu wechseln:

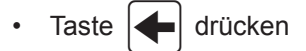

Die Untermenüs des System-Menüs können entweder mit den Pfeiltasten oder mit den Funktionstasten angesteuert werden.

#### **EXAMPLIS - RESET!**

Grundsätzlich sollte nach allen Änderungen oder Einstellungen im System-Menü ein RESET gestartet werden, um die Maschine in ihre Ausgangsposition zurückzufahren.

• Taste **STOP** 2 mal drücken

#### **Service-Code eingeben**

Die Eingabe des Service-Code ermöglicht den Zugang zu der zugriffgeschützten Untermenüs des System-Menüs.

- Taste  $|P|$  drücken
- Taste  $|F3|$  Service-Code drücken
- Am Nummernblock die Ziffern des Service-Code eingeben. Die Code-Nummer lautet: 50190

#### **Gesamtstückzähler einsehen**

Mit diesem Stückzähler lässt sich die genähte Gesamtstückzahl einsehen. Der Gesamtstückzähler kann nicht zurückgesetzt werden.

- Taste  $|P|$  drücken
- Taste  $|F4|$  Zusatzprogramme drücken

Taste  $|F3|$  Stückzähler drücken

Maschine Stückzahl: 0000000 wird angezeigt.

Taste  $|P|$  bestätigen

#### **D.3.1 System-Menü**

#### **Eprom Nahtparameter**

Mit dieser Funktion können die werkseitig programmierten, festen Nähte vom E-Prom wieder in das Nahtprogramm kopiert werden.

- Taste  $|P|$  drücken Taste  $|F1|$  Init Parameter drücken
- 

Taste  $|F4|$  Eprom Nahtparameter drücken

- Am Nummernblock 01 eingeben.
- **Reihenfolge der Nähte festlegen**

Die Einstellung bezieht sich auf das angewählte Nahtprogramm. Die Reihenfolge, in der die Nähte abgenäht werden, kann beliebig festgelegt werden. Um die Reihenfolge herzustellen, werden bestehende Nahtnummern überschrieben oder Nahtnummern neu geschrieben.

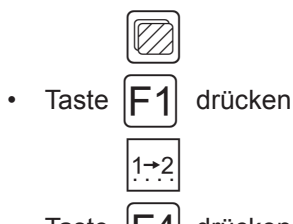

Taste  $|F4|$  drücken

Das Display zeigt die Kennzeichnung des Nahtprogrammes und die Nahtnummern an.

**20 01** 02 03 04

Zu ändernde Nahtnummer mit Cursor markieren:

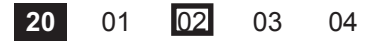

Funktion Überschreiben öffnen:

- Taste  $|ENT|$  drücken
- Neue Nahtnummer am Nummernblock eingeben:

**20** 01 **04** 03 04

Eingabe bestätigen und Menü verlassen:

Taste  $|P|$  drücken

Das Display zeigt die neue Reihenfolge der Nähte an.

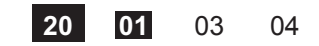

#### **Kopieren von Nahtnummern**

Mit dieser Funktion können die Eigenschaften eines werkseitig programmierten oder einer eigens konfigurierten Naht in andere Nahtprogramme kopiert werden. Die bestehendenden Eigenschaften einer Naht werden dadurch komplett überschrieben.

- 1. Nahtprogramm (Ziel) aufrufen, in die das gewünschte Nahtprogramm (Quelle) kopiert werden soll:
- Taste  $\vert M \vert$  drücken
- 2. Zweistellige Nummernbezeichnung der Naht eingeben, z.B. 02

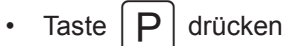

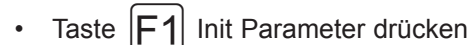

Taste  $|F2|$  Kopieren von Nahtnummer drücken

• Am Nummernblock die zweistellige Nummer der Naht eingeben, die kopiert werden soll.

Am Display wird \* OK BITTE WARTEN!\* angezeigt, ein Hinweis, dass der Kopiervorgang erfolgreich abgeschlossen ist.

#### **Naht löschen**

Nahtprogramm aufrufen und die gewünschte Nahtnummer markieren (Nahtnummer ist schwarz hinterlegt).

- Taste  $|\cdot|$  oder  $|\cdot|$  drücken
- Taste  $|P|$  drücken
- Taste  $|F1|$  Init Parameter drücken
- Taste  $|F5|$  Naht löschen drücken

#### **D.3.1 System-Menü**

- Am Nummernblock die Nahtnummer eingeben
- Sicherheitsabfrage bestätigen, Taste  $|ENT|$  drücken

#### **HINWEIS - Nahtnummer löschen!**

Wird eine Nahtnummer gelöscht, wird sie aus allen Nahtprogrammen, in denen sie eingefügt ist, entfernt

#### **Nahtname eingeben**

Eine Nahtprogramm kann mit Klartext bezeichnet werden.

Nahtprogramm aufrufen.

- Taste  $|P|$  drücken
- Taste  $|F1|$  Init Parameter drücken
- Taste  $|F1|$  Naht Name eingeben drücken
- Am Nummernblock entweder Zahlenkombination oder Text eingeben. Buchstaben werden eingegeben, indem die entsprechend farbig gekennzeichnete Funktionstaste niedergedrückt und dazu die farblich passende Zahlentaste des Buchstabens am Nummernblock gedrückt wird. Leerzeichen zwischen Text oder Zahlenkombinationen werden mit den Pfeiltasten "Links/ Rechts" erzeugt.

Buchstabe löschen:

Taste  $\vert$  **Q**  $\vert$  4 x drücken

Eingabe bestätigen, Menü verlassen:

Taste  $|P|$  drücken!

 **Aktuelle Naht auf Memory-Stick kopieren** Einprogrammierte Nahtprogramme können zur Datensicherung auf den Memory-Stick gespeichert werden.

Nahtprogramm auswählen.

- Memory-Stick in USB-Schnittstelle einstecken
- Taste  $|P|$  drücken
- Taste  $|F1|$  Init Parameter drücken
- Taste  $|F6|$  Maschine<sup> $\lt -$ </sup> > Stick drücken
- Taste  $|F1|$  Akt. Naht --> Memory-Stick drücken
- Am Nummernblock die gewünschte Nahtnummer

eingeben

#### **Aktuelle Naht auf Memory-Stick herunterladen** Zur Wiederherstellung oder zur Veränderung von Nähten können Nahtprogramme vom Memory-Stick heruntergeladen werden. Dazu wird entweder ein bestehendes Programm überschrieben oder ein freier Speicherplatz angewählt.

- Memory-Stick in USB-Schnittstelle einstecken
- Taste  $|P|$  drücken
- Taste  $|F1|$  Init Parameter drücken
- Taste  $|FG|$  Maschine  $\leq -5$  Stick drücken
- Taste  $|F2|$  Stick --> Akt. Naht drücken
- Am Nummernblock die gewünschte Nahtnummer

eingeben

### **D.3.1 System-Menü**

#### **Variablen auf Memory-Stick kopieren**

Alle Variablen (Globalparameter/Spezialparameter) können zur Datensicherung auf den Memory-Stick gespeichert werden.

- Memory-Stick in USB-Schnittstelle einstecken
- Taste  $|P|$  drücken
- Taste  $|F1|$  Init Parameter drücken
- Taste  $|FG|$  Maschine  $\leq -5$  Stick drücken
- Taste  $|F3|$  Maschinenspeicher --> Stick drücken

Sicherheitsabfrage bestätigen.

Taste ENT drücken

### **Variablen vom Memory-Stick herunterladen**

Alle Variablen (Globalparameter/Spezialparameter) können zur Wiederherstellung der Maschinenkonfiguration von dem Memory-Stick in den Speicher der Programmsteuerung geladen werden.

- Memory-Stick in USB-Schnittstelle einstecken
- Taste  $|P|$  drücken
- Taste  $|F1|$  Init Parameter drücken
- Taste  $|FG|$  Maschine  $\leq -5$  Stick drücken
- Taste  $|F4|$  Stick --> Maschinenspeicher drücken

Sicherheitsabfrage bestätigen.

Taste ENT drücken

#### **Klammermotor im Dauertest fahren**

Der Klammermotor kann zu Testzwecken im Dauerbetrieb gefahren werden, um zu überprüfen, ob die Maschinenbewegung konstant läuft.

- Taste  $|P|$  drücken
- Taste  $|F2|$  Diagnostik drücken
- Taste  $|F3|$  Klammer Transport drücken
- Taste **F2** KI Motor Dauertest drücken

Sicherheitsabfrage bestätigen.

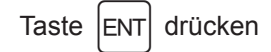

Der Klammermotor läuft jetzt im Dauerbetrieb, bis er gestoppt wird. Klammermotor stoppen:

• Taste **Stop** drücken

#### **Fadenabschneider testen**

Mit der dreistelligen Werteingabe wird festgelegt, wann der Fadenschneider aktiviert wird. Die Eingabe muss am Maschinenablauf überprüft und eventuell korrigiert werden.

- Taste  $|P|$  drücken Taste F2 Diagnostik drücken Taste **F2** Nähmotor drücken Taste **F2** Fadenabschneider drücken Maschinenablauf starten oder wieder stoppen.
	- Taste  $\bigcap$  drücken

#### **EXTER HINWEIS - Aktuelle Konfiguration!**

Werden mit dieser Funktion alle Variablen von dem Memory-Stick in die Programmsteuerung geladen, werden sämtliche aktuellen Nahtprogramme überschrieben.

#### **D.3.2 Service-Menü Start-Ebene**

Die Dienstfunktionen des Service-Menüs werden im Direktzugriff aus der Start-Ebene oder aus Ebene 1 aufgerufen. Dienstfunktionen unterstützen die Arbeit während der Produktion an der Maschine.

#### **Bedeutung der Funktionen der Start-Ebene**

Die Funktionstasten der Start-Ebene sind den darunterliegenden Bildzeichen zugeordnet. Diese Bildzeichen sind nicht veränderbar und bleiben ständig sichtbar.

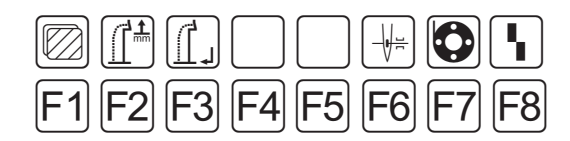

- F1 Ebene 1 des Service-Menüs aufrufen
- F2 Fotozellenkorrektur für Übernahme des Nähstükkes, Klasse 1931-5.
- F3 Festen Nahtendpunkt ändern, Klasse 1931-5 Fotozellenkorrektur für Nahtende, Klasse 1931-5
- F6 Fadenklemme manuell betätigen
- F7 Spule voll laden
- F8 Einlegevorgang zurücksetzten

**Ebene 1 des Service-Menüs aufrufen**

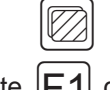

Taste  $|F1|$  drücken

#### **Fotozellenkorrektur für Übernahme des Nähstükkes, Klasse 1931-5**

Diese Einstellung bezieht sich auf die ausgewählte Naht. Abhängig von der Maschinenklasse wird mit unterschiedlichen Techniken der Nahtanfang bestimmt.

**Klasse 1931-5:** Der Nahtanfang wird durch den Abtastpunkt der Fotozelle zur Übernahme des Nähstückes bestimmt. Deshalb bezieht sich die Einstellung auf eine Korrektur der Fotozelle.

Der Cursor markiert automatisch den veränderbaren Wert. Um schrittweise diesen Wert zu verändern:

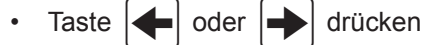

Einen komplett neuen Zahlenwert eingeben:

• Zahlenkombination am Nummernblock eingeben.

Eingabe bestätigen und Menü verlassen:

Taste  $|P|$  drücken

#### **HINWEIS - Überprüfung der Einstellung!**

Die Einstellung muss an einem Nähstück überprüft und gegebenenfalls korrigiert werden.

 **Festen Nahtendepunkt ändern, Klasse 1931-5** Die Einstellung bezieht sich auf die markierte Naht.

Abhängig von der Maschinenklasse wird mit unterschiedlichen Techniken das Nahtende bestimmt.

**Klasse 1931-5:** Das Nahtende des Nähstückes wird in Abhängigkeit zur Position des Richt-Lasers bestimmt. Das Nähstück wird am Richtlaser ausgerichtet. Die Einstellung bezieht sich auf eine festgelegte Strecke, die genäht wird.

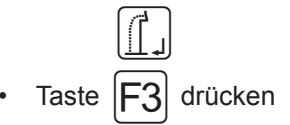

Der Cursor markiert automatisch den veränderbaren Wert. Um schrittweise den Wert zu verändern:

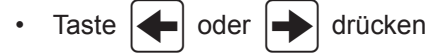

Einen komplett neuen Zahlenwert eingeben:

• Zahlenkombination am Nummernblock eingeben

Eingabe bestätigen und Menü verlassen:

Taste  $|P|$  drücken

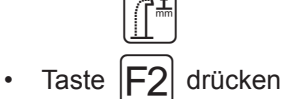

#### **D.3.2 Service-Menü Start-Ebene**

#### **HINWEIS - Überprüfung der Einstellung!**

Die Einstellung muss an einem Nähstück überprüft und gegebenenfalls korrigiert werden.

#### **Fadenklemme manuell bestätigen**

Nach dem Einfädeln des Oberfadens wird die Fadenklemme manuell aktiviert, um zu verhindern, dass bei Start des Maschinenablaufs der Oberfaden aus der Nadel gezogen wird.

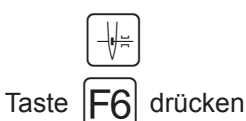

#### **Spule füllen**

Faden einlegen und Spule auffüllen:

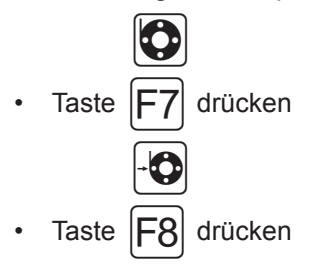

Statusmeldungen am Display quittieren:

Erscheint die Meldung SPULE LEER, eine volle Spule einlegen und

Taste ENT drücken

Erscheint die Meldung SPULE: 004 M bei eingelegter voller Spule

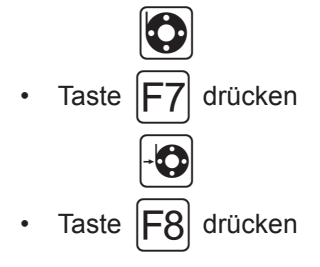

#### **G** HINWEIS - Empfindlichkeit Restfädenwächter!

Falls die Spule geleert ist, am Display aber keine Statusmeldung ausgegeben wir, muss die Empfindlichkeit der Fotozelle eingstellt werden (siehe Teil C, Serviceanleitung)

#### **Einlegevorgang zurücksetzten**

Diese Funktion ist abhängig vom Modus des Maschinenablaufs. Sie betrifft nur Maschinenbewegungen, die vor Beginn des automatische Ablaufes ausführbar sind. Die Maschinenbewegungen werden sofort in die Ausgangsstellung gesetzt.

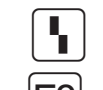

Taste **F8** drücken

#### **D.3.3 Service-Menü Ebene 1**

#### **Bedeutung der Funktionen Ebene 1**

Die Funktionstasten der Ebene 1 sind den darüberliegenden, im Display angezeigten, Bildzeichen zugeordnet. Die Einstellungen des Globalparameter-Menü (GP) und Spezialparameter-Menü (SP), die ebenfalls aus dieser Ebene aufgerufen werden, werden in separaten Kapiteln beschrieben.

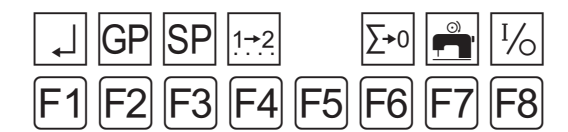

- F1 Zurück zur Start-Ebene
- F2 Globalparameter-Menü aufrufen
- F3 Spezialparameter-Menü aufrufen
- F4 Reihenfolge der Nähte festlegen
- F6 Tageszähler auf Null zurücksetzen
- F7 Spulen manuell
- F8 Ein- / Ausgänge Maschinensteuerung anwählen

#### **Reihenfolge der Nähte festlegen**

Die Einstellung bezieht sich auf das angewählte Nahtprogramm. Die Reihenfolge, in der die Nähte abgenäht werden, kann beliebig festgelegt werden. Um die Reihenfolge herzustellen, werden bestehende Nahtnummern überschrieben oder Nahtnummer neu geschrieben.

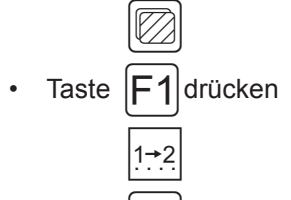

Taste  $|F \mathcal{A}|$  drücken

Das Display zeigt die Kennzeichnung des Nahtprogrammes und die Nahtnummern an.

**01 01** 02 03 04

Zu ändernde Nahtnummer mit Cursor markieren:

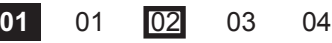

Funktion Überschreiben öffnen:

Taste ENT drücken

Neue Nahtnummer am Nummernblock eingeben:

**01** 01 **04** 03 04

Eingabe bestätigen und Menü verlassen:

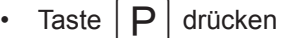

Das Display zeigt die neue Reihenfolge der Nähte an.

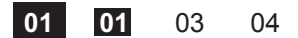

Nahtnummer löschen:

- Nahtnummer zuerst mit Cursor markieren und dann löschen
- Taste | M | (löschen) drücken

Löschen bestätigen und Menü verlassen:

Taste  $|P|$  drücken

#### **HINWEIS - Nahtfolgen!**

Ebenso wie die Reihenfolge der Nähte beliebig gewählt werden kann, kann auch eine Naht einmal oder mehrmals in ein Nahtprogramm geschrieben werden. Ein Nahtprogramm kann aus maximal 6 Nähten bestehen.

#### **Tageszähler auf Null zurücksetzen:**

Diese Funktion dient dazu, den Tageszähler für einen Produktionsdurchlauf auf Null zu setzen.

 $\mathbb{K}$ Taste  $|$ F1 $|$ drücken  $|\Sigma^{\ast}0|$ Taste  $|F_0|$  drücken

Der Tageszähler ist jetzt auf Null zurückgesetzt. Displayanzeige: STUECK: 0000

#### **D.3.3 Service-Menü Ebene 1**

#### **Spulen manuell**

Mit dieser Funktion wird Garn von der Garnrolle auf die Unterfadenspule gespult. Um die Funktion zu starten:

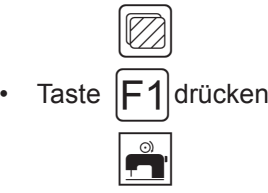

- Taste  $|F7|$  drücken
- Zum Beenden beliebige Taste drücken.

#### **HINWEIS - Oberfaden entfernen!**

Damit sich Ober- und Unterfaden nicht verwickeln, muss der Oberfaden bis zum Fadenhebel entfernt werden.

#### **Ein- / Ausgänge Maschinensteuerung anwählen**

Dieses Menü dient zur Fehlersuche und zur manuellen Überprüfung von Einstellungen des Maschinenablaufs. Die Ausgänge (OUT) können separat angewählt und getestet werden. Die entsprechenden Eingänge (INP) werden bei aktivem Ausgang angezeigt. Zudem kann der ausgewählte Ausgang im Intervall geschaltet werden.

Aktivierte Ein-/ Ausgänge sind durch unterlegte Nummern gekennzeichnet.

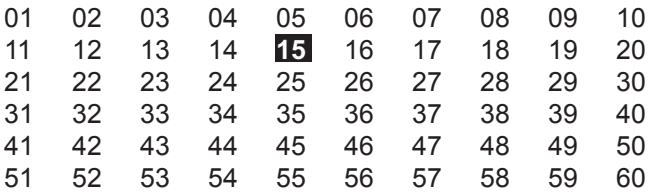

#### **HINWEIS - Maschinenbewegungen!**

Werden Ausgänge aktiviert, führt die Maschine die entsprechenden Funktionen aus. Vor Aktivierung der Ausgänge sämtliche Hindernisse und Gegenstände im Wirkbereich der Maschine wegräumen.

Ausgang anwählen:

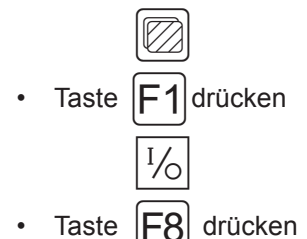

Zahlenreihe anwählen:

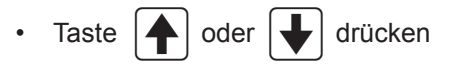

Nummer des Ausgang markieren, dazu den Cursor vor die entsprechende Funktionsnummer bewegen. Der Cursor erscheint als Pfeil.

Taste  $|\triangleleft|$  oder  $|\triangleleft|$  drücken

Ausgang aktivieren:

Taste ENT drücken

Die Funktionsnummer wird schwarz hinterlegt. Der Ausgang ist aktiv.

Ausgang deaktivieren:

Taste ENT drücken

Ausgang im Intervall schalten:

- Funktionsnummer mit Cursor markieren.
- Taste ENT ca. 3 Sekunden niederdrücken

Die Funktionsnummer blinkt schwarz hinterlegt. Der Ausgang ist im Intervall aktiv.

Ausgang im Intervall abschalten:

Taste  $|ENT|$  drücken

Die Funktionsnummer wird wieder schwarz hinterlegt. Der Ausgang ist noch aktiv.

Ausgang deaktivieren:

Taste  $|ENT|$  drücken

### **D.3.3 Service-Menü Ebene 1**

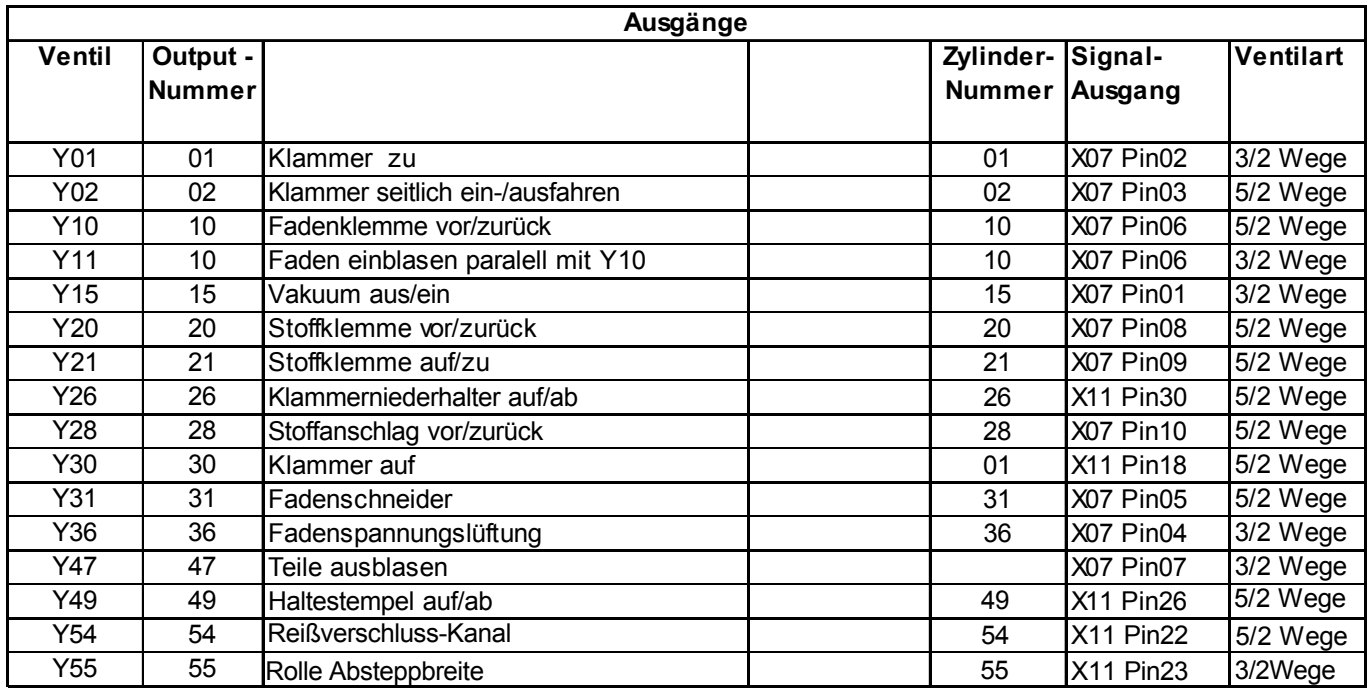

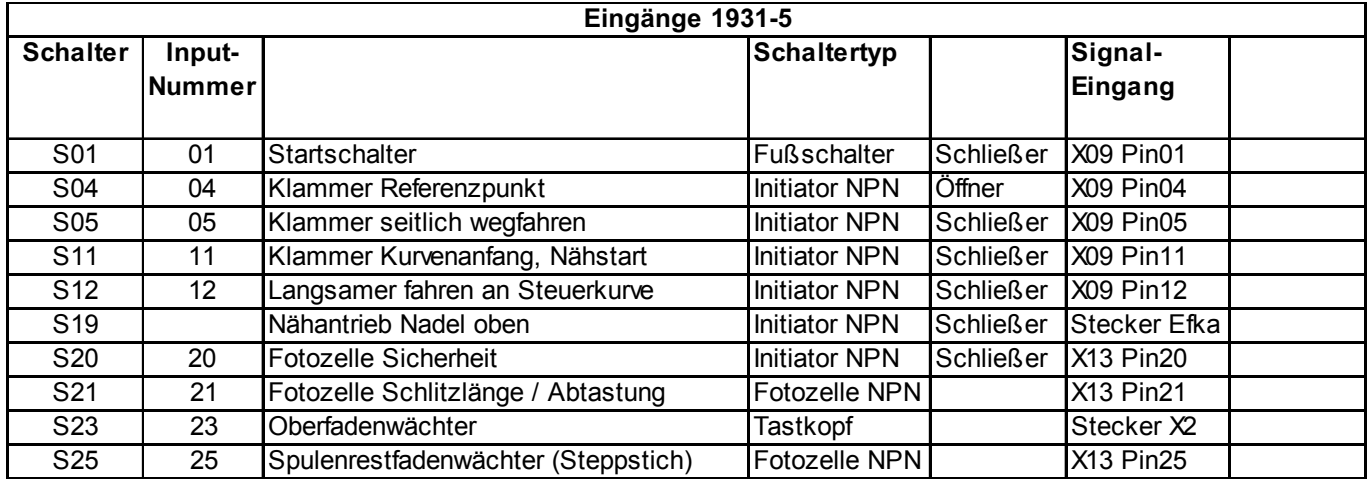

#### **D.3.3 Service-Menü Ebene 1**

Anschlussbelegung für Steppstich (1-4): S23 \*Oberfadenwächter

Anschlussbelegung \*Stecker X2:

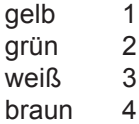

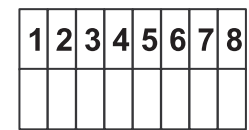
#### **D.3.4 Globalparameter**

**Globalparameter** sind Werte, die die Basisfunktionen der Maschine steuern. Werden Globalparameter verändert, wirkt sich die Änderung auf alle gespeicherten Nahtprogramme aus.

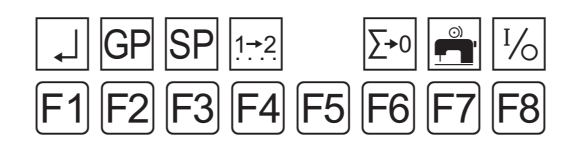

 **Globalparameter-Menü aufrufen/verlassen** Minimale und maximale Werteingabe werden von der Programmsteuerung begrenzt. Werte, die außerhalb der Begrenzung liegen, werden nicht akzeptiert, sondern auf den jeweiligen Minimal- bzw. Maximalwert reduziert.

Von Start-Ebene auf Ebene 1 wechseln:

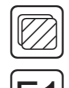

• Taste  $|F1|$  drücken

Globalparameter-Menü aufrufen:

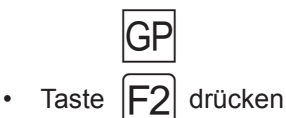

In der Liste blättern:

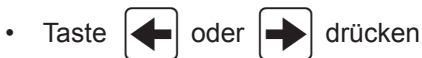

Zeile der Liste wechseln:

Taste  $|\spadesuit|$  oder  $|\clubsuit|$  drücken

Parameter ändern:

- $\cdot$  Taste  $|ENT|$  drücken
- Neuen Wert am Nummernblock eingeben oder
- Taste  $|\blacktriangle|$  oder  $|\blacktriangle|$  drücken

Eingabe bestätigen:

 $\cdot$  Taste  $|ENT|$  drücken

Menue verlassen und geänderte Parameter speichern:

Taste  $|P|$  drücken

### **D.3.4 Globalparameter**

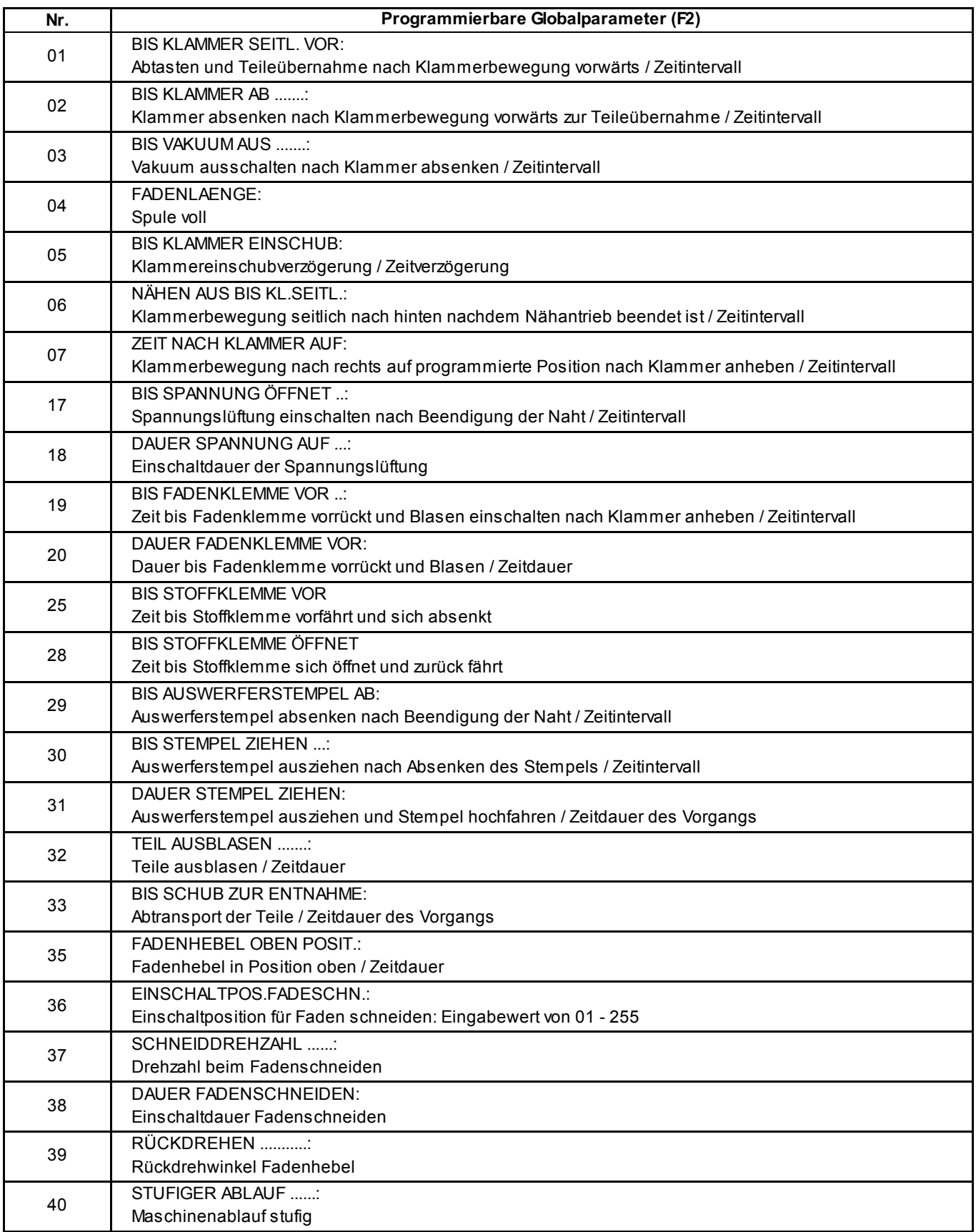

#### **D.3.5 Liste der Spezialparameter**

**Spezialparameter** sind Werte, die sich nur auf ein bestimmtes Nahtprogramm beziehen. Ihre Änderung wirkt sich nur auf das gerade vorgewählte Nahtprogramm aus, in dem die Einstellung vorgenommen wird.

Spezialparameter werden in vier unterschiedlichen Ebenen (Ebene 2 - Ebene 5) bearbeitet.

Spezialparameter können Funktionen sein, die zu- oder abgeschaltet werden oder Parameterwerte, die in Listen eingestellt werden.

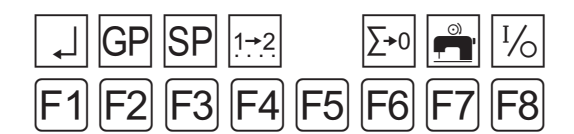

 **Spezialparameter-Menü aufrufen / verlassen:** Nahtprogramm auswählen und von Start-Ebene auf die Ebene 1 wechseln:

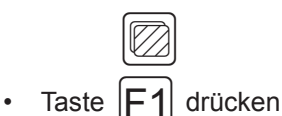

Menü Spezialparameter aufrufen:

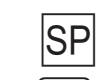

• Taste  $|F3|$  drücken und Untermenü aufrufen.

Menü verlassen:

Taste  $|P|$  drücken

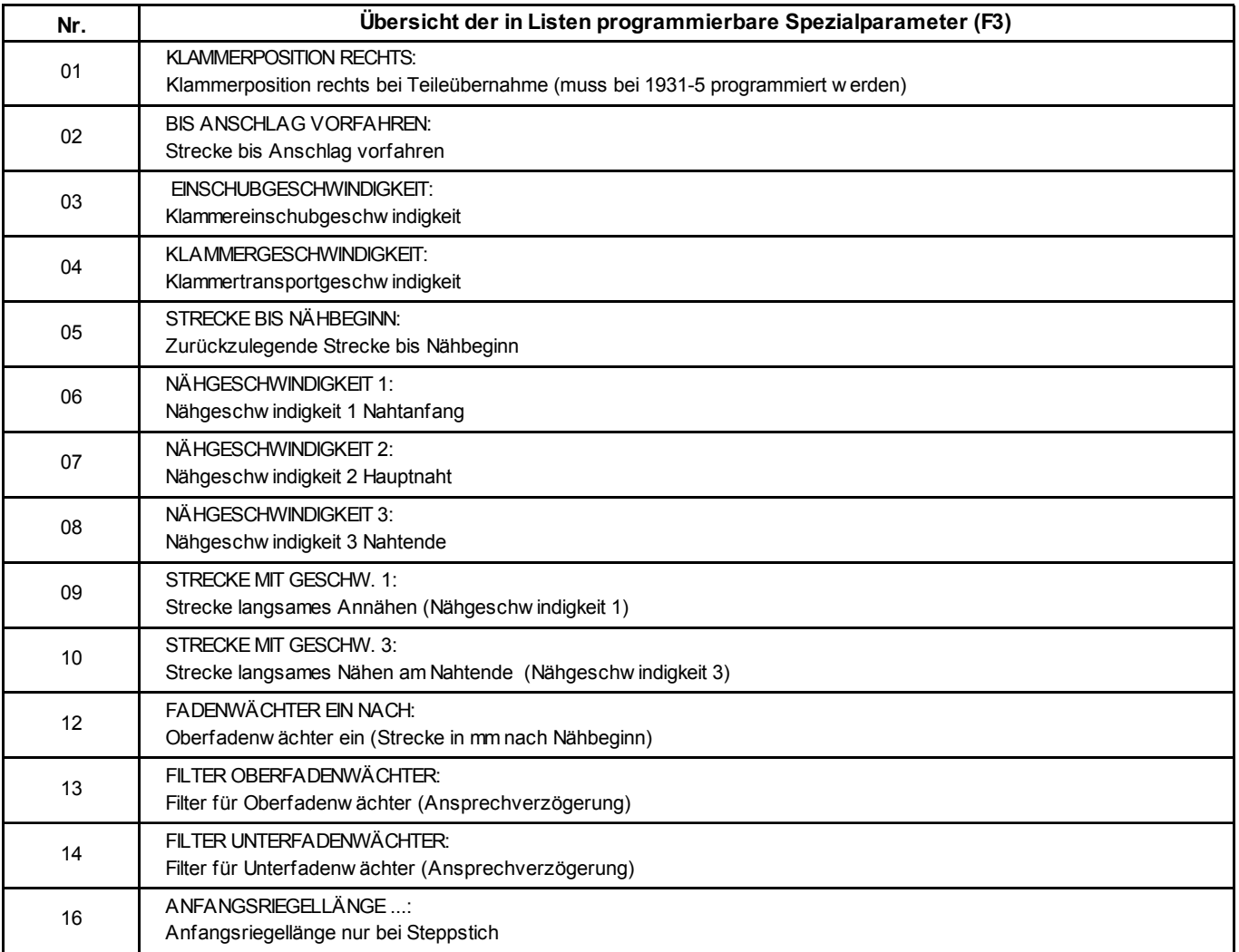

### **D.3.5 Liste der Spezialparameter**

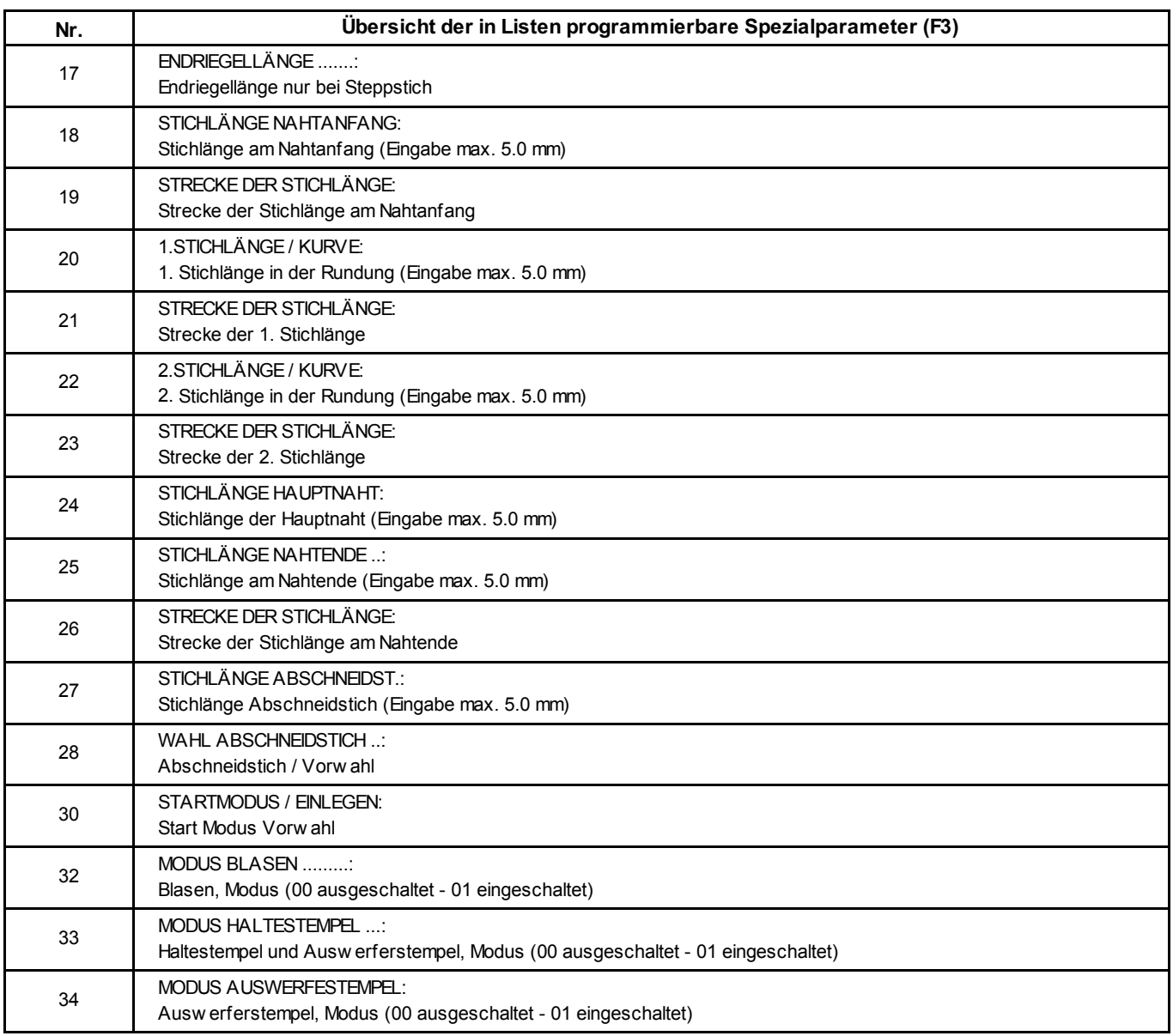

#### **D.3.6 Spezialparameter Ebene 2 / Funktionen Abb. 4/5 Abb. 4/5 Abb. 4/5 Abb. 4/5**

#### **Funktionen der Untermenüs Ebene 2:**

Im folgenden Abschnitt werden die Spezialparameter erklärt, die als Funktionen zu- oder abgschaltet werden.

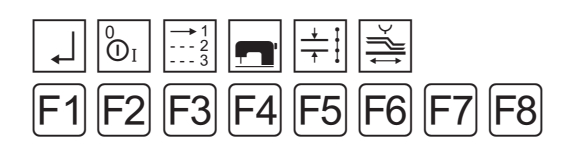

F1 Zurück zur Start-Ebene

F2 Zu-/ Abschalten von Funktionen

#### **Zu-/ Abschalten von Funktionen**

Für das ausgewählte Nahtprogramm können Funktionen zu- oder abgeschaltet werden. Das Zu- oder Abschalten vollzieht sich über drei Ebenen: Ebene 3, 4 und 5. Die ausgeführten Änderungen sind am Display nachvollziehbar:

**Abb. 4:** Zugeschaltete Funktionen werden als Bildzeichen  $\boxed{1}$  und  $\boxed{2}$  angezeigt.

**Abb. 5:** Abgeschaltete Funktionen werden aus dem Nahtpiktogramm  $\boxed{1}$  und dem Innenrahmen  $\boxed{2}$  des Displays ausgeblendet.

Menü starten:

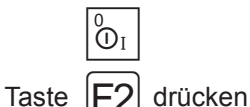

Es erfolgt ein Wechsel in Ebene 3.

#### **Bedeutung der Untermenüs Ebene 3:**

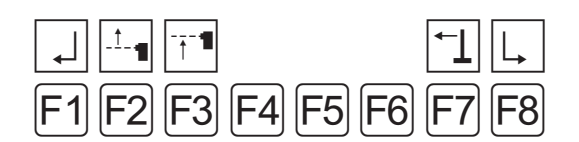

- F1 Zurück zur Start-Ebene
- F2 Fotozelle für Nahtanfang zu- oder abschalten
- F3 Fotozelle für Nahtende zu- oder abschalten F
- F8 Nächste Ebene (Ebene 4) aufrufen

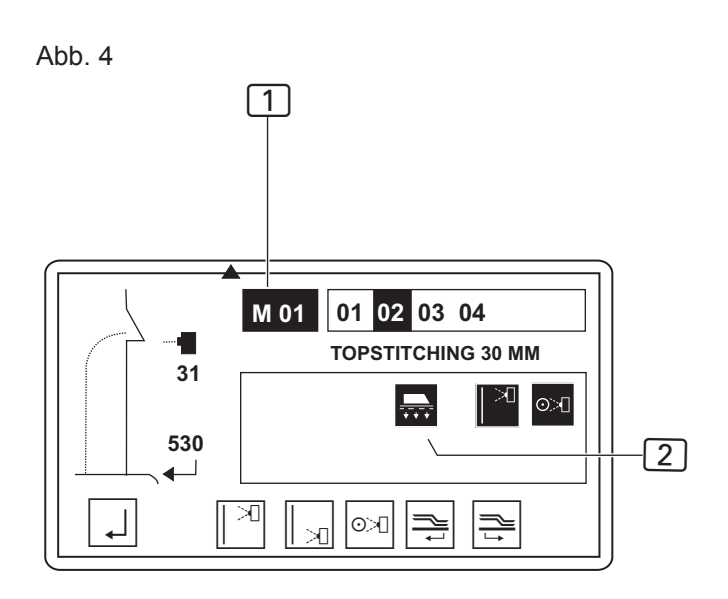

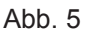

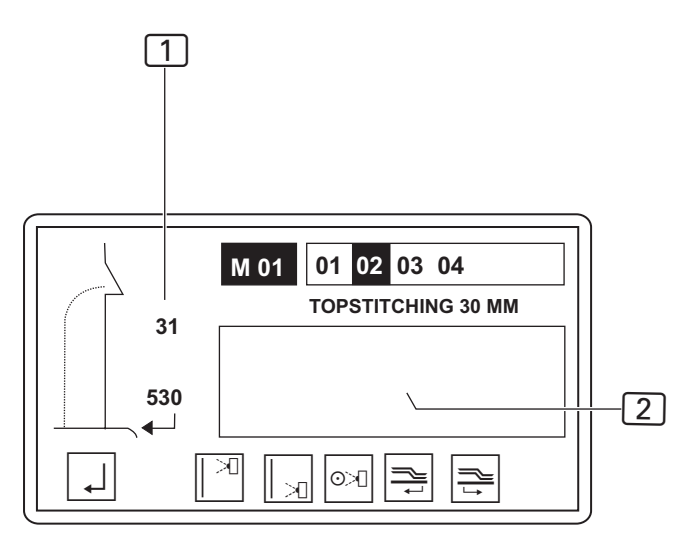

**D.3.7 Spezialparameter Ebene 3 / Funktionen**

#### **Fotozelle für Nahtanfang zu- oder abschalten**

Wird die Fotozelle, die die Anfangsposition der Naht abtastet abgeschaltet, benötigt die Maschinensteuerung als Information für den Maschinenablauf eine feste Einschubstrecke. Das Abschalten der Fotozelle bewirkt folglich, dass auf eine feste Einschubstrecke umgeschaltet wird ( siehe Abb. 5). Diese Funktion steht in direktem Zusammenhang mit den Funktionen Fotozellenkorrektur des Service-Menüs.

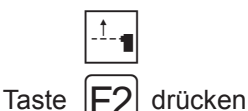

Das abwechselnde Aufrufen dieser Funktion schaltet um zwischen dem Modus:

Fotozelle für Nahtanfang und feste Einschubstrecke.

#### **Fotozelle für Nahtende zu- oder abschalten**

Wird die Fotozelle, die die Endposition der Naht abtastet abgeschaltet, benötigt die Maschinensteuerung als Information für den Maschinenablauf einen festen Punkt für das Nahtende. Das Abschalten der Fotozelle bewirkt folglich, dass auf einen festen Nahtendpunkt umgeschaltet wird. Diese Funktion steht in direktem Zusammenhang mit den Funktionen Fotozellenkorrektur des Service-Menüs.

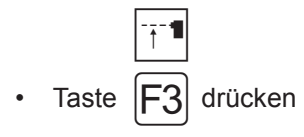

Das abwechselnde Aufrufen dieser Funktion schaltet um zwischen dem Modus:

Fotozelle für Nahtende und fester Nahtendpunkt.

**Diese Funktion ist nur aktivierbar, wenn die Funktion Nähen auf festen Nahtendpunkt (Ebene 4) abgeschaltet ist.**

#### **D.3.8 Spezialparameter Ebene 4 / Funktionen**

#### **Bedeutung der Untermenüs Ebene 4:**

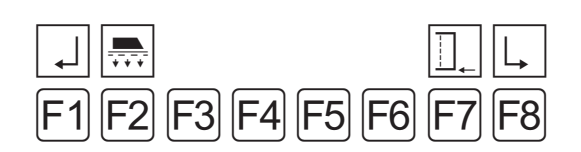

- F1 Zurück zu Ebene 3
- F2 Vakuum zu- oder abschalten
- F7 Nähen auf festen Nahtendpunkt zu- oder abschalten
- F8 Nächste Ebene (Ebene 5) aufrufen

#### **Vakuum zu- oder abschalten**

Das Vakuum als Fixierhilfe vor der Übernahme des Nähstückes durch den Klammertransport, kann während der Überprüfung von Maschinenbewegungen abgeschaltet werden. Funktion zu- bzw. abschalten:

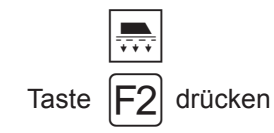

#### **HINWEIS - Betrieb ohne Vakuum!**

Im normalen Produktionsbetrieb sollte das Vakuum immer zugeschaltet sein, weil es sonst zu Störungen im Maschinenablauf kommen kann.

#### **Nähen auf einen festen Nahtendpunkt zu- oder abschalten**

Das Zuschalten dieser Funktion bewirkt, dass das Nahtprogramm grundsätzlich auf einen festen Nahtendpunkt näht. Ist diese Funktion aktiv, ist gleichzeitig die Funktion Fotozelle für Nahtende (Ebene 3) deaktiviert.

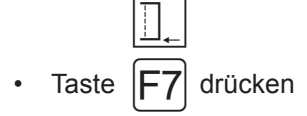

**D.3.9 Spezialparameter Ebene 5 / Funktionen**

#### **Bedeutung der Untermenüs Ebene 5:**

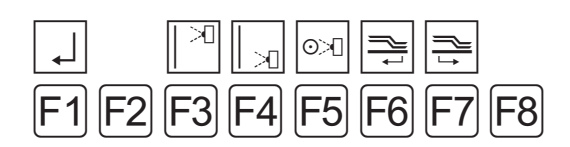

- F1 Zurück zu Ebene 4
- F3 Oberfadenwächter zu- oder abschalten
- F4 Unterfadenwächter bei Kettenstichoberteil zuoder abschalten
- F5 Restfadenwächter bei Steppstichoberteil zuoder abschalten
- F6 Klammerposition nach Nahtende
- F7 Klammerposition Warteposition

#### **Oberfadenwächter zu- oder abschalten**

Der Oberfadenwächter kann zu Testzwecken abgeschaltet werden. Funktion zu- bzw. abschalten:

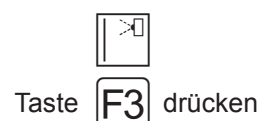

#### **HINWEIS - Betrieb ohne Oberfadenwächter!**

Im normalen Produktionsbetrieb sollte der Oberfadenwächter immer zugeschaltet sein, weil sonst bei Fadenabriss das Nahtprogramm nicht gestoppt wird.

#### **Restfadenwächter bzw. Unterfadenwächter zu- oder abschalten**

Abhängig von der Spezifikation des Nähkopfes ist entweder ein Restfadenwächter (bei Steppstichoberteil) oder ein Unterfadenwächter (bei Kettenstichoberteil) in die Maschine eingebaut. Beide Einrichtungen können zu Testzwekken abgeschaltet werden. Funktion zu- bzw. abschalten:

bei Kettenstichoberteil:

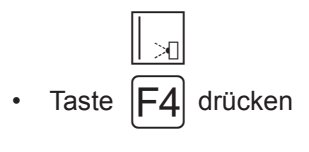

bei Steppstichoberteil:

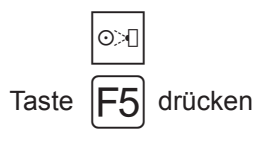

#### **HINWEIS - Betrieb ohne Fadenwächter!**

Im normalen Produktionsbetrieb sollte der Rest- bzw. Oberfadenwächter immer zugeschaltet sein, weil sonst bei Fadenabriss das Nahtprogramm nicht gestoppt wird.

#### ■ Klammerposition nach Nahtende zu- oder abschal**ten**

Ist diese Funktion aktiviert, fährt die Klammer nach Nahtende im geschlossenen Zustand zum Klammertransportendpunkt und gibt dann erst das Nähstück frei. Funktion zu- bzw. abschalten:

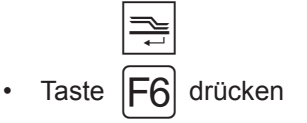

#### **Klammer in Warteposition fahren**

Ist diese Funktion aktiviert fährt die Klammer nach Nahtende in Warteposition. SP Par. 05 z,B. 48 cm

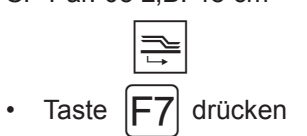

#### **D.3.10 Spezialparameter Ebene 2 / Listen**

#### **Parametereinstellungen der Untermenüs Ebene 2:**

Im folgenden Abschnitt werden die Spezialparameter erklärt, die in Parameterlisten eingestellt werden. Es werden bei Aufruf eines Untermenüs jeweils nur die Positionen der Parameterliste angezeigt, die die Maschinenfunktion betreffen.

Zeile der Liste wechseln:

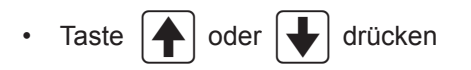

#### **Bedeutung des Spezialparameter-Menüs**

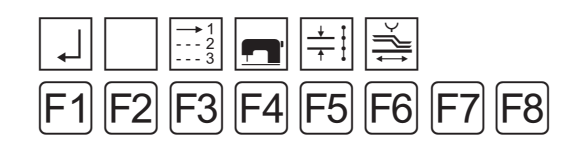

- F1 Zurück zur Start-Ebene
- F3 Startmodi auswählen, Liste
- F4 Oberteil-Parameter einstellen, Liste
- F5 Stichlängen und Riegel einstellen, Liste
- F6 Parameter für Klammertransport, Liste

#### **Modis auswählen**

In diesem Menü sind vier Modi einstellbar:

- **Startmodus**
- Modus Blasen
- Modus Haltestempel
- Modus Auswerferstempel

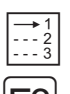

Taste  $|F3|$  drücken

#### Parameter ändern:

- Taste ENT drücken
- Neuen Wert am Nummernblock eingeben oder

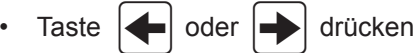

Eingabe bestätigen:

Taste  $|P|$  drücken

#### **Einstellbare Werte: Startmodus**

Die Wahl des Startmodus bestimmt, wie der Maschinenablauf gestartet und ausgeführt wird. Es stehen drei Modi zur Auswahl:

- Modus 00
- Modus 01
- Modus 02

Die Bedeutung der Einstellung für den Maschinenablauf ist in Teil B.3.9, Maschinenablauf starten, beschrieben.

#### **Modus Blasen**

Der Modus Blasen bestimmt, ob nach dem Abnähen die Funktion Nähstück ausblasen ein- oder abgeschaltet ist.

- 00, ausgeschaltet
- 01, eingeschaltet

#### **Modus Haltestempel**

Der Haltestempel kann in zwei Stufen geschaltet werden. 1931-5

- Modus 00, der Haltestempel ist ohne Funktion.
- Modus 01, der Haltestempel wird abgesenkt, nachdem das Vakuum einschaltet und der Fußschalter losgelassen wurde. Nach dem Ausschalten des Vakuums wird der Haltestempel hochgefahren.

#### **D.3.10 Spezialparameter Ebene 2 / Listen**

#### **Oberteil-Parameter einstellen**

In dieser Liste werden alle Parameter zu Funktionen des Nähkopfes eingestellt.

Minimale und maximale Werteingabe werden von der Programmsteuerung begrenzt. Werte die außerhalb der Begrenzung liegen, werden nicht akzeptiert, sondern auf den jeweiligen Minimal- bzw. Maximalwert reduziert.

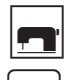

Taste  $|F_4|$ drücken

Die Parameterliste wird im Display angezeigt.

#### **HINWEIS - Nähgeschwindigkeit!**

Die Einstellmöglichkeiten zur Nähgeschwindigkeit beziehen sich auf folgende Nahtbereiche:

06 Nahtgeschwindigkeit 1 auf die Anfangsstrecke

07 Nahtgeschwindigkeit 2 auf die Mittelstrecke

08 Nahtgeschwindigkeit 3 auf das Nahtende

#### **Stichlängen und Riegel einstellen**

Sämtliche Einstellungen zur Konfiguration der Naht sind in dieser Liste veränderbar.

Minimale und maximale Werteingabe werden von der Programmsteuerung begrenzt. Werte, die außerhalb der Begrenzung liegen, werden nicht akzeptiert, sondern auf den jeweiligen Minimal- bzw. Maximalwert reduziert.

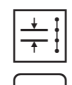

Taste  $|F5|$  drücken

Die Parameterliste wird im Display angezeigt.

#### **Parameter für Klammertransport**

In dieser Liste werden alle Einstellungen zur Klammerbewegung vorgenommen.

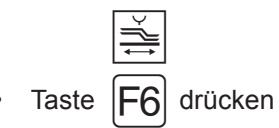

Die Parameterliste wird im Display angezeigt und hat folgende Bedeutung:

- 01 Einzug der Klammer vom rechten Ende der Schiene aus gesehen
- 02 Die Anschlagposition 600 mm ist ein Sicherheitswert. Es können nur Werte größer als 600 mm eingegeben werden
- 03 Einstellbarer Bereich: 35 % 80 %
- 04 Einstellbarer Bereich: 35 % 99 %
- 05 Bereich auf der Kurve, in dem nicht genäht wird. Wird hier der Wert "0" eingegeben, wird sofort mit dem Nähen begonnen.

## **D.4 Werkseinstellungen**

### **D.4.1 Werkseinstellungen Globalparameter**

#### **M 01 Globalparameter 1931-5**

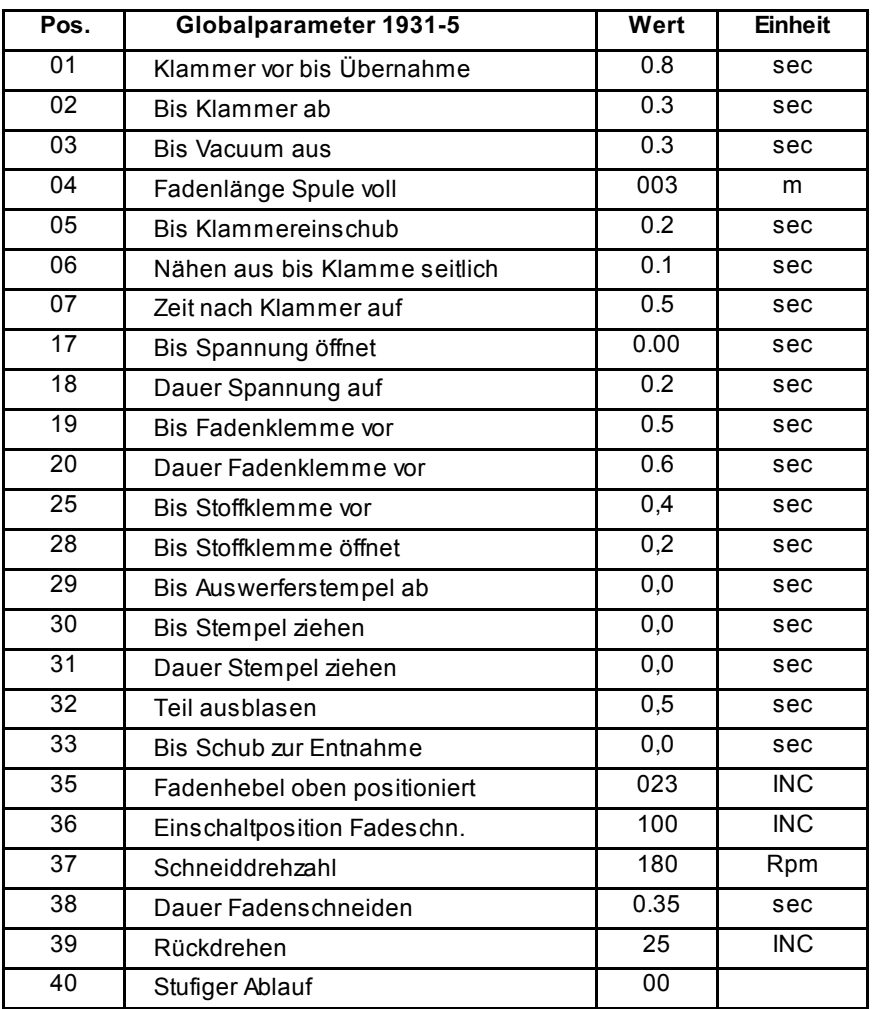

## **D.4 Werkseinstellungen**

#### **D.4.2 Werkseinstellungen Spezialparameter**

#### **M 01 Spezialparameter 1931-5**

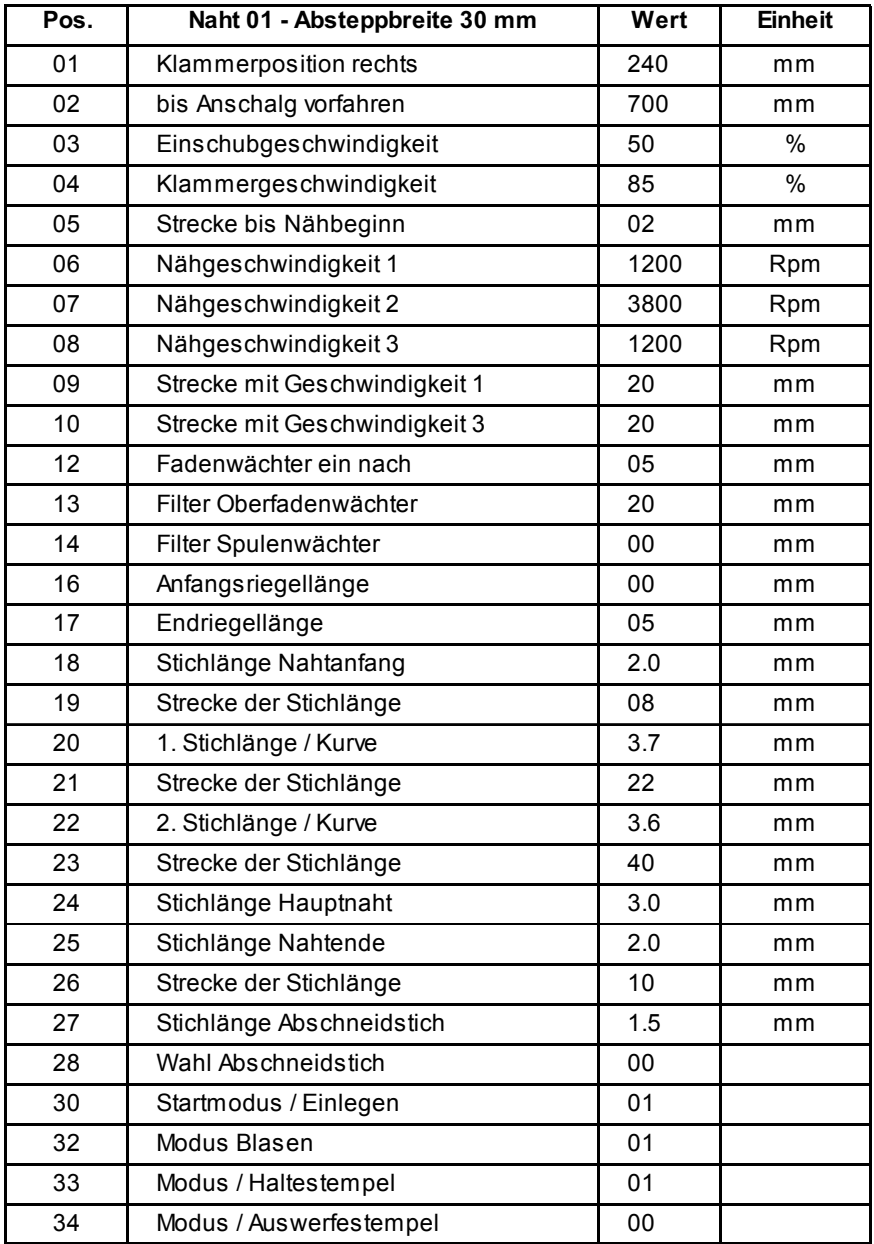

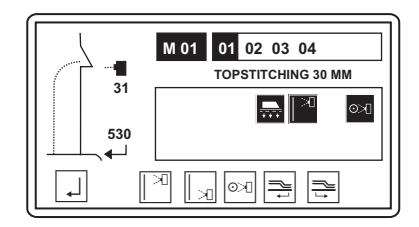

## **D.4 Werkseinstellungen**

#### **D.4.2 Werkseinstellungen Spezialparameter**

#### **M 01 Spezialparameter 1931-5**

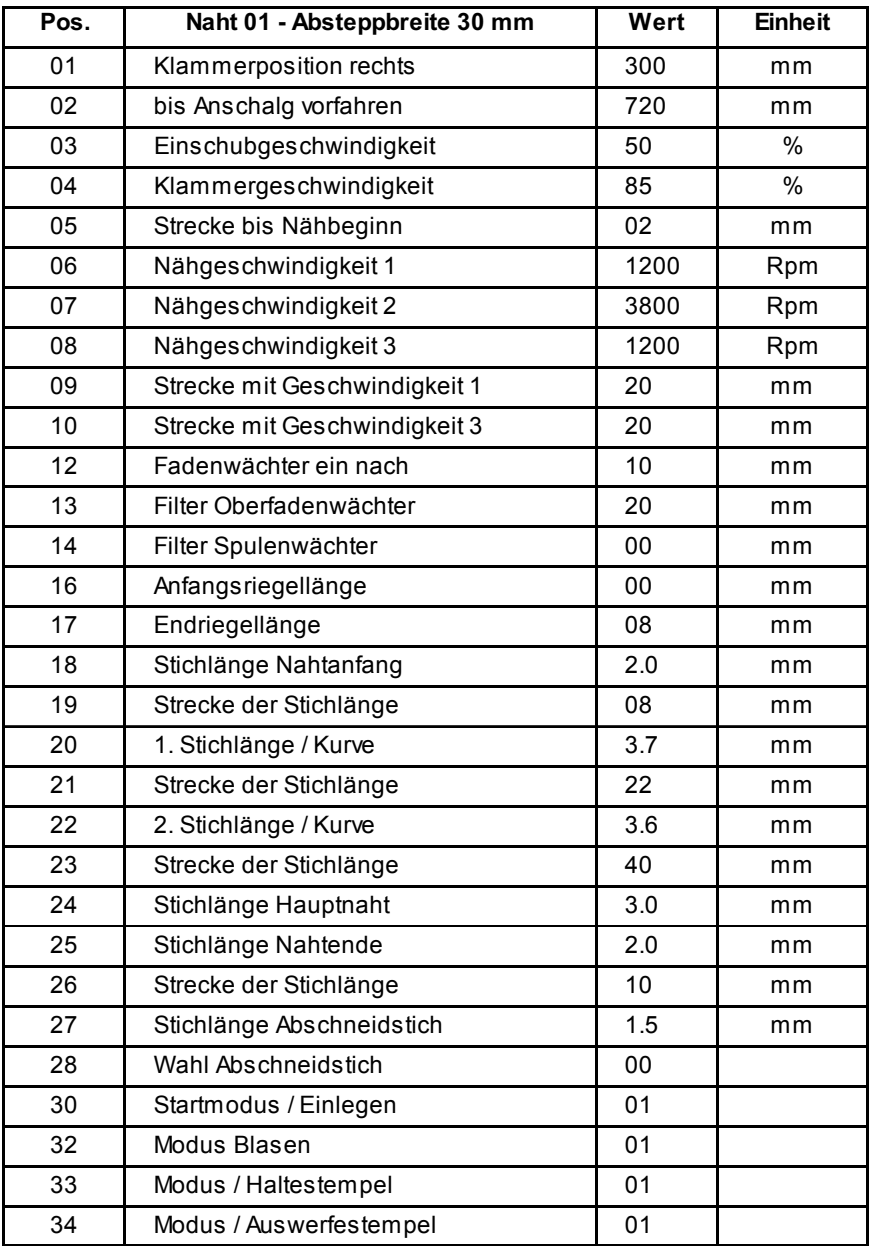

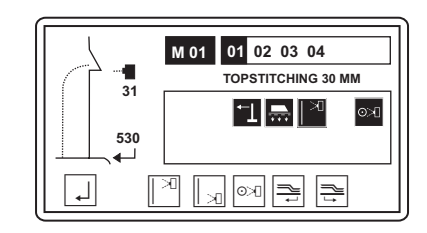